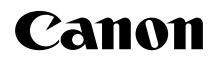

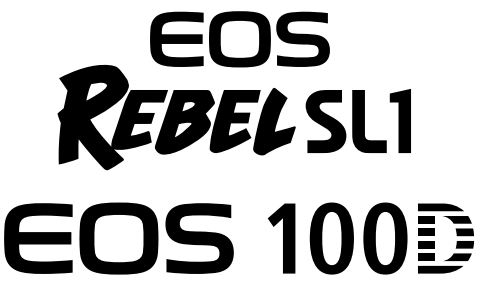

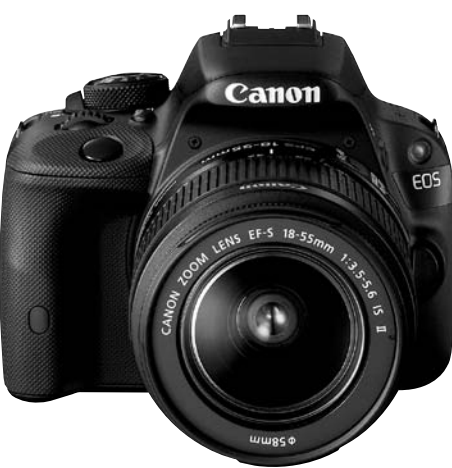

### **Mode d'emploi de base**

Ce manuel de base ne couvre que les opérations les plus élémentaires. Pour d'autres fonctions et des informations plus détaillées, Four d'addes fonctions et des informations plus detaillees,<br>
voir le mode d'emploi de l'appareil photo au format pdf **our le CD-ROM.** 

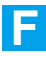

# <span id="page-1-0"></span>**Introduction**

L'EOS REBEL SL1/EOS 100D est un appareil photo numérique reflex à objectif interchangeable haute performance équipé d'un capteur CMOS aux détails fins d'environ 18,0 mégapixels, du processeur DIGIC 5 et d'un système autofocus de grande précision et à grande vitesse doté de 9 collimateurs. Il offre une prise de vue en rafale d'environ 4 images par seconde, une prise de vue avec Visée par l'écran et un enregistrement vidéo Full-HD (Full High-Definition).

Il peut s'adapter à tout moment à tout type de prise de vue et il est équipé de nombreuses fonctions pour les prises de vue exigeantes.

#### **Consultez ce mode d'emploi tout en utilisant votre appareil photo pour vous familiariser avec ce dernier**

Un appareil photo numérique permet de visionner sur-le-champ l'image capturée. Tout en lisant ce mode d'emploi, procédez à des essais de votre appareil photo.

Expluse. Tout en issant de mode d'emploi, procedez a des essais de<br>prise de vue pour voir le résultat. Ceci vous aidera à mieux connaître<br>votre appareil photo.<br>Afin d'éviter les photos bâclées ou les accidents, lisez en pr Afin d'éviter les photos bâclées ou les accidents, lisez en premier les « Consignes de sécurité » (p. 110-112) et les « Précautions d'utilisation » (p. 12, 13).

#### **Essais de prise de vue avant utilisation et responsabilité**

Une fois les photos prises, affichez les images pour vérifier qu'elles ont bien été enregistrées. Canon ne peut être tenu pour responsable des pertes ou désagréments occasionnés en cas de défectuosité de l'appareil ou de la carte mémoire empêchant l'enregistrement des photos ou leur téléchargement sur un ordinateur.

#### **Droits d'auteur**

La loi régissant les droits d'auteur dans votre pays peut interdire l'utilisation sur la carte mémoire d'images enregistrées ou bien de musique et d'images accompagnées de musique protégées par des droits d'auteur dans un cadre autre que le cadre privé. Notez également que la prise de vue lors de représentations ou d'expositions publiques peut être interdite, même à des fins strictement personnelles.

# <span id="page-2-0"></span>**Cartes compatibles**

L'appareil photo peut utiliser les cartes suivantes quelle que soit leur capacité :

- Cartes mémoire SD
- Cartes mémoire SDHC\*
- Cartes mémoire SDXC\*
	- \* Cartes UHS-I prises en charge.

#### **Cartes capables d'enregistrer des vidéos**

**Pour enregistrer des vidéos, optez pour une carte SD de grande capacité affichant une classe de vitesse SD de 6 « » ou supérieure.**

- Pour enregistrer des vidéos, si vous utilisez une carte dont la vitesse d'écriture est lente, l'enregistrement risque de ne pas s'effectuer correctement. En outre, si vous lisez une vidéo sur une carte dont la vitesse de lecture est lente, celle-ci risque de ne pas être lue correctement. outre, si vous lisez une vide<br>est lente, celle-ci risque de<br>prendre des photos penda<br>ssaire d'utiliser une carte er<br>esse de lecture/écriture de<br>cant de la carte.
- Si vous souhaitez prendre des photos pendant que vous filmez une vidéo, il est nécessaire d'utiliser une carte encore plus rapide.
- Pour vérifier la vitesse de lecture/écriture de la carte, consultez le site Web du fabricant de la carte.

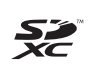

Dans ce mode d'emploi, « carte » fait référence aux cartes mémoire SD, cartes mémoire SDHC et cartes mémoire SDXC. L'appareil est livré sans carte permettant l'enregistrement **d'images/vidéos.** Vous devez l'acheter séparément.

# <span id="page-3-0"></span>**Liste de vérification des éléments**

Avant de commencer, vérifiez qu'il ne manque aucun des accessoires ci-dessous parmi les éléments fournis avec votre appareil photo. Si un accessoire venait à manquer, contactez votre revendeur.

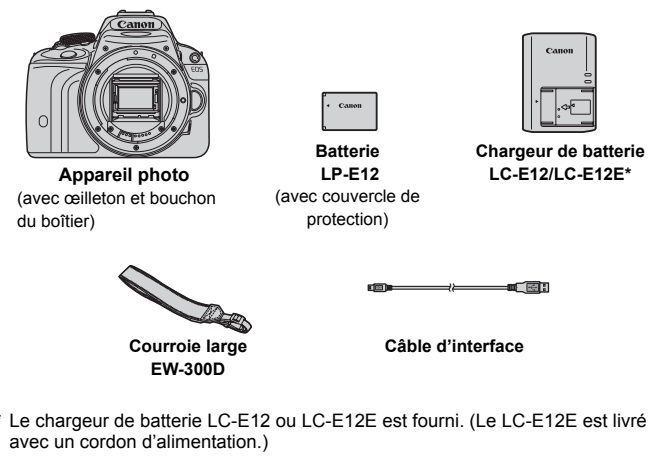

- \* Le chargeur de batterie LC-E12 ou LC-E12E est fourni. (Le LC-E12E est livré avec un cordon d'alimentation.)
- Les modes d'emploi et CD-ROM fournis sont répertoriés sur la page suivante.
- Si vous avez fait l'acquisition d'un kit d'objectifs, vérifiez que les objectifs sont inclus.
- Avec certains types de kit d'objectifs, les modes d'emploi des objectifs peuvent également être inclus.
- Veillez à ne perdre aucun des accessoires ci-dessus.

# <span id="page-4-0"></span>**Modes d'emploi et CD-ROM**

Le mode d'emploi est composé d'un livret et de manuels au format PDF sous forme électronique (inclus dans le disque CD-ROM).

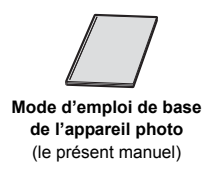

Le mode d'emploi de base présente les procédures et fonctions de base. Pour des instructions détaillées, consultez le CD-ROM du mode d'emploi de l'appareil photo.

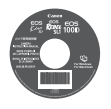

# **CD-ROM du mode d'emploi de l'appareil photo CD-ROM du mode d'emploi de l'appareil pl**<br>Contient les manuels suivants au format PDF<br>• Mode d'emploi de l'appareil photo (version d<br>• Guide de référence rapide<br>CD-ROM des modes d'emploi des logiciels

Contient les manuels suivants au format PDF :

- Mode d'emploi de l'appareil photo (version détaillée)
- Guide de référence rapide

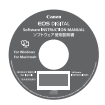

# Contient les modes d'emploi au format PDF des logiciels sur le CD-ROM des logiciels.

\* Vous trouverez les instructions pour consulter les CD-ROM des modes d'emploi aux pages 102 et 103.

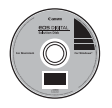

**CD-ROM des logiciels (EOS DIGITAL Solution Disk)** Inclut différents logiciels. Pour connaître les détails et la procédure d'installation des logiciels, voir pages 106 à 107.

# <span id="page-5-0"></span>**Guide de démarrage rapide**

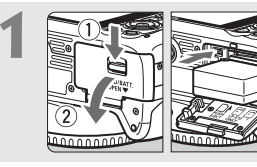

#### **1 Insérez la batterie** (p. 24)**.**

 Pour charger la batterie, voir page 22.

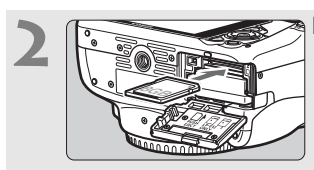

#### **2 Insérez une carte** (p. 24)**.**

 Insérez la carte dans le logement de la carte en prenant soin de tourner l'étiquette vers le dos de l'appareil.

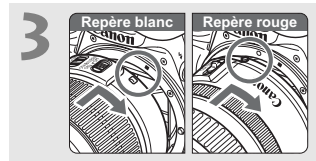

#### **3 Montez l'objectif** (p. 32)**.**

 Alignez le repère blanc ou rouge de l'objectif sur celui de même couleur de l'appareil photo. Montez l'object

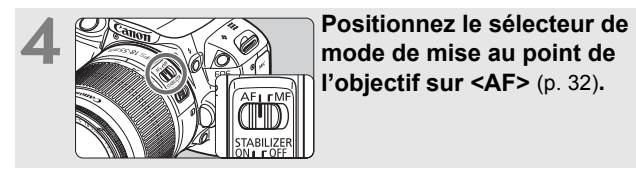

**l'objectif sur <AF>** (p. 32)**.**

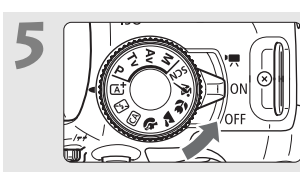

# **5 Desitionnez le commutateur**<br> **d'alimentation sur <0N>** (p. 27).

 Lorsque le moniteur LCD affiche l'écran de réglage de la date/heure/ zone, voir page 29.

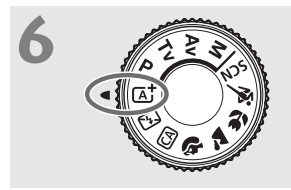

# **6** *f*  $\sqrt{2.5}$  **Positionnez la molette de**<br> **sélection des modes sur <A<sup>+</sup>> (Scène intelligente auto)** (p. 48)**.**

 Tous les réglages nécessaires de l'appareil photo sont définis automatiquement.

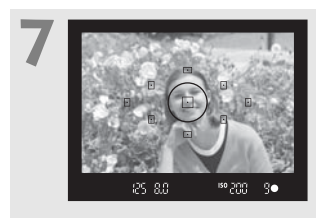

#### **7 Effectuez la mise au point** (p. 35)**.**

- Regardez dans le viseur et orientez le centre du viseur sur le sujet.
- Enfoncez le déclencheur à micourse et l'appareil photo effectuera la mise au point.
- Au besoin, le flash intégré se relèvera automatiquement.

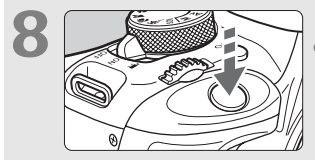

# **8 Prenez la photo** (p. 35)**.** Enfoncez le déclencheur à fond pour prendre la photo. a mise au po<br>
Au besoin, le<br>
relèvera auto<br>
Prenez la ph<br>
Enfoncez le d<br>
pour prendre

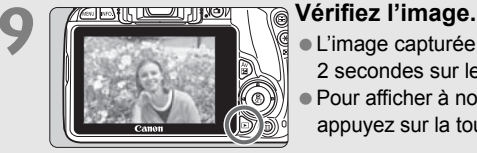

- L'image capturée s'affiche pendant
	- 2 secondes sur le moniteur LCD.
- Pour afficher à nouveau l'image,
- appuyez sur la touche  $\leq$   $\blacktriangleright$  (p. 94).
- Pour prendre des photos tout en regardant le moniteur LCD, voir « Prise de vue avec Visée par l'écran » (p. 73).
- Pour afficher les images capturées, voir « Lecture des images » (p. 94).

## <span id="page-7-0"></span>**Conventions utilisées dans ce mode d'emploi**

#### **Icônes utilisées dans ce mode d'emploi**

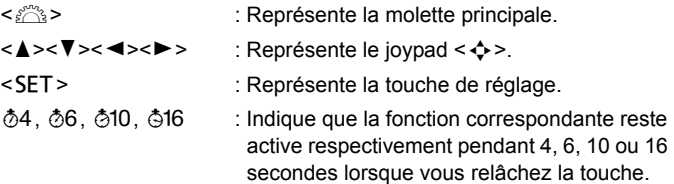

Dans ce mode d'emploi, les icônes et les repères représentant les touches, molettes et réglages de l'appareil correspondent aux icônes et aux repères figurant sur l'appareil et sur le moniteur LCD.

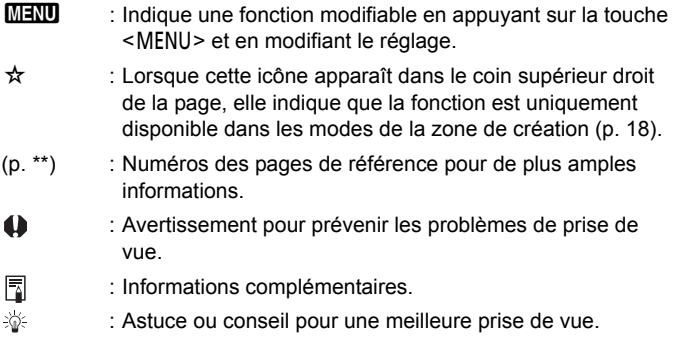

 $\overline{P}$ : Conseil pour résoudre des problèmes.

#### **Suppositions de base**

- Toutes les opérations décrites dans ce mode d'emploi supposent que le commutateur d'alimentation est sur  $\leq$  ON $>$  (p. 27).
- Il est supposé que tous les réglages du menu et les fonctions personnalisées sont définis par défaut.
- Les illustrations de ce mode d'emploi prennent comme exemple l'appareil photo équipé de l'objectif EF-S18-55mm f/3,5-5,6 IS II.

## <span id="page-8-0"></span>**Table des matières**

#### **[Introduction](#page-1-0) 2**

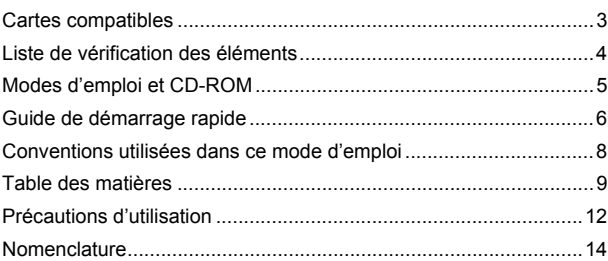

## **1 [Mise en route](#page-20-0) 21**

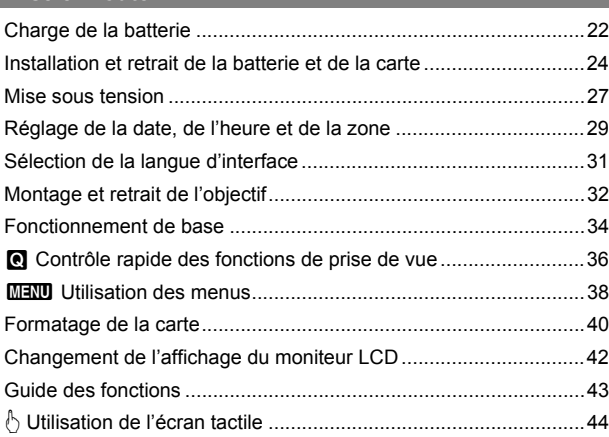

10

#### **2 [Prise de vue élémentaire](#page-46-0) 47**

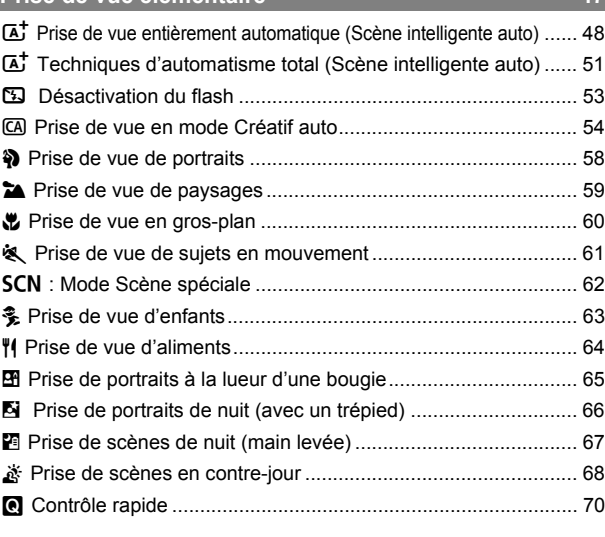

#### **3 [Prise de vue avec le moniteur LCD \(Prise de vue avec Visée par l'écran\)](#page-72-0) 73** A [Prise de vue avec le moniteur LCD.......................................... 74](#page-73-0) [Utilisation de la fonction autofocus pour faire la mise au point \(méthode AF\)........ 77](#page-76-0) **C** Prise de vue avec le déclenchement tactile .................................. 84

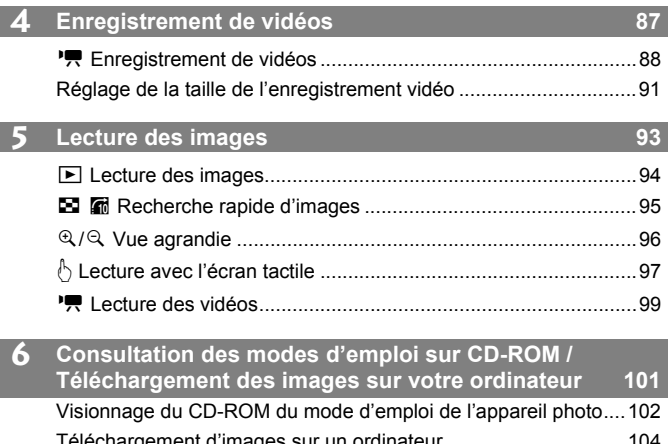

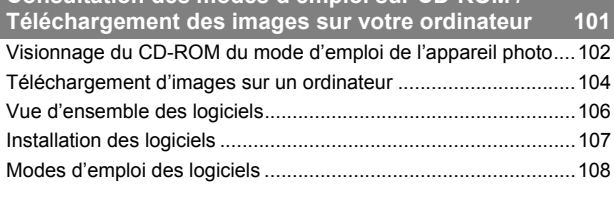

# **Logo de certification**

Sous l'onglet [5**4**], si vous sélectionnez [**Afficher logo certification**] et appuyez sur <SET >, certains des logos des certifications de l'appareil photo apparaissent. Vous trouverez d'autres logos de certification dans ce mode d'emploi, sur le boîtier de l'appareil photo et sur son emballage.

# <span id="page-11-0"></span>**Précautions d'utilisation**

#### **Précautions lors de l'utilisation**

- Cet appareil photo est un instrument de précision. Ne le faites pas tomber et ne lui faites pas subir de choc.
- L'appareil n'étant pas étanche, il ne doit pas être utilisé sous la pluie ni dans l'eau. S'il tombe accidentellement dans l'eau, contactez le Service Après-Vente Canon le plus proche dès que possible. S'il est mouillé, essuyez-le avec un chiffon propre et sec. S'il a été exposé à l'air marin, essuyez-le avec un chiffon humide bien essoré.
- Ne laissez pas l'appareil à proximité d'appareils émettant des champs magnétiques puissants, par exemple un aimant ou un moteur électrique. Évitez également d'utiliser ou de laisser l'appareil dans des endroits soumis à des ondes radio puissantes, par exemple des émetteurs de radio-télédiffusion. Les champs magnétiques puissants peuvent entraîner des dysfonctionnements de l'appareil et détruire les données d'image.
- N'exposez pas l'appareil photo à une chaleur excessive, par exemple au soleil, dans une voiture. Les hautes températures peuvent entraîner un mauvais fonctionnement de l'appareil photo.
- L'appareil renferme des circuits électroniques de précision. N'essayez jamais de le démonter.
- Ne bloquez pas le fonctionnement du miroir avec le doigt ou autre, sous peine de provoquer un dysfonctionnement.
- Utilisez une poire soufflante pour éliminer la poussière qui s'accumule sur l'objectif, le viseur, le miroir reflex et le verre de visée. Évitez de nettoyer le boîtier de l'appareil ou l'objectif avec des produits nettoyants à base de solvants organiques. Si vous n'arrivez pas à enlever la saleté, contactez le Service Après-Vente Canon le plus proche. tionnement du miroir avec le d<br>dysfonctionnement.<br>e pour éliminer la poussière qui s'acc<br>verre de visée. Évitez de nettoyer le<br>nettoyants à base de solvants orgar<br>tactez le Service Après-Vente Cano<br>s électriques de l'appar
- Ne touchez pas les contacts électriques de l'appareil avec les doigts. Ceci afin d'empêcher leur corrosion. La corrosion pourrait compromettre le bon fonctionnement de l'appareil.
- Si vous déplacez rapidement l'appareil d'un environnement froid à un endroit chaud, il risque de se former de la condensation sur l'appareil et sur les pièces internes. Pour éviter toute condensation, mettez l'appareil photo dans un sac en plastique hermétique et laissez-le se stabiliser à la température ambiante avant de le sortir du sac.
- N'utilisez pas l'appareil s'il présente des traces de condensation. Cela pourrait l'endommager. En cas de condensation, retirez l'objectif, la carte ainsi que la batterie et attendez que la condensation s'évapore avant d'utiliser l'appareil.
- Si vous ne prévoyez pas d'utiliser l'appareil pendant une longue période, retirez la batterie et rangez l'appareil dans un endroit frais, sec et bien ventilé. Lorsque vous n'utilisez pas l'appareil pendant une période prolongée, appuyez de temps en temps sur le déclencheur deux ou trois fois de suite, pour vous assurer qu'il fonctionne toujours.
- Évitez de ranger l'appareil photo dans des endroits où sont stockés des produits chimiques susceptibles de provoquer rouille et corrosion, par exemple dans un laboratoire.
- Lorsque l'appareil photo n'a pas été utilisé pendant une longue période, testez toutes ses fonctions avant de l'utiliser. Si vous n'avez pas utilisé l'appareil photo pendant un certain temps ou que vous prévoyez de faire très prochainement une série de photos importantes, lors d'un voyage à l'étranger par exemple, faites vérifier le fonctionnement de votre appareil auprès du Service Après-Vente Canon ou assurez-vous personnellement de son bon fonctionnement.

#### **Moniteur LCD**

- Le moniteur LCD fait appel à une technologie de haute précision avec plus de 99,99 % de pixels effectifs. Toutefois, il est possible qu'il y ait quelques pixels morts s'affichant uniquement en noir ou rouge, etc., dans le 0,01 % de pixels restants, voire moins. Les pixels morts ne sont pas le signe d'un mauvais fonctionnement. Ils constituent un problème d'affichage et sont sans effet sur les images enregistrées.
- Si vous laissez allumé le moniteur LCD pendant une période prolongée, un marquage du phosphore à l'écran peut avoir lieu, c'est-à-dire qu'une image rémanente peut apparaître sur l'écran. Toutefois, ce phénomène ne dure pas et disparaît lorsque vous cessez d'utiliser l'appareil pendant quelques jours.
- L'affichage du moniteur LCD peut sembler lent à basse température, ou sombre à haute température. Il redevient normal à température ambiante.

#### **Cartes**

Pour protéger la carte et les données qui y sont enregistrées, prenez en considération les points suivants :

- $\bullet$  Ne faites pas tomber, ni ne pliez ou mouillez la carte. Ne la soumettez pas à une force excessive, un choc physique ou des vibrations.
- Ne touchez pas les contacts électriques de la carte avec les doigts ou un objet métallique.
- Ne collez pas d'autocollants ou autre sur la carte.
- Évitez de conserver ou d'utiliser la carte à proximité de tout ce qui peut générer des champs magnétiques puissants tels que les téléviseurs, les haut-parleurs ou les aimants. Évitez également tout endroit chargé d'électricité statique. Er, in the pleze ou incountez la cant<br>
e, un choc physique ou des vib<br>
contacts électriques de la cart<br>
cocollants ou autre sur la carte.<br>
r ou d'utiliser la carte à proximi<br>
s aimants. Évitez également to<br>
s.<br>
a.<br>
e.
- Ne laissez pas la carte au soleil ni près d'une source de chaleur.
- Rangez la carte dans son boîtier.
- Ne rangez pas la carte dans des endroits chauds, poussiéreux ou humides.

#### **Objectif**

Lorsque vous retirez l'objectif de l'appareil, fixez le bouchon et posez l'objectif avec sa monture orientée vers le haut pour éviter d'endommager sa surface et ses contacts électriques.

#### **Précautions à prendre en cas d'utilisation prolongée**

Si vous utilisez la prise de vue en rafale, la prise de vue avec Visée par l'écran ou l'enregistrement vidéo pendant une période prolongée, l'appareil photo peut devenir chaud. Il ne s'agit pas d'un dysfonctionnement.

**Taches se collant à l'avant du capteur**

Outre la poussière extérieure qui s'infiltre dans l'appareil, dans de rares cas, le lubrifiant des pièces internes de l'appareil peut adhérer à l'avant du capteur. Si des taches sont toujours visibles après le nettoyage automatique du capteur, nous vous recommandons de confier son nettoyage à un Service Après-Vente Canon.

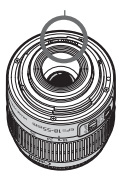

**Contacts** 

# <span id="page-13-0"></span>**Nomenclature**

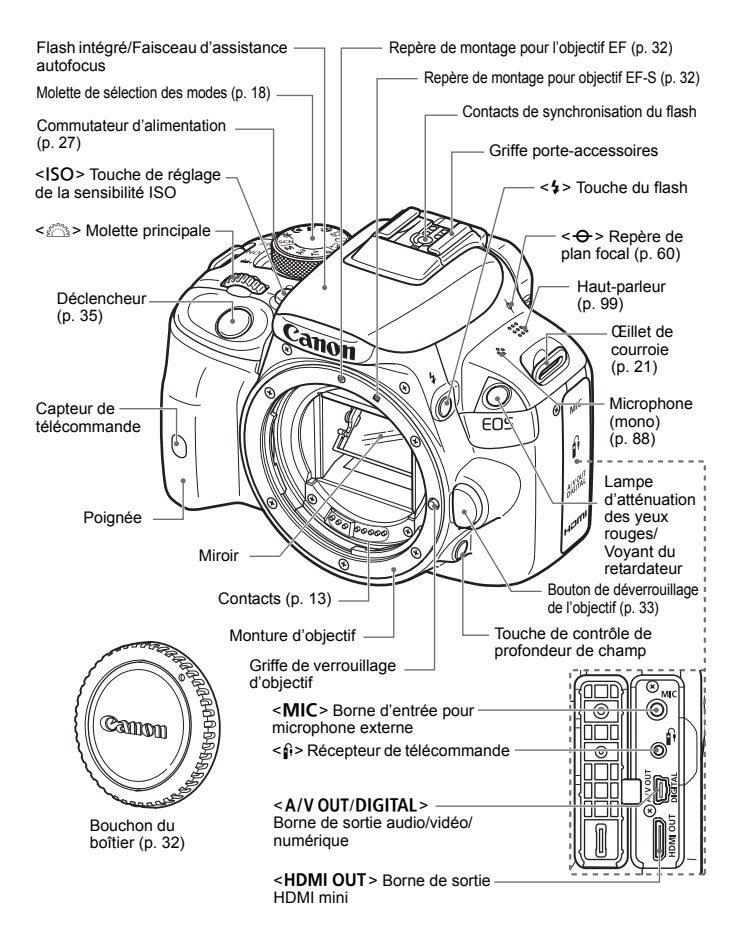

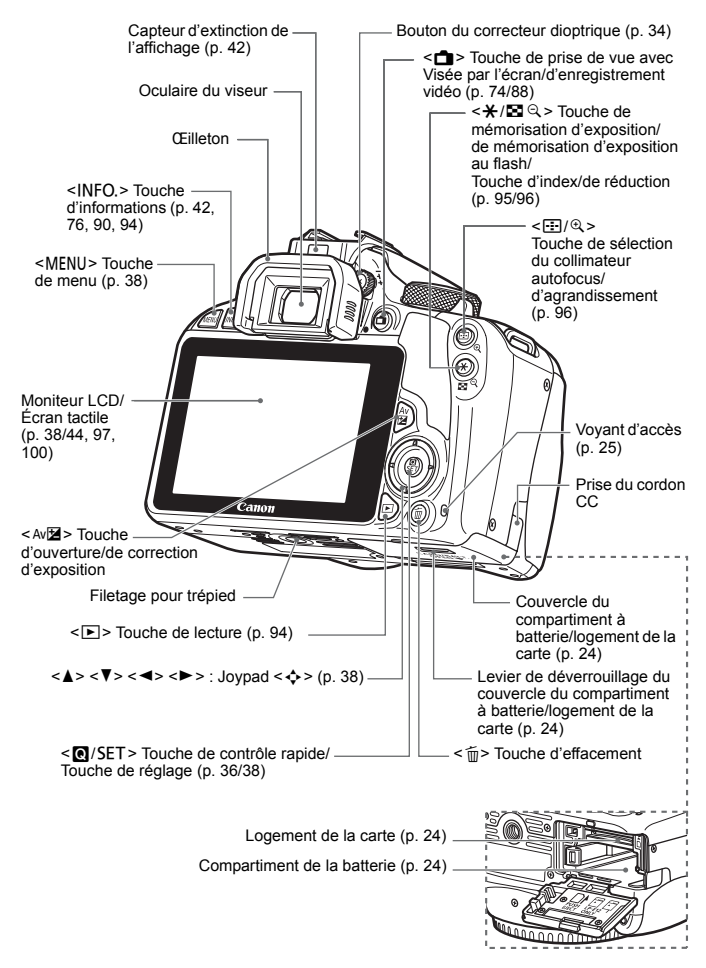

**Réglages de prise de vue** (dans les modes de la zone de création, p. 18)

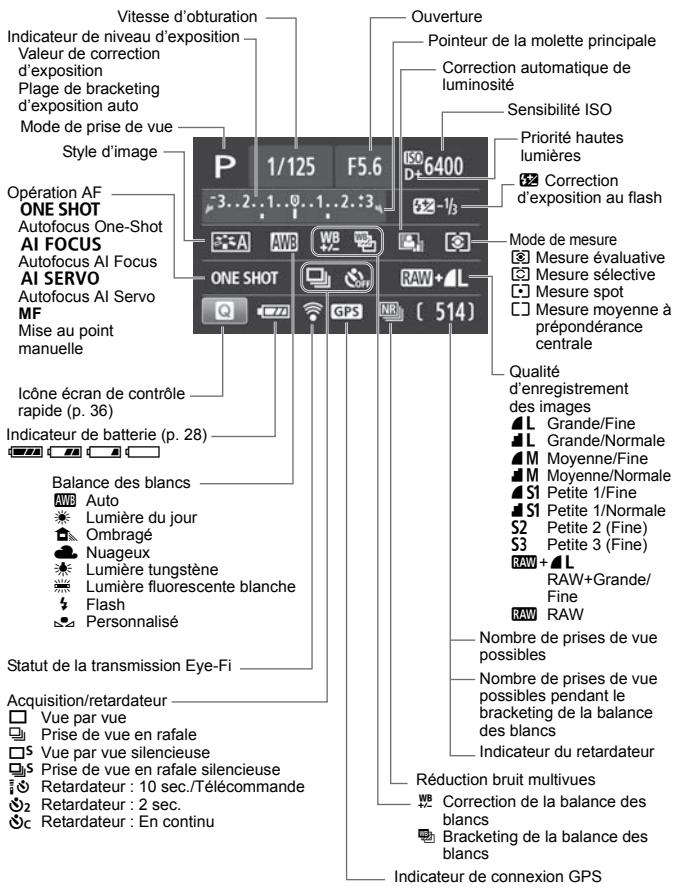

L'affichage n'indiquera que les réglages actuellement appliqués.

#### **Informations dans le viseur**

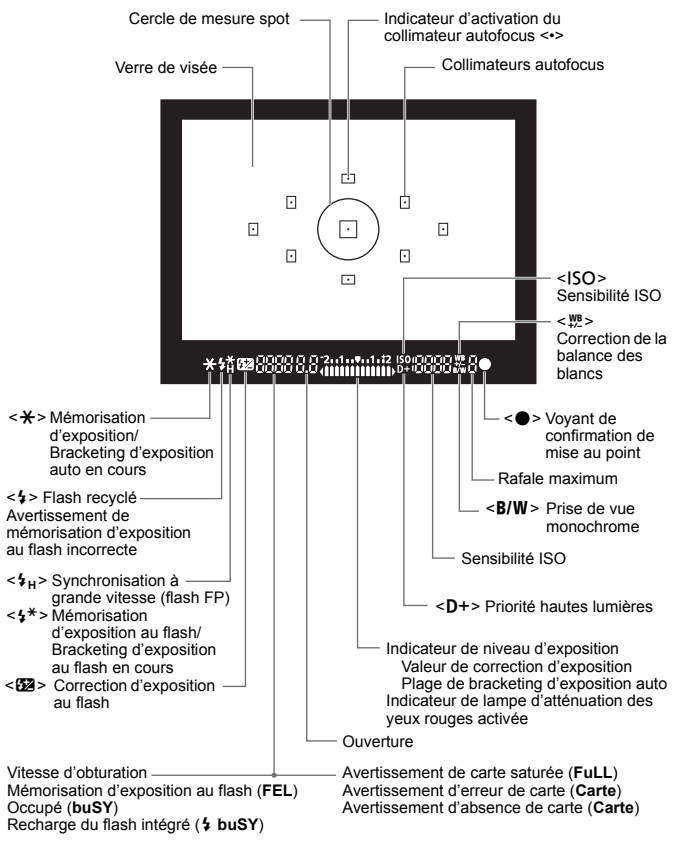

L'affichage n'indiquera que les réglages actuellement appliqués.

#### **Molette de sélection des modes**

La molette de sélection des modes comprend les modes de la zone élémentaire et les modes de la zone de création.

#### **Zone de création**

Ces modes vous donnent davantage de contrôle pour photographier un grand nombre de sujets.

- P : Programme d'exposition automatique
- $Tv$  : Priorité à l'obturation
- Av : Priorité à l'ouverture
- $M$  : Exposition manuelle

#### **Zone élémentaire**

Il vous suffit d'appuyer sur le déclencheur. L'appareil procède à tous les réglages en fonction du sujet ou de la scène. The déclencheur.<br>
Maintenance des réglages en<br>
scène.<br> **e auto** (p. 48)<br>
(p. 48)

- A: **Scène intelligente auto** (p. 48)
- 7 : **Flash annulé** (p. 53)
- C : **Créatif auto** (p. 54)
- 2 : **Portrait** (p. 58)
- 3 : **Paysage** (p. 59)
- 4 : **Gros-plan** (p. 60)
- 5 : **Sport** (p. 61)
- 8 : **Scène spéciale** (p. 62)
	- $\frac{2}{3}$ : Enfants (p. 63)
	- $\P'$  : Aliments (p. 64)
	- **E** : Lueur de bougie (p. 65)
	- 6 : Portrait nuit (p. 66)
	- $\blacksquare$ : Scène nuit main levée (p. 67)
	- Ctrl rétroéclairage HDR (p. 68)

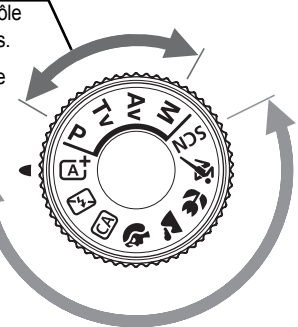

#### **Chargeur de batterie LC-E12**

Chargeur pour batterie LP-E12 (p. 22).

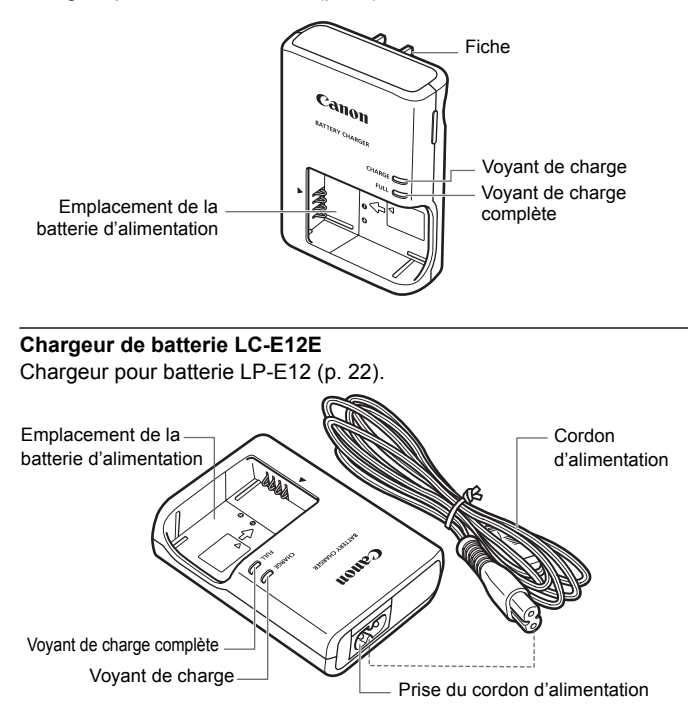

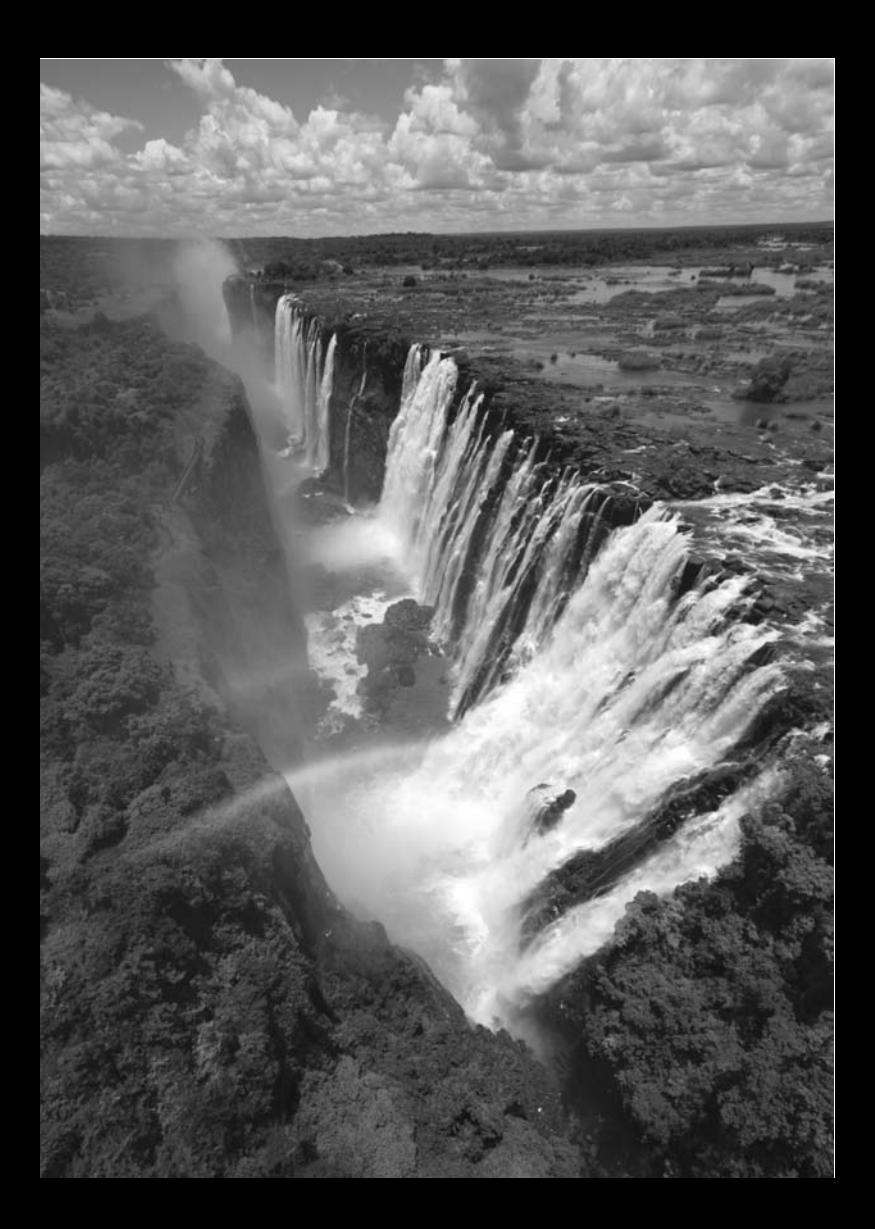

# <span id="page-20-0"></span>**Mise en route**

**1**

Ce chapitre décrit les étapes préalables à la prise de vue et le fonctionnement de base de l'appareil photo. les étapes préalables à<br>ement de base de l'appa<br>**Fixation de la courre<br>Passez** l'extrémité de<br>travers l'œillet de cou

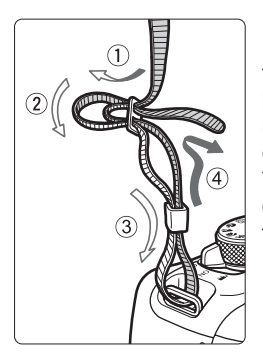

#### **Fixation de la courroie**

Passez l'extrémité de la courroie à travers l'œillet de courroie de l'appareil par le bas. Ensuite, faitesla passer dans la boucle de la courroie de la manière illustrée. Tendez la courroie en tirant dessus et assurez-vous qu'elle est bien fixée.

 Le volet d'oculaire est également attaché à la courroie.

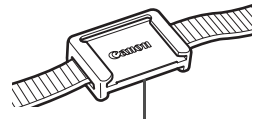

Volet d'oculaire

# <span id="page-21-0"></span>**Charge de la batterie**

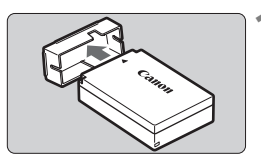

**1 Retirez le couvercle de protection.**

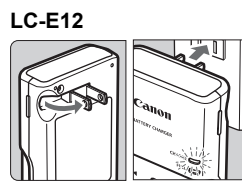

**LC-E12E**

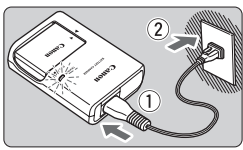

### **2 Insérez la batterie.**

- Fixez bien la batterie sur le chargeur de la manière illustrée.
- Pour retirer la batterie, suivez la procédure ci-dessus dans l'ordre inverse.

#### **3 Rechargez la batterie. Pour LC-E12**

 Dégagez la fiche du chargeur comme indiqué par la flèche et branchez le chargeur sur une prise secteur. Pour LC-E12<br>
Pour LC-E12<br>
Dégagez la fiche<br>
indiqué par la flèc<br>
chargeur sur une<br>
Pour LC-E12E<br>
Raccordez le cord<br>
chargeur et branch

#### **Pour LC-E12E**

- Raccordez le cordon d'alimentation au chargeur et branchez la fiche du cordon d'alimentation sur une prise secteur.
- $\blacktriangleright$  La recharge commence automatiquement et le voyant de charge s'allume en orange.
- ▶ Lorsque la batterie est complètement chargée, le voyant de charge complète s'allume en vert.
- **Il faut environ 2 heures, à température ambiante (23 °C / 73 °F), pour recharger une batterie totalement déchargée. Le temps nécessaire pour recharger la batterie varie considérablement selon la température ambiante et l'autonomie restante de la batterie.**
- Pour des raisons de sécurité, la recharge à basse température (5 °C -10 °C / 41 °F - 50 °F) prend plus de temps (jusqu'à environ 4 heures).

#### **Conseils d'utilisation de la batterie et du chargeur**

- **La batterie n'est pas complètement chargée à l'achat.** Rechargez la batterie avant utilisation.
- **Rechargez la batterie la veille de son utilisation ou le jour même.** Même lorsqu'elle est rangée, une batterie chargée se vide progressivement et sa capacité diminue.
- **Lorsque la recharge est terminée, détachez la batterie et débranchez le chargeur de la prise secteur.**
- **Retirez la batterie de l'appareil lorsque vous ne l'utilisez pas.** Si vous laissez la batterie dans l'appareil photo pendant une période prolongée, une faible quantité de courant est libérée, entraînant une décharge excessive et une diminution de l'autonomie de la batterie.<br>
Rangez la batterie avec son couvercle de protection (fourni) en<br>
place. Le stockage d'une batterie complètement rechargée peut<br>
réduire ses performances. Rangez la batterie avec son couvercle de protection (fourni) en place. Le stockage d'une batterie complètement rechargée peut réduire ses performances.
- **Le chargeur de batterie peut également être utilisé dans un pays étranger.**

Le chargeur de batterie est compatible avec une source d'alimentation de 100 à 240 V CA 50/60 Hz. Au besoin, fixez une fiche adaptatrice en vente dans le commerce convenant au pays ou à la région correspondant. Ne fixez pas un transformateur de tension portable au chargeur de batterie. Ceci pourrait l'endommager.

- **Si la batterie s'épuise rapidement même après l'avoir complètement rechargée, c'est qu'elle a atteint la fin de sa durée de vie.** Achetez une batterie neuve.
- $\bigoplus$  . Ne touchez pas la fiche du chargeur pendant au moins 3 secondes après l'avoir débranchée.
	- Ne chargez pas de batteries autres qu'une batterie LP-E12.
	- La batterie LP-E12 est destinée aux produits Canon uniquement. Son utilisation avec un chargeur de batterie ou un produit incompatible peut entraîner un dysfonctionnement ou des accidents pour lesquels Canon ne saurait être tenu pour responsable.

# <span id="page-23-0"></span>**Installation et retrait de la batterie et de la carte**

Introduisez une batterie LP-E12 complètement chargée dans l'appareil photo. Cet appareil photo utilise une carte mémoire SD, SDHC ou SDXC (vendue séparément). Les cartes mémoire SDHC et SDXC de la classe de vitesse UHS-I sont également utilisables. Les images capturées sont enregistrées sur la carte.

**Assurez-vous que le taquet de protection contre l'écriture de la carte est tourné vers le haut pour permettre l'écriture/effacement.**

#### **Installation de la carte**

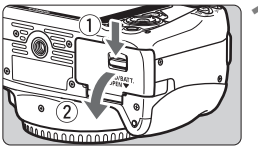

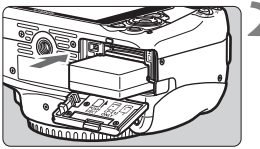

Taquet de protection contre l'écriture

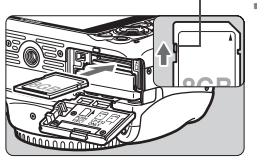

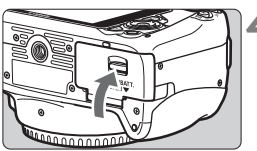

#### **1 Ouvrez le couvercle.**

 Faites glisser le levier comme indiqué par les flèches et ouvrez le couvercle.

#### **2 Insérez la batterie.**

- Insérez l'extrémité dotée des contacts de batterie. Insérez la batterie<br>
Insérez l'extrémit<br>
de batterie<br>
Insérez la batterie<br>
re > Insérez la carte.
	- **Insérez la batterie jusqu'au déclic.**

#### **3 Insérez la carte.**

 Placez l'étiquette de la carte face au dos de l'appareil photo et insérez la carte jusqu'au déclic comme illustré.

#### **4 Fermez le couvercle.**

- Fermez le couvercle en exercant une légère pression.
- Lorsque le commutateur d'alimentation est positionné sur <0N>, le nombre de prises de vue possibles (p. 28) s'affiche sur le moniteur LCD

Après avoir ouvert le couvercle du compartiment à batterie/logement de la carte, évitez de le pousser davantage en arrière. La charnière risquerait, autrement, de se briser.

- $\overline{\mathbb{R}}$  . Le nombre de prises de vue possibles dépend de la capacité restante de la carte, de la qualité d'enregistrement des images, de la sensibilité ISO, etc.
	- Le réglage de [z**1 : Déclencher obturat. sans carte**] sur [**Désactiver**] vous évitera d'oublier d'insérer une carte.

#### **Retrait de la carte**

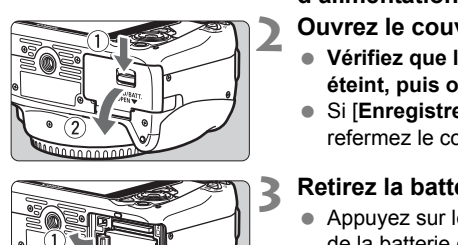

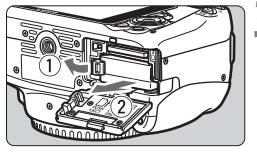

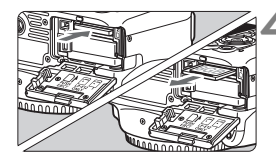

#### **1 Positionnez le commutateur d'alimentation sur <0FF> (p. 27). 2 Ouvrez le couvercle.**

- **Vérifiez que le voyant d'accès est éteint, puis ouvrez le couvercle.**
- Si [**Enregistrement...**] s'affiche, refermez le couvercle.

#### **3 Retirez la batterie.**

- Appuyez sur le levier de verrouillage de la batterie comme indiqué par la flèche et retirez la batterie.
- Pour éviter un court-circuit des contacts de la batterie, pensez à fixer le couvercle de protection (p. 22) sur la batterie.

#### **4 Retirez la carte.**

- Appuyez délicatement sur la carte, puis relâchez pour l'éjecter.
- Retirez la carte.

#### **5 Fermez le couvercle.**

 Fermez le couvercle en exerçant une légère pression.

- **Le voyant d'accès s'allume ou clignote lorsque des données sont transférées sur la carte et lorsque des images y sont enregistrées, lues ou effacées. N'ouvrez pas le couvercle du compartiment à batterie/logement de la carte. En outre, lorsque le voyant d'accès est allumé ou clignote, n'effectuez aucune des opérations suivantes. Vous risqueriez autrement d'endommager les données d'image, la carte ou l'appareil photo.**
	- **Retirer la carte.**
	- **Retirer la batterie.**
	- **Secouer et faire subir des chocs à l'appareil.**
	- Si la carte contient déjà des images enregistrées, la numérotation des images peut ne pas commencer à partir de 0001.
	- Si un message d'erreur lié à la carte s'affiche sur le moniteur LCD, retirez et réinsérez la carte. Si l'erreur persiste, utilisez une autre carte. Si vous pouvez transférer toutes les images de la carte sur un ordinateur, transférez-les en totalité, puis formatez la carte avec l'appareil photo (p. 40). La carte sera peut-être alors de nouveau utilisable. sférer toutes les images de la c<br>z-les en totalité, puis formatez<br>40). La carte sera peut-être alor<br>contacts de la carte avec les de<br>contacts de la carte avec les de
	- Ne touchez pas les contacts de la carte avec les doigts ou des objets métalliques.

## <span id="page-26-0"></span>**Mise sous tension**

**Si vous allumez l'appareil photo et que l'écran de réglage de la date/ heure/zone apparaît, voir page 29 pour régler la date, l'heure ou la zone.**

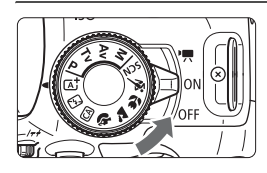

< $\overline{\mathbb{R}}$  > : L'appareil est mis sous tension. Vous pouvez enregistrer des vidéos (p. 87).

- <0N> : L'appareil est mis sous tension. Vous pouvez prendre des photos.
- $\leq$  OFF  $>$  : L'appareil est hors tension et ne fonctionne pas. Placez le commutateur sur cette position lorsque vous n'utilisez pas l'appareil.

#### **Nettoyage automatique du capteur**

- Chaque fois que vous placez le commutateur d'alimentation sur <0N > ou <0FF >. le nettoyage du capteur s'exécute automatiquement. (Un faible bruit peut se faire entendre.) Au cours du nettoyage du capteur, le moniteur LCD affiche  $\leq$   $\Rightarrow$   $\geq$ . natique du capteur<br>
le nettoyage du capteur s'e<br>
(Un faible bruit peut se fai<br>
capteur, le moniteur LCD af<br>
nettoyage du capteur, vous<br>
enfonçant le déclencheur à<br>
enfonçant le déclencheur à<br>
en du capteur et prendre un
- Même pendant le nettoyage du capteur, vous pouvez continuer à photographier en enfonçant le déclencheur à mi-course (p. 35) pour arrêter le nettoyage du capteur et prendre une photo.
- Si vous placez le commutateur d'alimentation à plusieurs reprises et à court intervalle sur < $ON$ >/< $OFF$ >. l'icône < $\leftarrow$  > peut ne pas s'afficher. Ceci est normal et n'est pas le signe d'un dysfonctionnement.

#### **MENU** Extinction automatique

- Afin d'économiser la batterie, l'appareil photo s'éteint automatiquement au bout d'environ 30 secondes d'inactivité. Pour le rallumer, il suffit d'enfoncer le déclencheur à mi-course (p. 35).
- Vous pouvez régler le temps d'extinction automatique avec [5**2 : Arrêt auto**].

 $\overline{\mathbb{S}}$  Si vous positionnez le commutateur d'alimentation sur < OFF > alors qu'une image est en cours d'enregistrement sur la carte, [**Enregistrement...**] s'affiche et l'appareil se met hors tension après que la carte a enregistré l'image.

#### **Izza Vérification du niveau de charge de la batterie**

Lorsque l'appareil photo est sous tension, l'indicateur du niveau de charge de la batterie affiche l'un des quatre niveaux suivants.

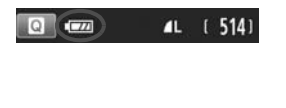

- **EZZA** : Le niveau de charge de la batterie est suffisant.
- $\sqrt{2}$  : Le niveau de charge de la batterie est faible, mais vous pouvez encore utiliser l'appareil photo.
- **COM**: La batterie est presque vide. (Clignote)
- Rechargez la batterie.

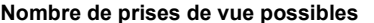

[Nombre de prises de vue approx.]

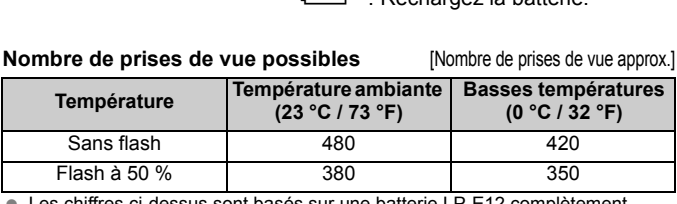

 Les chiffres ci-dessus sont basés sur une batterie LP-E12 complètement chargée, sans prise de vue avec Visée par l'écran et sur les normes d'essai de la CIPA (Camera & Imaging Products Association).

- $\boxed{5}$   $\bullet$  Le nombre de prises de vue possibles diminuera si vous effectuez les opérations suivantes :
	- Enfoncer le déclencheur à mi-course pendant une période prolongée.
	- Activer fréquemment l'autofocus sans prendre de photo.
	- Utiliser le stabilisateur d'image de l'objectif.
	- Utiliser souvent le moniteur LCD.
	- Le nombre de prises de vue possibles peut diminuer selon les conditions réelles de la prise de vue.
	- L'objectif fonctionne sur la batterie de l'appareil photo. Selon l'objectif utilisé, le nombre de prises de vue possibles peut être inférieur.
	- Pour connaître le nombre de photos possibles en mode de prise de vue avec Visée par l'écran, voir page 75.

## <span id="page-28-0"></span>**MENU Réglage de la date, de l'heure et de la zone**

Lorsque vous allumez l'appareil photo pour la première fois ou si la date/ heure/zone a été réinitialisée, l'écran de réglage de la date/heure/zone apparaît. Suivez les étapes ci-dessous pour régler en premier le fuseau horaire. Si vous réglez correctement l'appareil photo sur le fuseau horaire de l'endroit où vous vivez, lorsque vous voyagez sur un autre fuseau horaire, il vous suffit de régler l'appareil photo sur le fuseau horaire de votre destination pour mettre automatiquement à jour la date/ heure de l'appareil photo.

**Notez que la date et l'heure ajoutées aux images enregistrées reposeront sur ce réglage. Veillez à régler correctement la date/heure.**

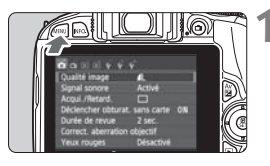

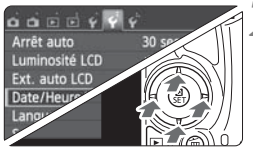

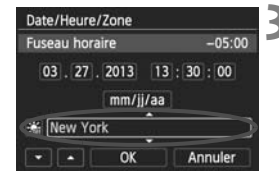

ħ

#### **1 Affichez l'écran du menu.**

Appuyez sur la touche <MENU> pour afficher l'écran du menu.

# **2 Dans l'onglet [**5**2], sélectionnez [Date/Heure/Zone].** Dans l'onglet<br>Date/Heure/Zd<br>Appuyez sur l<sub>ipour</sub> sélection<br>Appuyez sur l

- $\bullet$  Appuyez sur les touches < $\blacktriangleleft$  > < $\blacktriangleright$  > pour sélectionner l'onglet [5**2**].
- Appuyez sur les touches  $\langle \blacktriangle \rangle \langle \blacktriangledown \rangle$ pour sélectionner [**Date/Heure/ Zone**], puis appuyez sur <SET>.
- **3 Réglez le fuseau horaire.**
- **[Londres] est réglé par défaut.**
- $\bullet$  Appuyez sur les touches  $\lt \blacktriangleleft \gt \lt \blacktriangleright$   $\gt$  pour sélectionner la case fuseau horaire.
- Appuyez sur <SET > pour afficher < $\dot{\square}$  >.
- Appuyez sur les touches  $\langle \blacktriangle \rangle \langle \blacktriangledown \rangle$ pour sélectionner le fuseau horaire, puis sur <SET >. (Revient à  $\leq$   $\equiv$  >.)

 La procédure de réglage du menu est expliquée aux pages 38-39. À l'étape 3, l'heure affichée dans le coin supérieur droit de l'écran correspond au décalage horaire par rapport au Temps universel coordonné (UTC). Si vous ne voyez pas votre fuseau horaire, réglez-le en vous reportant à la différence avec UTC.

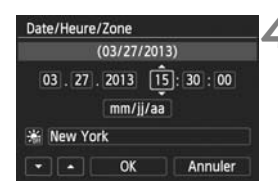

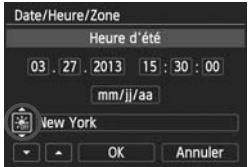

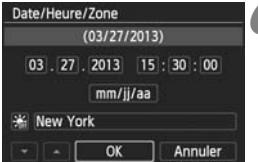

#### **4 Réglez la date et l'heure.**

- $\bullet$  Appuyez sur les touches  $\lt \blacktriangle$   $\gt \gt \gt \gt$ pour sélectionner le nombre.
- Appuyez sur <SET > pour afficher < $\hat{\Box}$  >.
- Appuyez sur les touches  $\langle \blacktriangle \rangle$   $\langle \blacktriangledown \rangle$ pour sélectionner le nombre, puis appuyez sur <SET >. (Revient à  $\leq$   $\Rightarrow$ .)

#### **5 Réglez l'heure d'été.**

- Réglez-la, le cas échéant.
- $\bullet$  Appuyez sur les touches  $\lt \blacktriangle$   $\gt \gt \gt \gt$ pour sélectionner [ $\frac{1}{2}$ ].
- Appuyez sur <SET > pour afficher  $\leq$   $\Rightarrow$  >.
- $\bullet$  Appuyez sur les touches < $\blacktriangle$  > < $\blacktriangledown$  > pour sélectionner [ $\frac{1}{2}$ ], puis appuyez  $s$ ur  $<$  SFT $>$ .
- Lorsque l'heure d'été est réglée sur [ $\frac{1}{2}$ ], le réglage défini à l'étape 4 est avancé d'une heure. Si [ $\frac{1}{2}$ ] est réglé, l'heure d'été est annulée et ramenée une heure en arrière. **Example 1**<br>
sur <SET ><br>
Lorsque l'heure d'é<br>
[ $\frac{1}{2}$ ], le réglage dé<br>
avancé d'une heur<br>
l'heure d'été est ar<br>
une heure en arriè<br> **Quittez le réglage.**

- $\bullet$  Appuyez sur les touches  $\lt \blacktriangleleft \gt \lt \blacktriangleright$   $\gt$  pour sélectionner [OK], puis sur <SET >.
- $\blacktriangleright$  La date/heure/zone, ainsi que l'heure d'été sont réglées, et le menu réapparaît.

Si vous rangez l'appareil sans la batterie ou si la batterie est épuisée, il se peut que la date/heure/zone soit réinitialisée. Le cas échéant, réglez à nouveau le fuseau horaire et la date/heure.

- Ħ La date/heure réglée sera appliquée au moment où vous appuierez sur <SET > à l'étape 6.
	- Après avoir modifié le fuseau horaire, vérifiez que les bonnes date et heure ont été réglées.

# <span id="page-30-0"></span>**MENU Sélection de la langue d'interface**

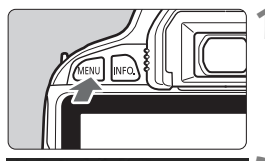

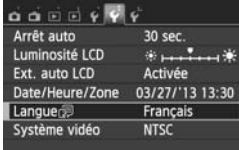

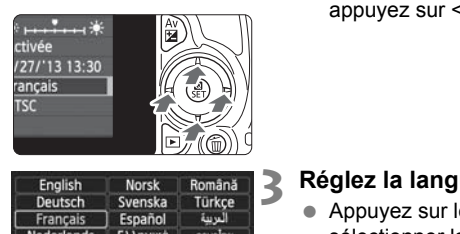

#### English **Norsk** Deutsch Svenska Español Français Nederlands Ελληνικά Dansk Русский 简体中文 Polski Português 中文 Suomi Čeština 한국어 Italiano Magyar 日本語 Українська SET OK

## **1 Affichez l'écran du menu.**

Appuyez sur la touche <MENU> pour afficher l'écran du menu.

### **2 Dans l'onglet [**5**2], sélectionnez [Langue**K**].**

- $\bullet$  Appuyez sur les touches  $\lt \blacktriangle$   $\gt \gt \gt \gt$ pour sélectionner l'onglet [5**2**].
- Appuyez sur les touches  $\langle \blacktriangle \rangle \langle \blacktriangledown \rangle$ pour sélectionner [**Langue**K], puis appuyez sur  $\leq$ SET $>$ .

### **3 Réglez la langue souhaitée.**

- Appuyez sur le joypad  $\leq$   $\leftrightarrow$  > pour sélectionner la langue, puis appuyez  $sur <$ SET $>$ .
- La langue d'interface est modifiée.

# <span id="page-31-0"></span>**Montage et retrait de l'objectif**

L'appareil photo est compatible avec tous les objectifs EF et EF-S Canon. **L'appareil photo ne peut pas être utilisé avec les objectifs EF-M.**

## **Montage de l'objectif**

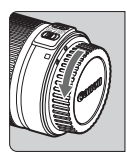

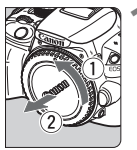

Repère blanc

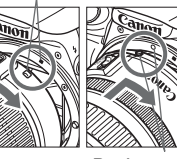

#### **1 Retirez les bouchons.**

 Retirez le bouchon arrière de l'objectif et le bouchon du boîtier en les tournant comme indiqué par les flèches.

#### **2 Montez l'objectif.**

 Alignez le repère blanc ou rouge de l'objectif sur celui de même couleur de l'appareil photo. Tournez l'objectif dans le sens de la flèche jusqu'au déclic. Proposed in the Copyright Sur Celui<br>
de l'appareil phot<br>
dans le sens de l'<br>
déclic.<br>
e

Repère rouge

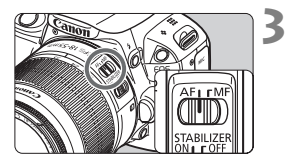

#### **3 Positionnez le sélecteur de mode de mise au point de l'objectif sur <AF>.**

- <**AF**> signifie autofocus.
- S'il est positionné sur <**MF**> (mise au point manuelle), la mise au point automatique ne fonctionnera pas.

#### **4 Enlevez le bouchon avant de l'objectif.**

#### **Minimiser la poussière**

- Changez d'objectif rapidement dans un endroit peu poussiéreux.
- Fixez le bouchon du boîtier sur l'appareil photo lorsque vous le rangez sans son objectif.
- Retirez la poussière du bouchon du boîtier avant de le fixer.

#### **Zoom**

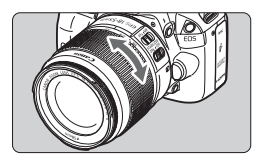

Pour effectuer un zoom, tournez manuellement la bague de zoom sur l'obiectif.

**Si vous souhaitez effectuer un zoom, faites-le avant la mise au point. Vous risquez de modifier la mise au point en tournant la bague de zoom après avoir effectué la mise au point.**

#### **Retrait de l'objectif**

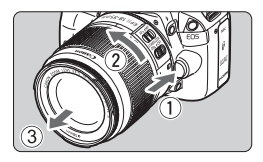

# **Tout en appuyant sur le bouton de déverrouillage de l'objectif, tournez l'objectif comme indiqué par les flèches.** de déverrouilla<br>
tournez l'objec<br>
par les flèches<br>
Tournez l'objec<br>
bloque, puis re<br>
Une fois l'objec<br>
bloque, puis re<br>
bloque, puis re<br>
bloque, puis re

- Tournez l'objectif jusqu'à ce qu'il se bloque, puis retirez-le.
- Une fois l'objectif retiré, fixez-y le bouchon arrière.
- $\bigcirc$  Ne regardez jamais le soleil directement à travers un objectif. Ceci pourrait provoquer une perte de la vision.
	- Lors de la fixation ou du retrait d'un objectif, positionnez le commutateur d'alimentation de l'appareil photo sur <0FF>.
	- Si la partie avant (bague de mise au point) de l'objectif tourne pendant la mise au point automatique, ne touchez pas la pièce en rotation.
	- Si vous utilisez un objectif TS-E, certaines fonctions de décalage et de rotation peuvent être restreintes. La fixation ou le retrait de l'objectif peut également être restreint.

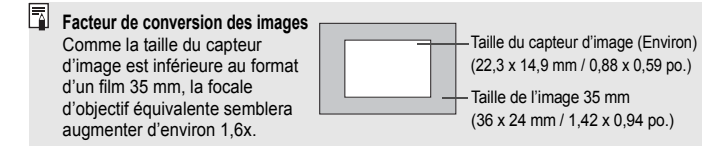

# <span id="page-33-0"></span>**Fonctionnement de base**

#### **Réglage de la clarté du viseur**

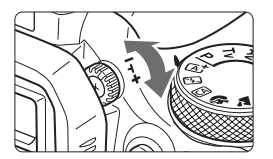

#### **Tournez le bouton du correcteur dioptrique.**

 Tournez le bouton vers la gauche ou la droite afin que les collimateurs autofocus (neuf cases) du viseur deviennent nets.

 $\overline{\mathbb{S}}$  Si le réglage dioptrique de l'appareil photo ne permet toujours pas d'obtenir une image nette dans le viseur, il est recommandé d'utiliser un objectif avec correcteur dioptrique de série E (vendu séparément).

#### **Prise en main de l'appareil**

Pour obtenir des images nettes, immobilisez l'appareil afin d'éviter tout risque de flou de bougé.

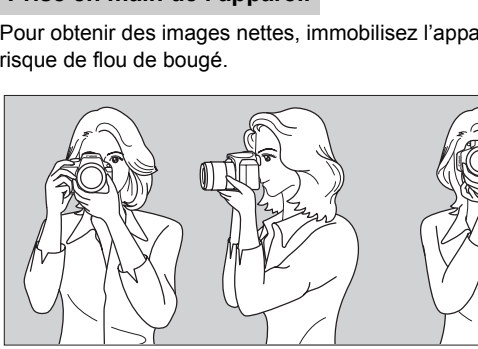

Prise de vue à l'horizontale Prise de vue à la verticale

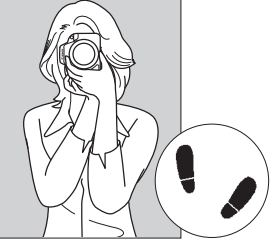

- 1. Placez fermement votre main droite autour de la poignée de l'appareil photo.
- 2. Tenez l'objectif par dessous avec la main gauche.
- 3. Reposez légèrement l'index de votre main droite sur le déclencheur.
- 4. Appuyez légèrement vos bras et vos coudes contre l'avant de votre corps.
- 5. Pour avoir un équilibre parfait, mettez un pied légèrement devant l'autre.
- 6. Appuyez l'appareil contre le visage et regardez dans le viseur.

Pour prendre des photos en regardant le moniteur LCD, voir page 73.

#### **Déclencheur**

Le déclencheur possède deux positions. Vous pouvez l'enfoncer à micourse, puis l'enfoncer à fond.

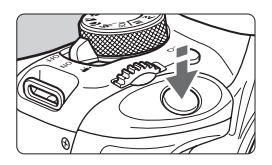

#### **Enfoncement à mi-course**

Ceci active la mise au point automatique et le système d'exposition automatique qui règle la vitesse d'obturation et l'ouverture.

Le réglage d'exposition (vitesse d'obturation et ouverture) s'affiche dans le viseur  $(\bar{Q}4)$ .

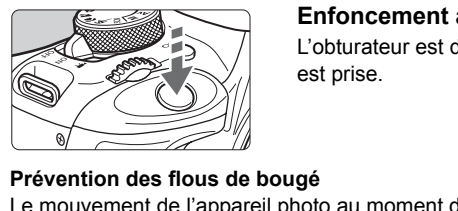

#### **Enfoncement à fond**

L'obturateur est déclenché et la photo est prise.

#### **Prévention des flous de bougé**

Le mouvement de l'appareil photo au moment de l'exposition en prise de vue à main levée s'appelle un flou de bougé. Cela peut produire des images floues. Pour éviter tout flou de bougé, prenez en considération les points suivants :

- Maintenez et immobilisez l'appareil photo comme illustré à la page précédente.
- Enfoncez le déclencheur à mi-course pour faire la mise au point automatique, puis enfoncez-le à fond lentement.
- R. Si vous enfoncez le déclencheur à fond sans l'enfoncer d'abord à mi-course ou si vous l'enfoncez à mi-course puis l'enfoncez immédiatement à fond, il s'écoulera un court laps de temps avant que l'appareil prenne la photo.
	- Même pendant l'affichage des menus, la lecture ou l'enregistrement des images, vous pouvez immédiatement revenir à l'état prêt pour la prise de vue en enfonçant le déclencheur à mi-course.

# <span id="page-35-0"></span>Q **Contrôle rapide des fonctions de prise de vue**

Vous pouvez sélectionner et régler directement les fonctions de prise de vue affichées sur le moniteur LCD. Il s'agit de l'écran de contrôle rapide.

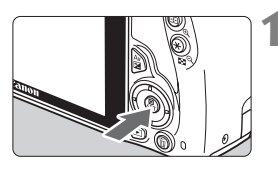

#### **1 Appuyez sur la touche <**Q**>.**

 $\blacktriangleright$  L'écran de contrôle rapide apparaît  $(610)$ .

## **2 Réglez la fonction de votre choix.**

- Appuyez sur le joypad  $\leq$  > pour sélectionner une fonction.
- La fonction sélectionnée et le guide des fonctions (p. 43) apparaissent.
- $\bullet$  Tournez la molette  $\leq$   $\leq$   $\leq$   $\leq$   $\leq$   $\cdot$   $\leq$   $\cdot$   $\leq$   $\cdot$   $\leq$   $\cdot$   $\leq$   $\leq$   $\leq$   $\cdot$   $\leq$   $\cdot$   $\leq$   $\cdot$   $\leq$   $\cdot$   $\leq$   $\cdot$   $\leq$   $\cdot$   $\leq$   $\cdot$   $\leq$   $\cdot$   $\leq$   $\cdot$   $\leq$   $\cdot$   $\leq$  modifier le réglage. La fonction selections (p.<br>
Tournez la moletti modifier le réglage<br> **COPY DE LA COPY DE LA COPY DE LA COPY DE LA COPY DE LA COPY DE LA COPY DE LA COPY DE LA COPY DE LA COPY DE LA<br>
COPY DE LA COPY DE LA COPY DE LA COPY DE L**

#### **Modes de la zone élémentaire Modes de la zone de création**

FEST MI

**ONE SHOT** 

 $-3...2...1...9...1...2...3$ 

**EE AUTO** 

(22:0

ाडा

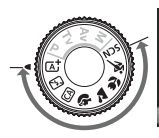

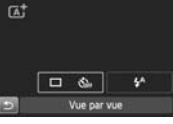

#### **3 Prenez la photo.**

- Enfoncez à fond le déclencheur pour prendre la photo.
- $\blacktriangleright$  L'image capturée s'affiche.
- **Pour connaître les fonctions réglables dans les modes de la zone** élémentaire et la procédure de réglage, voir page 70.
	- Aux étapes 1 et 2, vous pouvez également utiliser l'écran tactile du moniteur LCD (p. 44).
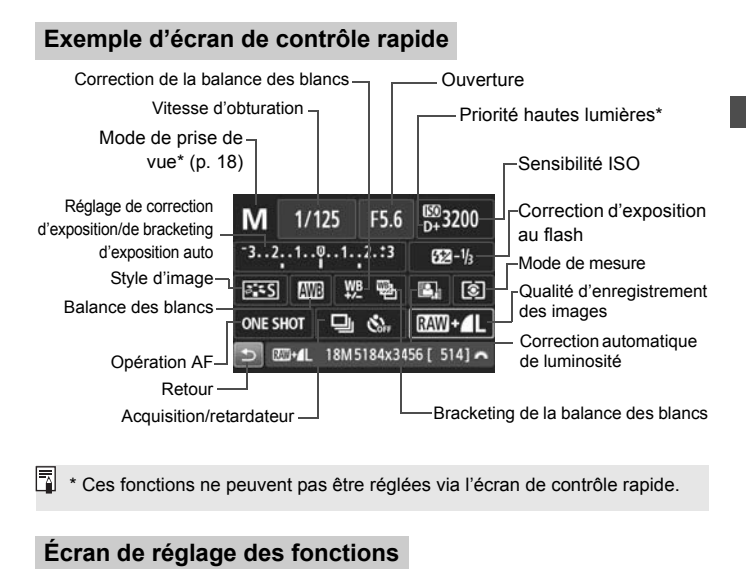

\* Ces fonctions ne peuvent pas être réglées via l'écran de contrôle rapide.

#### **Écran de réglage des fonctions**

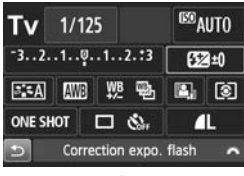

R

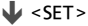

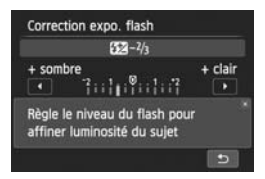

- Sélectionnez la fonction de votre choix et appuyez sur <SET >. L'écran de réglage de la fonction apparaît.
- $\bullet$  Appuyez sur les touches  $\lt \blacktriangle$ ou tournez la molette < $\mathcal{E}$ > pour modifier certains des réglages. Par ailleurs, certaines fonctions sont réglables en appuyant sur la touche  $\leq$ INFO $\geq$ .
- $\bullet$  Appuyez sur <SET > pour valider le réglage et revenir à l'écran de contrôle rapide.

# 3 **Utilisation des menus**

Les menus vous permettent de définir différents réglages tels que la qualité d'enregistrement des images, la date et l'heure, etc. Tout en regardant le moniteur LCD, utilisez la touche <MENU>, le joypad < $\Leftrightarrow$  > et la touche <SET > à l'arrière de l'appareil photo pour naviguer dans les menus.

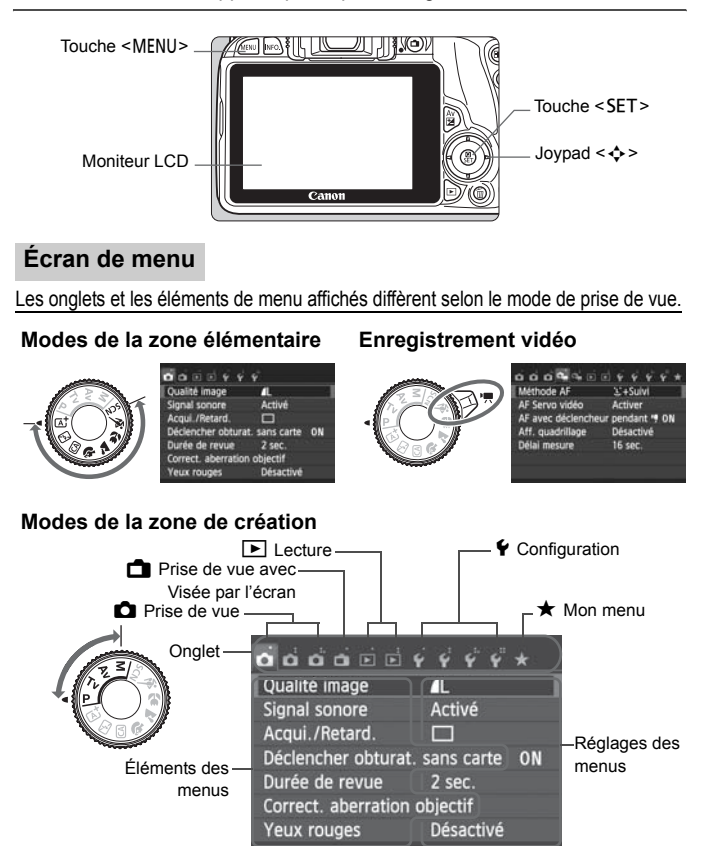

#### **Procédure de réglage des menus**

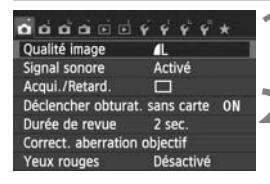

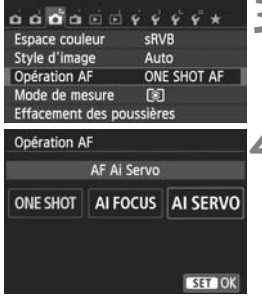

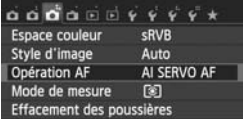

#### **1 Affichez l'écran du menu.**

Appuyez sur la touche <MENU> pour afficher l'écran du menu.

#### **2 Sélectionnez un onglet.**

- Appuyez sur les touches  $\langle \blacktriangleleft \rangle \langle \blacktriangleright \rangle$  pour sélectionner un onglet (groupe de fonctions).
	- Par exemple, dans ce manuel, « l'onglet [z**3**] » fait référence à l'écran affiché lorsque le troisième onglet  $\Box$  (Prise de vue) à partir du [ $\Box$ ] gauche est sélectionné.

#### **3 Sélectionnez l'élément désiré.**

Appuyez sur les touches  $\langle \blacktriangle \rangle$   $\langle \blacktriangledown \rangle$ pour sélectionner l'option, puis appuyez sur <SET>.

#### **4 Sélectionnez le réglage.**

- Appuyez sur les touches  $\langle \blacktriangle \rangle$   $\langle \blacktriangledown \rangle$  ou < Ne > > pour sélectionner le réglage de votre choix. (Certains réglages nécessitent une pression sur les touches  $\langle \blacktriangle \rangle$   $\langle \blacktriangledown \rangle$  ou FAFT pour sélection<br>appuyez sur <<br>**Sélectionnez l'<br>Sélectionnez l'<br>Appuyez sur les<br>ERVO<br>votre choix. (Cer<br>une pression sur** 
	- <<>>>>> pour être sélectionnés.)
	- Le réglage actuel est indiqué en bleu.

#### **5 Définissez le réglage désiré.**

Appuyez sur <SET > pour le définir.

#### **6 Quittez le réglage.**

- Appuyez sur la touche <MENU> pour revenir à l'affichage des réglages des fonctions de prise de vue.
- $\boxed{5}$  A l'étape 2, vous pouvez également tourner la molette < $\frac{25}{200}$  > pour sélectionner un onglet de menu.
	- Aux étapes 2 à 5, vous pouvez également utiliser l'écran tactile du moniteur LCD (p. 44).
	- Les explications relatives aux fonctions des menus ci-après supposent que vous avez appuyé sur la touche <MENU> pour afficher l'écran des menus.
	- Pour annuler, appuyez sur la touche <MENU>.

# **MENU Formatage de la carte**

Si la carte est neuve ou a été formatée précédemment sur un autre appareil photo ou ordinateur, formatez-la sur cet appareil photo.

 $\bullet$ **Une fois la carte formatée, toutes les images et données présentes sur la carte sont effacées. Les images protégées étant également effacées, vérifiez qu'il n'y a rien que vous ne vouliez garder. Au besoin, transférez les images et les données sur un ordinateur ou un autre média avant de formater la carte.**

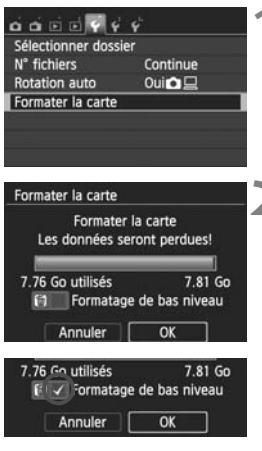

#### **1 Sélectionnez [Formater la carte].**

 Dans l'onglet [5**1**], sélectionnez [**Formater la carte**], puis appuyez sur  $<$ SET $>$ .

# **2 Formatez la carte.**

- Sélectionnez [**OK**], puis appuyez sur  $<$ SET $>$ . <table>\n<tbody>\n<tr>\n<th>1</th>\n<th>Formatter</th>\n<th>l</th>\n</tr>\n<tr>\n<td>2</td>\n<td>Comatez</td>\n<td>l</td>\n</tr>\n<tr>\n<td>5</td>\n<td>Setlectionnez</td>\n<td>l</td>\n</tr>\n<tr>\n<td>6</td>\n<td>1</td>\n<td>1</td>\n</tr>\n<tr>\n<td>7</td>\n<td>1</td>\n<td>1</td>\n</tr>\n<tr>\n<td>8</td>\n<td>1</td>\n<td>1</td>\n</tr>\n<tr>\n<td>9</td>\n<td>1</td>\n<td>1</td>\n</tr>\n<tr>\n<td>1</td>\n<td>1</td
	- $\blacktriangleright$  La carte est formatée.
	- Lorsque le formatage est terminé, le menu réapparaît.
	- Pour un formatage de bas niveau, appuyez sur la touche  $\leq$  m $>$  de manière à cocher < V > [Formatage **de bas niveau**], puis sélectionnez [**OK**].

#### **Exécutez [Formater la carte] dans les cas suivants :**

- **La carte est neuve.**
- **La carte a été formatée sur un autre appareil photo ou sur un ordinateur.**
- **La carte est saturée d'images ou de données.**
- **Une erreur liée à la carte s'affiche.**

#### **Formatage de bas niveau**

- Procédez à un formatage de bas niveau si la vitesse d'enregistrement ou de lecture de la carte vous semble lente ou si vous souhaitez effacer la totalité des données présentes sur la carte.
- Le formatage de bas niveau formatant tous les secteurs enregistrables sur la carte, il dure un peu plus longtemps que le formatage normal.
- Vous pouvez arrêter le formatage de bas niveau en sélectionnant [Annuler]. Dans ce cas, un formatage normal sera effectué et vous pourrez utiliser la carte comme d'habitude. peu plus longtemps que le form<br>pr le formatage de bas niveau e<br>e cas, un formatage normal ser<br>carte comme d'habitude.<br>Tarte comme d'habitude.
- Une fois la carte formatée ou les données effacées, seules les informations de gestion des fichiers sont modifiées. Les données ne sont pas complètement effacées. Pensez-y lorsque vous vendez ou jetez la carte. Lorsque vous jetez la carte, procédez à un formatage de bas niveau ou détruisez-la physiquement pour prévenir toute divulgation des données personnelles.
	- **Avant d'utiliser une carte Eye-Fi neuve, vous devez installer le logiciel disponible sur la carte sur votre ordinateur. Ensuite, formatez la carte avec l'appareil photo.**
- La capacité de la carte affichée sur l'écran de formatage de la carte peut être inférieure à celle indiquée sur la carte.
	- Ce périphérique intègre la technologie exFAT sous licence de Microsoft.

## **Changement de l'affichage du moniteur LCD**

Le moniteur LCD peut afficher l'écran des réglages de prise de vue, l'écran du menu, les images capturées, etc.

#### **Réglages de prise de vue**

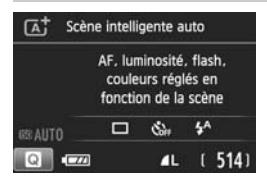

- Lorsque vous placez le commutateur d'alimentation sur ON, les réglages de prise de vue s'affichent.
- Lorsque votre œil est proche de l'oculaire du viseur, le capteur d'extinction de l'affichage (p. 15) éteint le moniteur LCD pour éviter un reflet. Lorsque vous dégagez votre œil de l'oculaire du viseur, le moniteur LCD s'allume à nouveau.
- $\bullet$  En appuyant sur la touche <INFO. vous pouvez changer l'écran du moniteur LCD comme suit : afficher l'écran des réglages de prise de vue, éteindre l'écran du moniteur LCD ou afficher l'écran des réglages de l'appareil photo. vous pouvez chang<br>
LCD comme suit : a<br>
réglages de prise d<br>
du moniteur LCD o<br>
réglages de l'appar<br> **nenu limage**

#### **Fonctions du menu Image capturée**

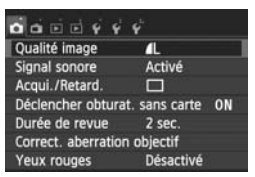

● Apparaît lorsque vous appuyez sur la touche <MENU>. Appuyez à nouveau sur la touche pour revenir à l'écran des réglages de prise de vue.

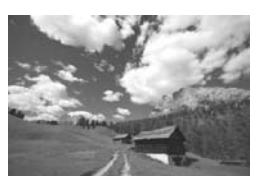

- Apparaît lorsque vous appuyez sur  $\vert a \vert$  touche  $\leq \vert \blacktriangleright \vert$  >. Appuyez à nouveau sur la touche pour revenir à l'écran des réglages de prise de vue.
- Avec [5**2 : Ext. auto LCD** ], vous pouvez empêcher le moniteur LCD de s'éteindre automatiquement.
	- Même si l'écran du menu ou l'image capturée est affiché, vous pouvez immédiatement prendre une photo en enfonçant le déclencheur.

ħ

# **Guide des fonctions**

Le guide des fonctions apparaît lorsque vous changez de mode de prise de vue ou réglez une fonction de prise de vue, la prise de vue avec Visée par l'écran, l'enregistrement vidéo ou le Contrôle rapide pour la lecture, et affiche une description sommaire de ce mode, cette fonction ou option. Il affiche également une description lorsque vous sélectionnez une fonction ou une option sur l'écran de contrôle rapide. Le guide des fonctions s'éteint automatiquement lorsque vous tapotez la description ou effectuez le réglage.

**Mode de prise de vue** (exemple)

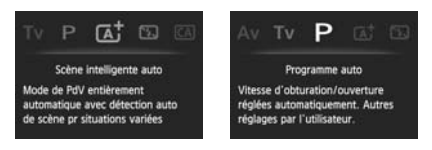

**Contrôle rapide** (exemple)

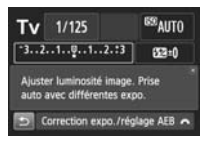

Réglages de prise de vue Prise de vue avec Visée

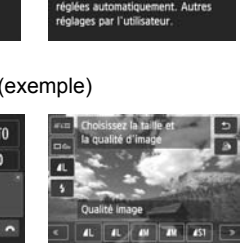

par l'écran

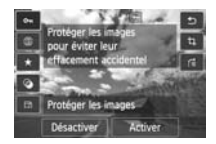

Lecture

#### **MENU** Désactivation du guide des fonctions

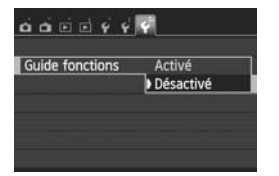

#### **Sélectionnez [Guide fonctions].**

- Dans l'onglet [5**3**], sélectionnez [**Guide fonctions**], puis appuyez sur  $\le$ SET $\ge$ .
- Sélectionnez [**Désactivé**], puis appuyez sur <SET>.

# *I*<sup>b</sup> Utilisation de l'écran tactile

Le moniteur LCD est un panneau sensible au toucher que vous pouvez utiliser d'un mouvement du doigt.

#### **Tapoter**

#### **Contrôle rapide (exemple d'affichage)**

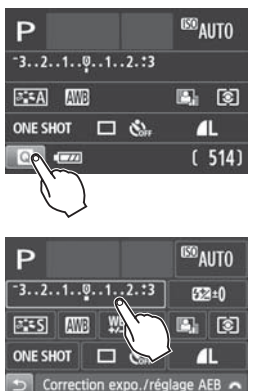

- Utilisez votre doigt pour tapoter (touchez brièvement, puis retirez votre doigt) le moniteur LCD.
- Le tapotement permet de sélectionner les menus, icônes, etc., affichés sur le moniteur LCD.
- Lorsque les opérations tactiles sont possibles, un cadre apparaît autour de l'icône (sauf sur les écrans de menu). Par exemple, lorsque vous tapotez sur [**Q**], l'écran de contrôle rapide apparaît. En tapotant  $[$   $\triangle$ ], vous pouvez revenir à l'écran précédent. de l'icône (sauf s<br>de l'icône (sauf s<br>menu). Par exem<br>tapotez sur [**o]**,<br>rapide apparaît. I<br>vous pouvez reve<br>précédent.

#### **Opérations possibles par tapotement sur l'écran**

- Réglage des fonctions de menu après avoir appuyé sur la touche <MENU>
- Contrôle rapide
- $\bullet$  Réglage des fonctions après avoir appuyé sur la touche <  $ISO$  > ou  $\leq$  $\blacksquare$
- Réglage des fonctions pendant la prise de vue avec Visée par l'écran
- Réglage des fonctions pendant l'enregistrement vidéo
- Opérations de lecture

#### **Faire glisser**

#### **Écran de menu (exemple d'affichage)**

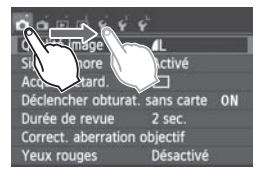

● Faites glisser votre doigt tout en touchant le moniteur LCD.

#### **Affichage de l'échelle (exemple d'affichage)**

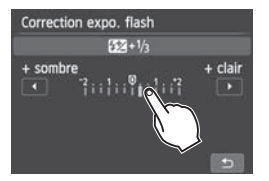

#### **Opérations possibles en faisant glisser votre doigt sur l'écran**

- Sélection d'un onglet ou d'un élément de menu après avoir appuyé sur la touche <MFNU> <sup>+ clair</sup><br>
se en faisant glisser votre<br>
glet ou d'un élément de me<br>
:NU >
- Réglage d'une commande de l'échelle
- Contrôle rapide
- Réglage des fonctions pendant la prise de vue avec Visée par l'écran
- Réglage des fonctions pendant l'enregistrement vidéo
- Opérations de lecture

#### **MENU** Annulation du signal sonore pendant les opérations tactiles

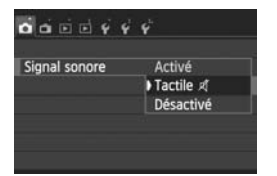

Si [**11 : Signal sonore**] est réglé sur **[Tactile**  $\mathcal{A}$ ], le signal sonore ne sera pas émis pendant les opérations tactiles.

#### **MENU** Réglage de la commande tactile

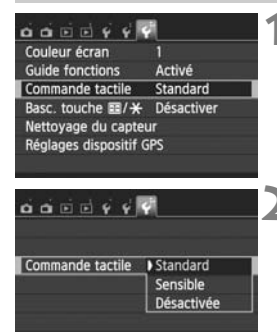

#### **1 Sélectionnez [Commande tactile].**

 Dans l'onglet [5**3**], sélectionnez [**Commande tactile**], puis appuyez  $s$ ur  $\le$  SFT $>$ 

#### **2 Réglez la commande tactile.**

- Sélectionnez le réglage désiré, puis appuyez sur  $\leq$  SET  $\geq$ .
- **[Standard]** est le réglage normal.
- [**Sensible**] offre une meilleure réponse tactile que [**Standard**]. Essayez avec les deux réglages et sélectionnez celui que vous préférez. Fréponse tactile que Essayez avec les<br>Essayez avec les<br>Sélectionnez celu<br>Pour désactiver luit tactiles, sélection
	- Pour désactiver les opérations tactiles, sélectionnez [**Désactivée**].

#### **Précautions à prendre lors des opérations sur l'écran tactile**

- Étant donné que le moniteur LCD n'est pas sensible à la pression, n'utilisez pas d'objets tranchants, comme votre ongle ou la pointe d'un stylo à bille, pour les opérations tactiles.
- Ne procédez pas aux opérations tactiles avec les doigts mouillés.
- Si le moniteur LCD est humide ou si vos doigts sont mouillés, il se peut que l'écran tactile ne réponde pas ou qu'une opération erronée en découle. Le cas échéant, mettez l'appareil photo hors tension et essuyez le moniteur LCD avec un chiffon.
- N'apposez pas de feuillet de protection (en vente dans le commerce) ou d'autocollant sur le moniteur LCD. La réponse des opérations tactiles pourrait en être ralentie.

# **2**

# **Prise de vue élémentaire**

Ce chapitre explique comment utiliser les modes de la zone élémentaire sur la molette de sélection des modes pour des résultats optimaux. ue comment utiliser les r<br>sur la molette de sélection<br>optimaux.<br>a zone élémentaire, il vous<br>pendant que l'appareil phot<br>71). En outre pour éviter qu

Dans les modes de la zone élémentaire, il vous suffit de viser et de photographier pendant que l'appareil photo règle tout automatiquement (p. 71). En outre, pour éviter de rater une photo à la suite d'opérations erronées, les réglages de fonction de prise de vue avancée ne peuvent pas être modifiés.

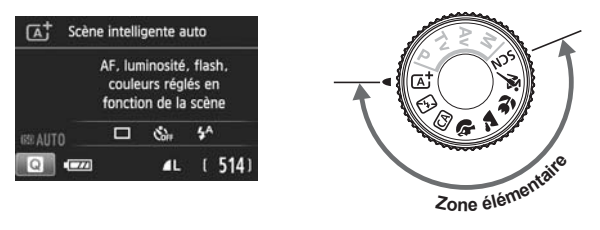

 $\overline{S}$  Si vous placez la molette de sélection des modes sur <SCN> alors que le moniteur LCD est éteint, appuyez sur la touche <Q> pour vérifier le mode de prise de vue avant la prise de vue (p. 62).

# A **Prise de vue entièrement automatique (Scène intelligente auto)**

**<**A**> est un mode entièrement automatique. L'appareil photo analyse la scène et sélectionne automatiquement les réglages optimaux.** Même avec des sujets en mouvement, l'appareil photo continue automatiquement de faire la mise au point sur le sujet (p. 51).

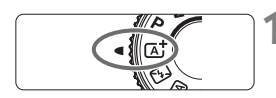

Collimateur autofocus

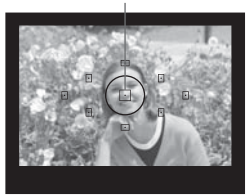

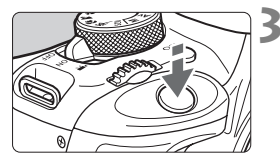

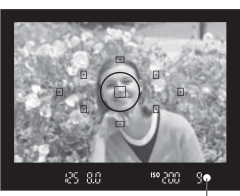

Voyant de confirmation de mise au point

#### **1 Positionnez la molette de**  sélection des modes sur < $A^+$ >.

#### **2 Placez un collimateur autofocus sur le sujet.**

- Tous les collimateurs autofocus serviront à la mise au point et en règle générale, celle-ci sera effectuée sur l'objet le plus proche.
- **Placez le collimateur autofocus** central sur le sujet pour faciliter la mise au point. sur l'objet le plus<br>
Placez le collimat<br>
central sur le suje<br>
mise au point.<br>
Effectuez la mise<br>
Enfoncez le décle<br>
et la bague de mi

#### **3 Effectuez la mise au point.**

- Enfoncez le déclencheur à mi-course et la bague de mise au point de l'objectif tournera pour effectuer la mise au point.
- $\blacktriangleright$  Le point à l'intérieur du collimateur autofocus qui a réalisé la mise au point clignote brièvement en rouge. Au même moment, le signal sonore retentit et le voyant de confirmation de mise au point  $\leq$  > s'allume dans le viseur.
- Au besoin, le flash intégré se relève automatiquement.

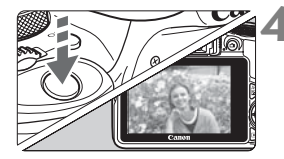

#### **4 Prenez la photo.**

- Enfoncez le déclencheur à fond pour prendre la photo.
- $\blacktriangleright$  L'image capturée s'affiche pendant 2 secondes sur le moniteur LCD.
- Une fois la prise de vue terminée, rabaissez manuellement le flash intégré.
- $\boxed{1}$  Le mode < $\boxed{1}$  > rend les couleurs plus impressionnantes pour les scènes dans la nature, à l'extérieur et à la tombée de la nuit. Si la teinte de couleur souhaitée n'est pas obtenue, utilisez un mode de la zone de création, sélectionnez un style d'image autre que  $\leq$   $\geq$   $\leq$   $\geq$   $\geq$  photographiez.

### **FAQ**

**Example 2** Le voyant de confirmation de mise au point < $\bullet$  > clignote et la **mise au point n'est pas effectuée.**

Placez le collimateur autofocus sur une zone fortement contrastée, puis enfoncez le déclencheur à mi-course (p. 35). Si vous êtes trop près du sujet, éloignez-vous et recommencez. nfirmation de mise au pointine de mise au pointinus<br>eur autofocus sur une zone<br>déclencheur à mi-course (p<br>gnez-vous et recommence<br>ateurs autofocus clignote<br>la mise au point a été effec

 **Plusieurs collimateurs autofocus clignotent simultanément.** Cela signifie que la mise au point a été effectuée sur tous ces collimateurs autofocus. Lorsque le collimateur autofocus qui se situe sur le sujet souhaité clignote, prenez la photo.

 **Le signal sonore continue à retentir faiblement. (Le voyant de**  confirmation de mise au point <<sup>o</sup>> ne s'allume pas.) Ceci indique que l'appareil photo continue d'effectuer la mise au point sur un sujet en mouvement. (Le voyant de confirmation de mise au point  $\leq$  > ne s'allume pas.) Vous pouvez prendre des photos nettes d'un sujet en mouvement.

Veuillez noter que le verrouillage de la mise au point (p. 51) est inopérant dans ce cas.

 **L'enfoncement du déclencheur à mi-course n'active pas la mise au point.**

Si le sélecteur de mode de mise au point de l'objectif est positionné sur <**MF**> (mise au point manuelle), réglez-le sur <**AF**> (mise au point automatique).

#### **Le flash a été émis en plein jour.**

Le flash peut se déclencher pour un sujet en contre-jour afin d'éclaircir les zones sombres du sujet. Vous disposez de deux méthodes pour désactiver le flash :

- Réglez le flash sur [ $\circled{9}$ ] (Flash désactivé). Si vous changez de mode de prise de vue ou positionnez le commutateur d'alimentation sur <0FF>, le réglage est ramené à  $[4^A]$  (Flash automatique) (p. 71).
- Positionnez la molette de sélection des modes sur < $\mathbb{Z}$ > (Flash annulé) (p. 53).
- **Le flash s'est déclenché et la photo obtenue est très claire.** Éloignez-vous davantage du sujet et reprenez la photo. Lorsque vous prenez des photos au flash, si le sujet est trop proche de l'appareil photo, il se peut que la photo obtenue soit très claire (surexposition).
- **Pour une scène faiblement éclairée, le flash intégré émet une série de flashes.**

Si vous enfoncez le déclencheur à mi-course, le flash intégré peut émettre une série de flashes pour aider à la mise au point l'appareil photo, il se peut que la photo obtenue soit très clain<br>(surexposition).<br>**Pour une scène faiblement éclairée, le flash intégré émet<br>série de flashes.**<br>Si vous enfoncez le déclencheur à mi-course, le flash intégré autofocus. Sa portée effective est d'environ 4 mètres/13,1 pieds.

 **Après utilisation du flash, le bas de la photo est apparu anormalement sombre.**

L'ombre sur le barillet d'objectif a été capturée dans l'image, car le sujet était trop proche de l'appareil photo. Éloignez-vous davantage du sujet et reprenez la photo. Si un pare-soleil est fixé sur l'objectif, retirez-le avant de prendre une photo au flash.

# A **Techniques d'automatisme total (Scène intelligente auto)**

#### **Recomposer l'image**

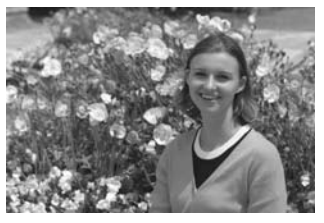

En fonction de la scène, positionnez le sujet vers la gauche ou la droite pour créer un arrière-plan équilibré et une bonne perspective. En mode  $\leq$   $\mathbb{A}^+$  >, pendant que vous enfoncez le déclencheur à micourse pour effectuer la mise au point sur un sujet immobile, la mise au point est mémorisée. Vous pouvez ensuite recomposer l'image et enfoncer le déclencheur à fond pour prendre la photo. C'est ce qu'on appelle le « verrouillage de la mise au point ». Le verrouillage de la mise au point est également possible dans les autres modes de la zone élémentaire (sauf <5><C>). course pour effectuer la mise au point sur un sujoint est mémorisée. Vous pouvez ensuite recompoint est mémorisée. Vous pouvez ensuite recompoint en lappelle le « verrouillage de la mise au point ». La point est également

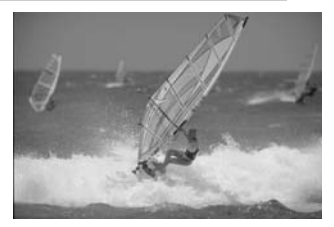

En mode  $\leq$   $\sqrt{\Delta}$  >, si le sujet bouge (la distance par rapport à l'appareil photo change) pendant ou après la mise au point, le mode autofocus AI Servo s'active pour effectuer une mise au point continue sur le sujet. (Un léger signal sonore continu retentit.) Du moment que vous maintenez le collimateur autofocus sur le sujet tout en enfonçant le déclencheur à mi-course, la mise au point est continue. Enfoncez le déclencheur à fond pour prendre la photo.

#### A **Prise de vue avec Visée par l'écran**

Vous pouvez prendre des photos tout en regardant l'image sur le moniteur LCD. Cette fonction est appelée « prise de vue avec Visée par l'écran ». Voir page 73 pour plus de détails.

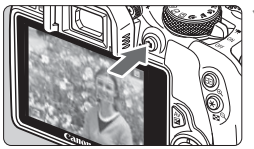

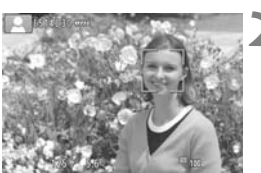

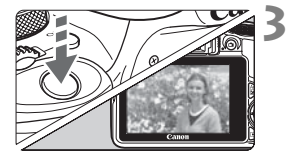

#### **1 Affichez l'image de Visée par l'écran sur le moniteur LCD.**

- Appuyez sur la touche  $\leq \Box$ .
- X L'image de Visée par l'écran apparaît sur le moniteur LCD.

#### **2 Effectuez la mise au point.**

- Enfoncez le déclencheur à mi-course pour effectuer la mise au point.
- $\blacktriangleright$  Lorsque la mise au point est effectuée, le collimateur autofocus devient vert et le signal sonore retentit. pour effectuer la<br>
Lorsque la mise a<br>
effectuée, le collin<br>
devient vert et le<br>
retentit.<br>
Prenez la photo.<br>
Enfoncez le décle

#### **3 Prenez la photo.**

- Enfoncez le déclencheur à fond.
- $\blacktriangleright$  La photo est prise et affichée sur le moniteur LCD.
- ▶ Une fois la revue de l'image terminée, l'appareil photo revient automatiquement à la prise de vue avec Visée par l'écran.
- Appuyez sur la touche  $\leq \Box$  pour mettre fin à la prise de vue avec Visée par l'écran.

# 7 **Désactivation du flash**

L'appareil photo analyse la scène et sélectionne automatiquement les réglages optimaux. Dans les endroits où la photographie au flash est interdite (dans un musée ou un aquarium, par exemple) utilisez le mode <7> (Flash annulé).

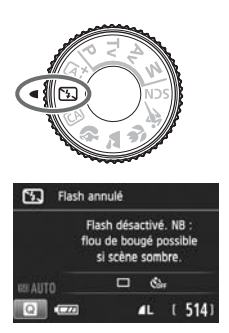

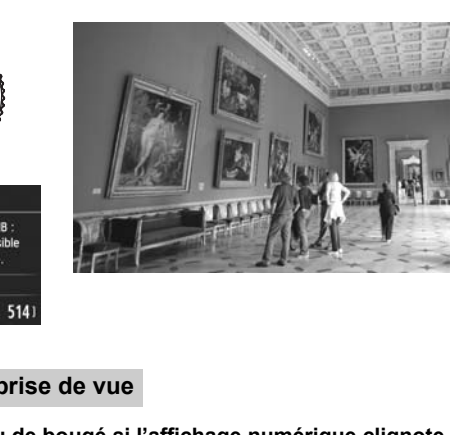

#### **Conseils de prise de vue**

#### **Empêcher le flou de bougé si l'affichage numérique clignote dans le viseur.**

Dans de faibles conditions d'éclairage, lorsqu'il y a un risque de flou de bougé, l'affichage de la vitesse d'obturation clignote dans le viseur. Tenez l'appareil photo bien en main ou utilisez un trépied. Si vous possédez un objectif à zoom, utilisez la position grand-angle pour réduire le flou occasionné par le flou de bougé même lorsque vous tenez l'appareil photo en main.

#### **Prendre des portraits sans flash.**

Dans de faibles conditions d'éclairage, demandez au sujet de rester immobile jusqu'à ce que la photo soit prise. Tout mouvement du sujet pendant la prise de vue peut entraîner le flou du sujet sur la photo.

# C **Prise de vue en mode Créatif auto**

Dans le mode < $\overline{CA}$  >, vous pouvez régler les fonctions suivantes avant la prise de vue : (1) Prise effet extra, (2) PdV selon atmosphère, (3) Flou arrière-plan, (4) Mode acquisition/retardateur et (5) Émission éclair. Les réglages par défaut sont identiques à ceux du mode  $\leq {\mathbf{A}}^{\dagger}$ >. \* CA signifie « Creative Auto » (Créatif auto).

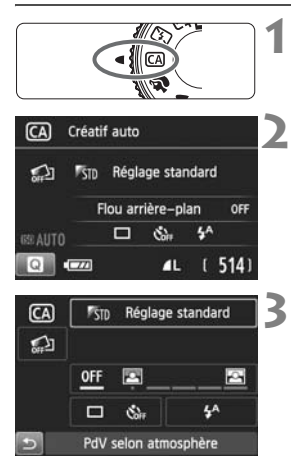

#### **1 Positionnez la molette de**  sélection des modes sur < $\overline{CA}$  >.

- **2 Appuyez sur la touche <**Q**>.**   $(510)$ 
	- $\blacktriangleright$  L'écran de contrôle rapide est activé.

#### **3 Réglez la fonction de votre choix.**

- Appuyez sur le joypad  $\leq$   $\leftrightarrow$  > pour sélectionner la fonction.
- La fonction sélectionnée et le quide des fonctions (p. 43) apparaissent. Réglez la fonction<br>
Appuyez sur le journeur la fonction<br>
La fonction sélection<br>
La fonction sélection<br>
des fonctions (p.
	- $\bullet$  Appuyez sur <SET > pour régler la fonction.
	- Voir la page 55 pour la procédure de réglage et en savoir plus sur chaque fonction.

#### **4 Prenez la photo.**

**Enfoncez le déclencheur à fond pour** prendre la photo.

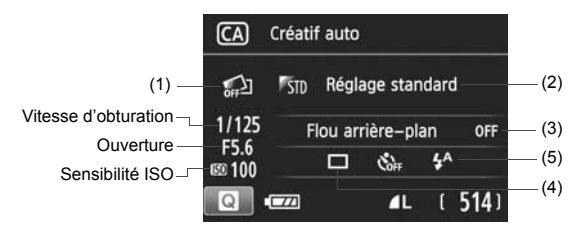

**Appuyez sur la touche <**Q**> pour régler les paramètres suivants :**  Si vous sélectionnez (1), (2) ou (3) lorsque l'appareil photo est réglé pour la prise de vue avec Visée par l'écran, vous pouvez voir l'effet sur l'écran avant de commencer la prise de vue.

#### **(1) Prise effet extra**

- Vous pouvez sélectionner n'importe lequel des effets suivants avant la prise de vue : filtres créatifs, styles d'image et prises de vue selon l'atmosphère.
- Tournez la molette < $\leq$  > pour sélectionner  $\lceil \mathcal{O} \rceil$ : Activerl. Tapotez sur [2] pour revenir à l'écran de contrôle rapide. Vous pouvez également appuyer sur <SET > pour sélectionner. lectionner n'importe lequel<br>
e vue : filtres créatifs, styles<br>
sphère.<br>
tte <  $\leq \leq$  > pour sélectionne<br>
] pour revenir à l'écran de c<br>
ent appuyer sur < SET > pour<br>
te <  $\leq \leq$  > pour sélectionner<br>
enez une photo, deu
- Tournez la molette <ﷺ> pour sélectionner un effet de prise de vue.
- Lorsque vous prenez une photo, deux images sont enregistrées. L'une avec l'effet appliqué et l'autre sans effet. Juste après avoir pris la photo, les deux images s'afficheront ensemble. L'image sans l'effet est affichée sur la gauche et celle avec l'effet sur la droite.

#### **Enregistrement de vos effets de prise de vue favoris**

- Pendant la revue des images juste après la prise de vue et pendant la lecture, l'image à laquelle l'effet a été appliqué affichera l'icône <图 >. Après avoir appuyé sur la touche <  $\land$   $\blacktriangleright$  puis sur la touche < INFO. > vous pouvez vérifier quel effet de prise de vue a été appliqué.
- Vous pouvez enregistrer un maximum de deux effets de prise de vue dans [9**: Effet favori**].
- Lorsque vous sélectionnez [★ : Effet favori], vous pouvez photographier avec cet effet de prise de vue appliqué. Vous pouvez également écraser [9**: Effet favori**].

Si vous utilisez une carte Eye-Fi que vous avez réglée pour effacer les images après leur transfert, les images sans effet ne s'affichent pas pendant la lecture immédiatement après la prise de vue.

#### **(2) Prise de vue selon l'atmosphère**

- Vous pouvez choisir l'atmosphère que vous souhaitez transmettre dans vos photos.
- Tournez la molette < $\frac{1}{2}$  > pour sélectionner l'atmosphère. Vous pouvez également la sélectionner dans une liste en appuyant sur  $\le$ SFT $>$

#### **(3) Flou arrière-plan**

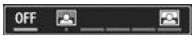

- Si [**OFF**] est sélectionné, le degré de flou de l'arrière-plan change selon la luminosité.
- Si cette option est réglée sur autre que [**OFF**], vous pouvez ajuster le flou d'arrière-plan indépendamment de la luminosité.
- Si vous tournez la molette < $\mathcal{E}^*$ > pour déplacer le curseur vers la droite, l'arrière-plan semblera plus net.
- Si vous tournez la molette < $\frac{1}{2}$  > pour déplacer le curseur vers la gauche, l'arrière-plan du sujet deviendra flou. Veuillez noter que selon l'ouverture maximale de l'objectif (nombre-f), certains réglages de curseur peuvent ne pas être sélectionnables (indiqué par •). i semblera plus net.<br>
nolette < colores pour déplacement du sujet deviendra flou. Vaximale de l'objectif (nombre<br>
ne pas être sélectionnables<br>
rise de vue avec Visée par l<br>
ge est floue devant et derric<br>
le vous tournez la
- Si vous utilisez la prise de vue avec Visée par l'écran, vous pouvez voir comment l'image est floue devant et derrière le plan de netteté. Pendant que vous tournez la molette < $\frac{1}{2}$ >, [Simulation **du flou**] s'affiche sur le moniteur LCD.
- Pour rendre l'arrière-plan flou, voir « Prise de vue de portraits » à la page 58.
- Selon l'objectif et les conditions de prise de vue, l'arrière-plan peut ne pas sembler très flou.
- Cette fonction ne peut pas être réglée si vous utilisez le flash. Si  $\langle 4^4 \rangle$  est sélectionné et si vous réglez le flou d'arrière-plan,  $\langle 9 \rangle$ est automatiquement réglé.
- ħ Si [**Simulation du flou**] se révèle efficace pendant la prise de vue avec Visée par l'écran, l'image montrée pendant que  $\leq$   $\frac{1}{200}$   $\geq$  (p. 76) clignote peut présenter plus de parasites que l'image réelle enregistrée ou sembler sombre.
	- Vous ne pouvez pas régler (1) Prise effet extra et (2) PdV selon atmosphère simultanément.
	- Vous ne pouvez pas régler (1) Prise effet extra et (3) Flou arrière-plan simultanément.
- **(4) Mode acquisition/retardateur** : Utilisez la molette < $\leq$  > pour sélectionner. Vous pouvez également la sélectionner dans une liste en appuyant sur  $\leq$ SET >.
	- <u> **Vue par vue** :

Les photos sont prises une par une.

#### <i> **Prise de vue en rafale** :

Les photos sont prises en rafale tant que vous maintenez le déclencheur enfoncé à fond. Vous pouvez prendre jusqu'à 4 images par seconde environ.

#### <Q> **Retardateur : 10 sec/Télécommande** :

La photo est prise 10 secondes après que vous enfoncez le déclencheur. Vous pouvez également utiliser une télécommande.

#### <l> **Retardateur : 2 sec.** :

La photo est prise 2 secondes après que vous enfoncez le déclencheur.

#### s < **S**<sub>c</sub> > **Retardateur : En continu :**

Appuyez sur les touches  $\langle A \rangle \langle \nabla \rangle$  pour définir le nombre de photos (2 à 10) qui seront prises en rafale avec le retardateur. 10 secondes après que vous enfoncez le déclencheur, plusieurs photos sont prises successivement selon le nombre prédéfini. liser une télécommande.<br>ur : 2 sec. :<br>photo est prise 2 seconde<br>foncez le déclencheur.<br>ur : En continu :<br>puyez sur les touches <▲:<br>mbre de photos (2 à 10) qu<br>ec le retardateur. 10 secon

#### **(5) Émission éclair** : Tournez la molette < $\leq$  and  $\leq$  pour sélectionner le paramètre de votre choix. Vous pouvez également la sélectionner dans une liste en appuyant sur  $\leq$  SET >.

< $4^A$ > **Flash automatique** : Le flash se déclenche

automatiquement si nécessaire.

- 
- <**4>** Flash activé : Le flash se déclenche toujours.
- <b> **Flash désactivé** : Le flash est désactivé.
- -

Si vous utilisez < $\circledA$ >, voir « Désactivation du flash » à la page 53.

- Si vous avez réglé Prise effet extra, < let <  $\bullet$  <  $\bullet$  ne peuvent pas être réglés.
- Si vous réglez le flou d'arrière-plan, vous ne pouvez pas utiliser le flash.

# 2 **Prise de vue de portraits**

Le mode <<a> (Portrait) fait ressortir le sujet humain en rendant l'arrièreplan flou. Il rend également les tons chair et les cheveux plus doux.

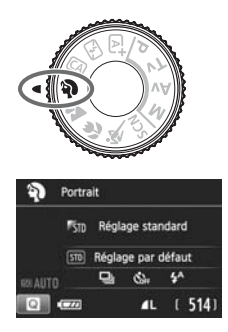

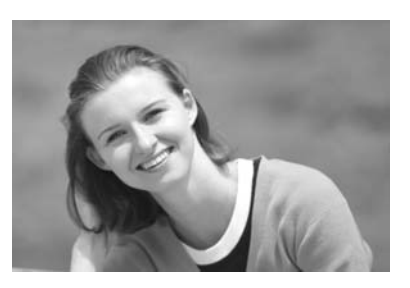

#### **Conseils de prise de vue**

 **Une grande distance entre le sujet et l'arrière-plan est préférable.** Plus la distance entre le sujet et l'arrière-plan est grande, plus l'arrière-plan aura l'air flou. Le sujet se détachera également mieux sur un fond dépouillé et sombre. p<br>
se de vue<br>
e entre le sujet et l'arrière<br>
e le sujet et l'arrière-plan es<br>
ir feu : le quiet es détesbon

#### **Utilisez un téléobjectif.**

Si vous possédez un objectif à zoom, utilisez la position téléobjectif pour cadrer entièrement votre photo sur le sujet à partir de la taille. Rapprochez-vous au besoin.

#### **Effectuez la mise au point sur le visage.**

Vérifiez que le collimateur autofocus situé sur le visage clignote. Pour les gros plans de visage, faites la mise au point sur les yeux.

**E** Le réglage par défaut est < < i> (Prise de vue en rafale). Si vous maintenez enfoncé le déclencheur, vous pouvez photographier en rafale pour capturer les changements subtils dans la pose et l'expression du visage du sujet (environ 4 photos par secondes maximum).

# 3 **Prise de vue de paysages**

Utilisez le mode <2 > (Paysage) pour des scènes panoramiques ou pour que les sujets proches et éloignés soient tous nets. Permet d'obtenir des bleus et des verts vifs, ainsi que des images très nettes et lumineuses.

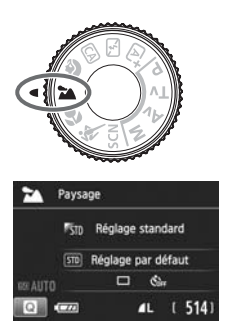

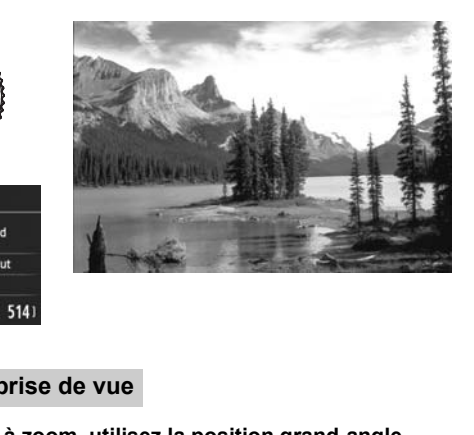

#### **Conseils de prise de vue**

- **Avec un objectif à zoom, utilisez la position grand-angle.** L'utilisation de la position grand-angle d'un objectif à zoom rendra les sujets proches et éloignés plus nets qu'avec la position téléobjectif. Elle apportera davantage de largeur aux paysages.
- **Photographiez des scènes de nuit.** Le mode <2> convient également aux scènes de nuit, car il désactive le flash intégré. Utilisez un trépied pour empêcher le flou de bougé.

# **E** Prise de vue en gros-plan

Pour prendre des photos de fleurs ou de petits objets en gros-plan, utilisez le mode < < > (Gros-plan). Utilisez un objectif macro (vendu séparément) pour grossir davantage les petits objets.

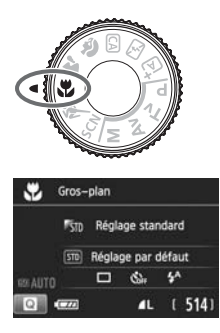

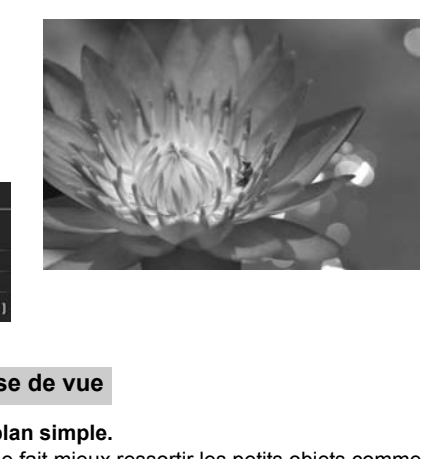

#### **Conseils de prise de vue**

#### **Utilisez un arrière-plan simple.**

Un arrière-plan simple fait mieux ressortir les petits objets comme des fleurs.

#### **Approchez-vous autant que possible du sujet.**

Vérifiez la distance focale minimale de l'objectif. Certains objectifs comportent des indications telles que <4**0.25 m/0.8 pieds**>. La distance focale minimale de l'objectif est mesurée entre le repère  $\langle \Theta \rangle$  (plan focal) en haut de l'appareil photo et le sujet. Si vous êtes trop près du sujet, le voyant de confirmation de mise au point <  $\bullet$  > clignotera.

Si vous utilisez le flash et que le bas de la photo semble anormalement sombre, éloignez-vous du sujet.

 **Si vous possédez un objectif à zoom, utilisez la position téléobjectif.** Si vous possédez un objectif à zoom, l'utilisation de la position téléobjectif permettra de grossir davantage le sujet.

## 5 **Prise de vue de sujets en mouvement**

Utilisez le mode  $\leq$   $\leq$  > (Sport) pour photographier un sujet en mouvement, comme une personne courant ou un véhicule en mouvement.

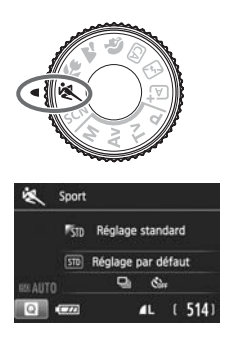

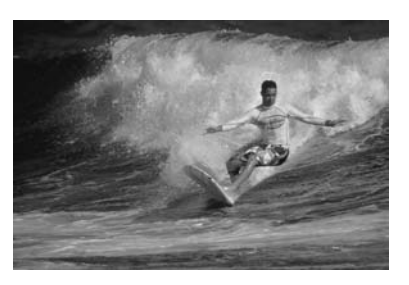

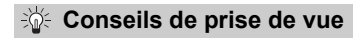

# **Utilisez un téléobjectif.** L'utilisation d'un téléobjectif est recommandée pour photographier de loin. 514)<br>**prise de vue<br>bjectif.**<br>éobjectif est recommandée p<br>e au point sur le collimate

 **Effectuez la mise au point sur le collimateur autofocus central.** Placez le collimateur autofocus central sur le sujet, puis enfoncez le déclencheur à mi-course pour effectuer la mise au point automatique. Un léger signal sonore retentit tout au long de la mise au point automatique. Si vous ne parvenez pas à effectuer la mise au point, le voyant de confirmation de mise au point  $\leq$  > clignote. Le réglage par défaut est < → (Prise de vue en rafale). Enfoncez le déclencheur à fond pour prendre la photo. Si vous maintenez le déclencheur enfoncé, vous pourrez maintenir la mise au point automatique pendant la prise de vue en rafale du mouvement du sujet (environ 4 images maxi. par sec.).

Dans de faibles conditions d'éclairage, lorsqu'il y a un risque de flou de bougé, la vitesse d'obturation affichée dans le coin inférieur gauche du viseur clignote. Tenez l'appareil photo bien en main et prenez votre photo.

# 8 **: Mode Scène spéciale**

L'appareil photo choisira automatiquement les réglages appropriés lorsque vous sélectionnez un mode de prise de vue pour votre sujet ou scène.

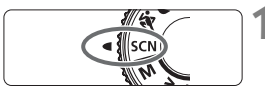

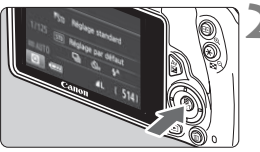

#### **1 Positionnez la molette de**  sélection des modes sur <SCN>.

- **2 Appuyez sur la touche <**Q**>.**   $(610)$ 
	- $\blacktriangleright$  L'écran de contrôle rapide s'affiche.

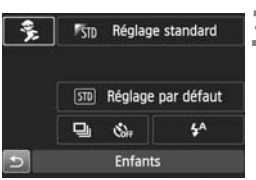

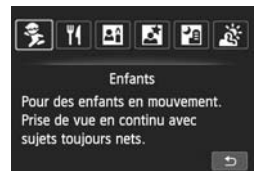

#### **3 Sélectionnez un mode de prise de vue.**

- Appuyez sur le joypad  $\leq$   $\leftrightarrow$  > pour sélectionner l'icône du mode de prise de vue souhaité. Sélectionnez un l<br>
vue.<br>
Appuyez sur le jo<br>
sélectionner l'icôn<br>
de vue souhaité.<br>
Tournez la molett<br>
sélectionner un m
	- $\bullet$  Tournez la molette  $\leq$   $\leq$   $\approx$   $\circ$  pour sélectionner un mode de prise de vue.
	- Vous pouvez également sélectionner l'icône du mode de prise de vue et appuyez sur <SET > afin d'afficher un éventail des modes de prise de vue pour en choisir un.

#### Modes de prise de vue disponibles dans le mode <SCN>

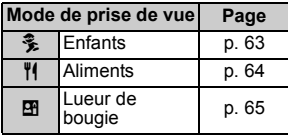

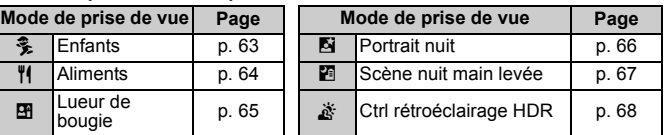

# C **Prise de vue d'enfants**

Lorsque vous souhaitez faire continuellement la mise au point pour photographier des enfants en train de courir, utilisez < $\frac{2}{2}$  > (Enfants). Ce mode permet également de rendre le teint de la peau plus éclatant.

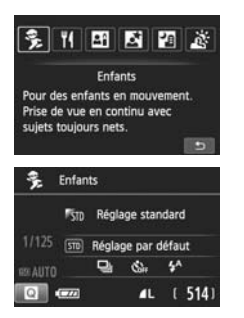

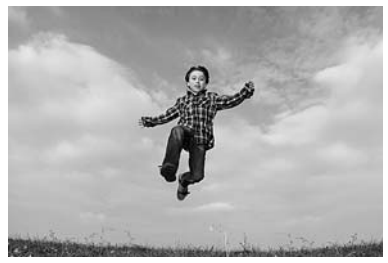

#### **Conseils de prise de vue**

 **Effectuez la mise au point sur le collimateur autofocus central.** Placez le collimateur autofocus central sur le sujet, puis enfoncez le déclencheur à mi-course pour effectuer la mise au point automatique. Un léger signal sonore retentit tout au long de la mise au point automatique. Si vous ne parvenez pas à effectuer la mise au point, le voyant de confirmation de mise au point  $\leq$  > clignote. 514)<br>**Orise de vue<br>Pau point sur le collimate**<br>eur autofocus central sur le

#### **Photographiez en rafale.**

Le réglage par défaut est < → (Prise de vue en rafale). Enfoncez le déclencheur à fond pour prendre la photo. Si vous maintenez le déclencheur enfoncé, vous pourrez maintenir la mise au point automatique pendant la prise de vue en rafale du mouvement du sujet et de ses différentes expressions faciales (environ 4 images maxi. par sec.).

Pendant le recyclage du flash, «  $$b$ uSY » s'affiche dans le viseur, et aucune photo ne peut être prise. Prenez la photo une fois que l'affichage a disparu.

# P **Prise de vue d'aliments**

Lors de la prise de vue d'aliments, utilisez <\\\\e \\ (Aliments). La photo sera lumineuse et éclatante, rendant les aliments appétissants.

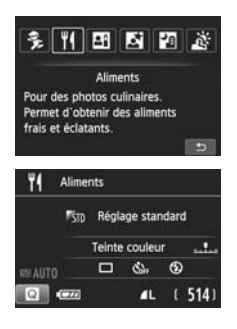

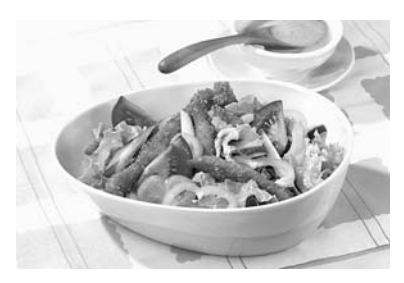

#### **Conseils de prise de vue**

#### **Changez la teinte de couleur.**

Vous pouvez changer [**Teinte couleur**]. Les photos d'aliments avec une nuance rouge rendent généralement les aliments plus appétissants. Pour augmenter la nuance rouge des aliments, réglezla vers [**Ton chaud**]. Réglez-la vers [**Ton froid**] si elle est trop rouge. **is de vue<br>e couleur.<br>r [Teinte couleur**]. Les pho<br>indent généralement les ali

#### **Évitez d'utiliser le flash.**

Si vous utilisez le flash, la lumière peut se réfléchir sur le plat ou l'aliment, ce qui provoquera l'apparition d'ombres peu naturelles. Par défaut, < $\circledA$  > (Flash désactivé) est réglé. Essayez d'éviter le flou de bougé lorsque vous photographiez sous un faible éclairage.

- Étant donné que ce mode règle la teinte de couleur pour rendre les aliments plus appétissants, il se peut que les sujets humains soient photographiés avec un drôle de teint de peau.
	- Si vous utilisez le flash, le réglage [**Teinte couleur**] est ramené au réglage par défaut.

# x **Prise de portraits à la lueur d'une bougie**

Lorsque vous photographiez un sujet humain à la lueur d'une bougie, utilisez < $\overline{29}$  > (Lueur de bougie). Les teintes de couleur de la lueur de la bougie seront conservées sur la photo.

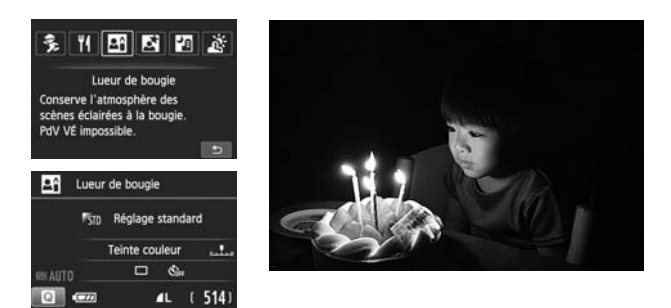

#### **Conseils de prise de vue**

- **Effectuez la mise au point sur le collimateur autofocus central.** Pointez le collimateur autofocus central dans le viseur sur le sujet, puis photographiez. 514)<br>**prise de vue<br>e au point sur le collimate<br>teur autofocus central dans**
- **Si la vitesse d'obturation clignote dans le viseur, empêchez le flou de bougé.**

Dans de faibles conditions d'éclairage, lorsqu'il y a un risque de flou de bougé, l'affichage de la vitesse d'obturation clignote dans le viseur. Tenez l'appareil photo bien en main ou utilisez un trépied. Si vous possédez un objectif à zoom, utilisez la position grand-angle pour réduire le flou occasionné par le flou de bougé même lorsque vous tenez l'appareil photo en main.

#### **Changez la teinte de couleur.**

Vous pouvez changer [**Teinte couleur**]. Pour augmenter la nuance rouge de la lueur de bougie, réglez-la vers [**Ton chaud**]. Réglez-la vers [**Ton froid**] si elle est trop rouge.

 $\bullet$   $\bullet$  La prise de vue avec Visée par l'écran ne peut pas être utilisée.

 La prise de vue avec flash est impossible. Sous un faible éclairage, il se peut que le faisceau d'assistance autofocus soit émis.

# 6 **Prise de portraits de nuit (avec un trépied)**

Pour photographier des personnes de nuit et obtenir une scène nocturne d'aspect naturel à l'arrière-plan, utilisez le mode <6> (Portrait nuit). L'utilisation d'un trépied est recommandée.

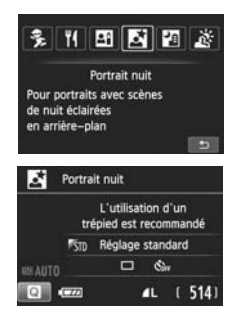

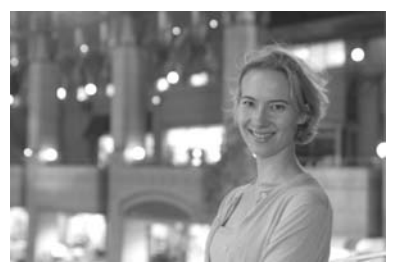

#### **Conseils de prise de vue**

#### **Utilisez un objectif à grand-angle et un trépied.**

Si vous possédez un objectif à zoom, utilisez la position grand-angle pour obtenir une vue de nuit grand-angle. Utilisez également un trépied pour éviter tout flou de bougé. se de vue<br>
à grand-angle et un trépie<br>
objectif à zoom, utilisez la p

#### **Vérifiez la luminosité du sujet.**

Dans de faibles conditions d'éclairage, le flash intégré se déclenchera automatiquement pour obtenir une exposition correcte du sujet. Il est recommandé d'afficher l'image juste après la prise de vue pour en vérifier la luminosité. Si le sujet est sombre, rapprochez-vous et reprenez la photo.

#### **Utilisez également d'autres modes de prise de vue.**

Les photos de nuit présentant un risque de flou de bougé, la prise de vue en mode < $A^+$  > et < $B^-$  est également recommandée.

Demandez au sujet de rester immobile même après le déclenchement du flash.

- Si vous utilisez le retardateur avec le flash, le voyant du retardateur s'allume brièvement après que la photo est prise.
	- Voir les précautions à la page 69.

# F **Prise de scènes de nuit (main levée)**

L'utilisation d'un trépied pour la prise de scènes de nuit donne de meilleurs résultats. Toutefois, le mode < <br> **E** > (Scène nuit main levée) vous permet de photographier des scènes de nuit tout en tenant l'appareil photo dans votre main. Quatre photos sont prises en continu pour chaque image, et l'image ayant un flou de bougé minimum est enregistrée.

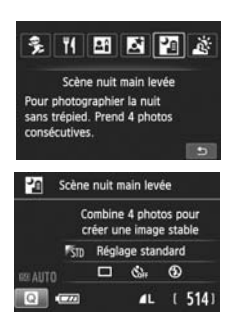

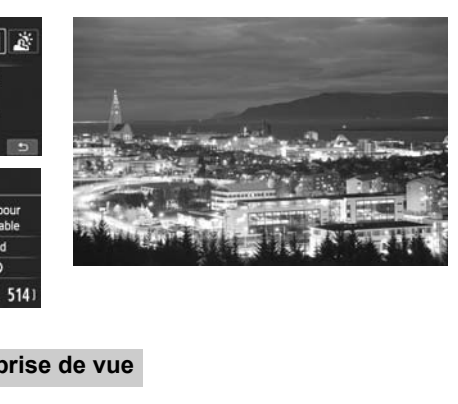

#### **Conseils de prise de vue**

#### **Tenez fermement l'appareil photo.**

Pendant la prise de vue, tenez avec fermeté et stabilité l'appareil photo. Dans ce mode, quatre photos sont alignées et fusionnées en une image unique. Toutefois, si l'une des quatre photos présente un mauvais alignement considérable en raison du flou de bougé, il se peut qu'elles ne s'alignent pas correctement dans l'image finale.

#### **Pour photographier des personnes, activez le flash.**

Si vous souhaitez inclure des personnes dans la scène de nuit prise, appuyez sur la touche < $\bigcirc$  > pour régler < $\sharp$  > (Flash activé). Pour prendre un joli portrait, la première photo utilisera le flash. Dites au sujet de ne pas bouger tant que les quatre photos ne sont pas prises.

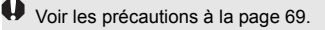

# G **Prise de scènes en contre-jour**

Lorsque vous photographiez une scène comportant à la fois des zones claires et sombres, utilisez le mode < $\frac{1}{200}$  > (Ctrl rétroéclairage HDR). Lorsque vous prenez une photo dans ce mode, trois photos en rafale sont prises à différentes expositions. Le résultat final est une image avec une plage tonale ample, ayant réduit les ombres bouchées dues au contre-jour.

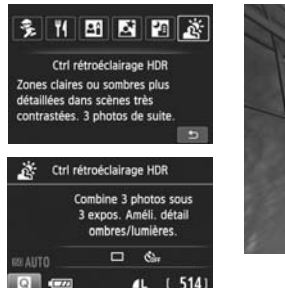

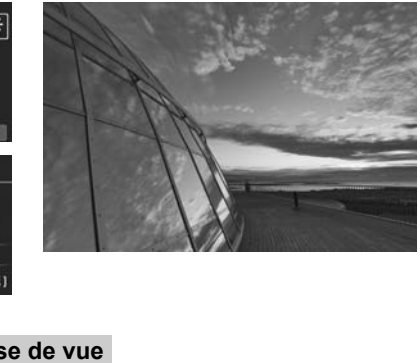

#### **Conseils de prise de vue**

#### **Tenez fermement l'appareil photo.**

Pendant la prise de vue, tenez avec fermeté et stabilité l'appareil photo. Dans ce mode, trois photos sont alignées et fusionnées en une image unique. Toutefois, si l'une des trois photos présente un mauvais alignement considérable en raison du flou de bougé, il se peut qu'elles ne s'alignent pas correctement dans l'image finale.

- La prise de vue avec flash est impossible. Sous un faible éclairage, il se peut que le faisceau d'assistance autofocus soit émis.
	- Voir les précautions à la page 69.

HDR signifie « High Dynamic Range » (gamme dynamique élevée).

#### **Précautions relatives à <**6**> (Portrait nuit) et <**F**> (Scène nuit main levée)**

 Pendant la prise de vue avec Visée par l'écran, la mise au point sur les points de lumière propres aux scènes de nuit peut s'avérer difficile. Le cas échéant, il est recommandé de régler la méthode AF sur [**Mode rapide**] et de photographier. Si la mise au point est toujours difficile, placez le sélecteur de mode de mise au point de l'objectif sur <**MF**> et faites manuellement la mise au point.

#### **Précautions pour <<b>F**> (Scène nuit main levée)

- Lorsque vous prenez des photos au flash, si le sujet est trop proche de l'appareil photo, il se peut que la photo obtenue soit très claire (surexposition).
- Si vous utilisez le flash pour photographier une scène de nuit faiblement éclairée, il se peut que les photos ne s'alignent pas correctement. La photo peut être floue.
- Si vous utilisez le flash alors qu'un sujet humain est proche de l'arrière-plan, lequel est également éclairé par le flash, il se peut que les photos ne s'alignent pas correctement. La photo peut être floue. Des zones anormalement sombres et des couleurs inadéquates peuvent également apparaître.
- Couverture du flash externe :
- Lorsque vous utilisez un flash Speedlite avec le réglage de couverture du flash automatique, la position du zoom est fixée sur l'extrémité grand-angle, indépendamment de la position du zoom de l'objectif. ouleurs inadequates peuvent ega<br>she externe :<br>dilisez un flash Speedlite avec le rive<br>dilisez un flash Speedlite avec le rive<br>e, la position du zoom et l'obje<br>égler manuellement la couvertur<br>angle.<br>C  $\ge$  > (Ctrl rétroécla
	- Si vous devez régler manuellement la couverture du flash, placez-la sur la position grand-angle.

#### **Précautions pour <**  $\&$  **> (Ctrl rétroéclairage HDR)**

- Veuillez noter que l'image peut ne pas être restituée avec une gradation fluide et peut sembler irrégulière ou présenter un bruit important.
- La fonction Ctrl rétroéclairage HDR peut rester sans effet pour les scènes en contre-jour violent ou les scènes au contraste très élevé.

#### **Précautions relatives à < <b>Fa** > (Scène nuit main levée) et <  $\frac{8}{66}$  > (Ctrl **rétroéclairage HDR)**

- Par rapport aux autres modes de prise de vue, la zone de prise de vue est plus petite.
- $\bullet$   $\mathbb{R}\mathbb{W}$  +  $\blacktriangleleft$  L ou  $\mathbb{R}\mathbb{W}$  n'est pas sélectionnable. Si  $\mathbb{R}\mathbb{W}$  +  $\blacktriangleleft$  L ou  $\mathbb{R}\mathbb{W}$  est réglé,  $\blacktriangle$  L sera réglé.
- Si vous photographiez un sujet se déplaçant, le mouvement du sujet laissera des images rémanentes.
- L'alignement de l'image peut ne pas fonctionner correctement avec des motifs répétitifs (treillis, rayures, etc.), des images monotones ou uniformes ou des images considérablement mal alignées en raison d'un flou de bougé.
- L'enregistrement de l'image sur la carte prendra plus de temps qu'avec la prise de vue normale. Pendant le traitement des images, « **BUSY** » s'affiche et vous ne pouvez pas prendre d'autres photos tant que le traitement n'est pas terminé.
- Si le mode de prise de vue est réglé sur <  $\frac{1}{2}$  > ou <  $\frac{1}{2}$  >, l'impression directe n'est pas possible.

# Q **Contrôle rapide**

Dans les modes de la zone élémentaire avec l'écran de réglage des fonctions de prise de vue affiché, vous pouvez appuyer sur la touche <Q> pour afficher l'écran de contrôle rapide. Le tableau sur la page suivante indique les fonctions réglables avec l'écran de contrôle rapide dans chaque mode de la zone élémentaire.

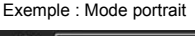

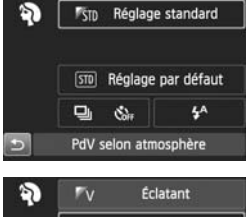

#### **1 Positionnez la molette de sélection des modes sur un mode de la zone élémentaire.**

- **2 Appuyez sur la touche <**Q**>.**   $(510)$ 
	- $\blacktriangleright$  L'écran de contrôle rapide s'affiche.

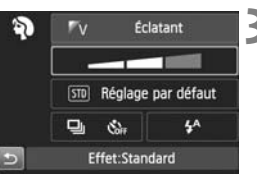

#### **3 Réglez les fonctions.**

- Appuyez sur le joypad  $\leq$   $\leftrightarrow$  > pour sélectionner une fonction. (Cette étape n'est pas nécessaire dans le mode  $\mathbf{E}$ .) Réglez les fonctiers<br>
Appuyez sur le journelle défectionner une<br>
Sélectionner une<br>
Appuyez sur le journe
	- $\blacktriangleright$  La fonction sélectionnée et le guide des fonctions (p. 43) apparaissent.
	- $\bullet$  Appuyez sur les touches  $\lt \blacktriangle$   $\gt \gt \gt \gt$ ou tournez la molette < $\frac{1}{2}$ > pour modifier le réglage.

**E** Dans les modes < /r> < |v> et << **EX** >, vous pouvez régler [**Teinte couleur**]. Pour convenir à la source lumineuse, réglez-la vers [**Ton chaud**] afin d'augmenter la nuance rouge. Réglez-la vers [**Ton froid**] si la teinte de couleur est trop rouge.

#### **Fonctions réglables dans les modes de la zone élémentaire**

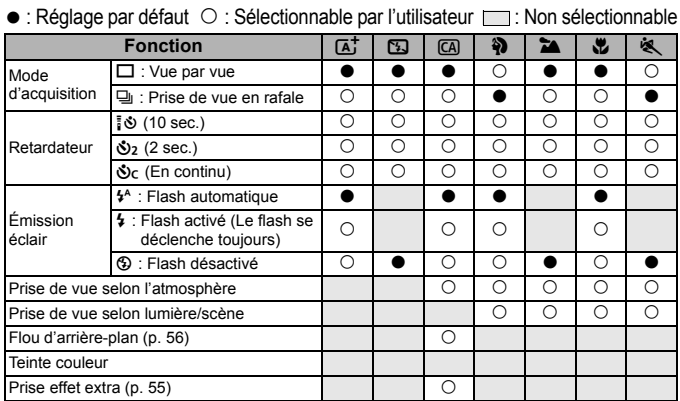

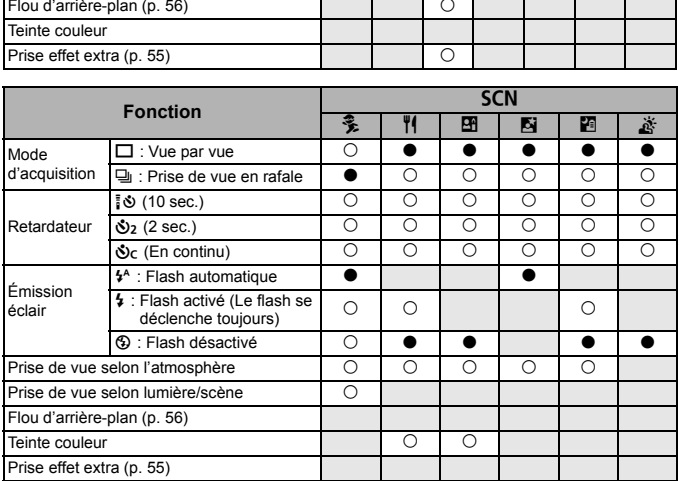

\* Si vous changez de mode de prise de vue ou positionnez le commutateur d'alimentation sur < OFF >, le réglage est ramené à sa valeur par défaut (à l'exception du retardateur).

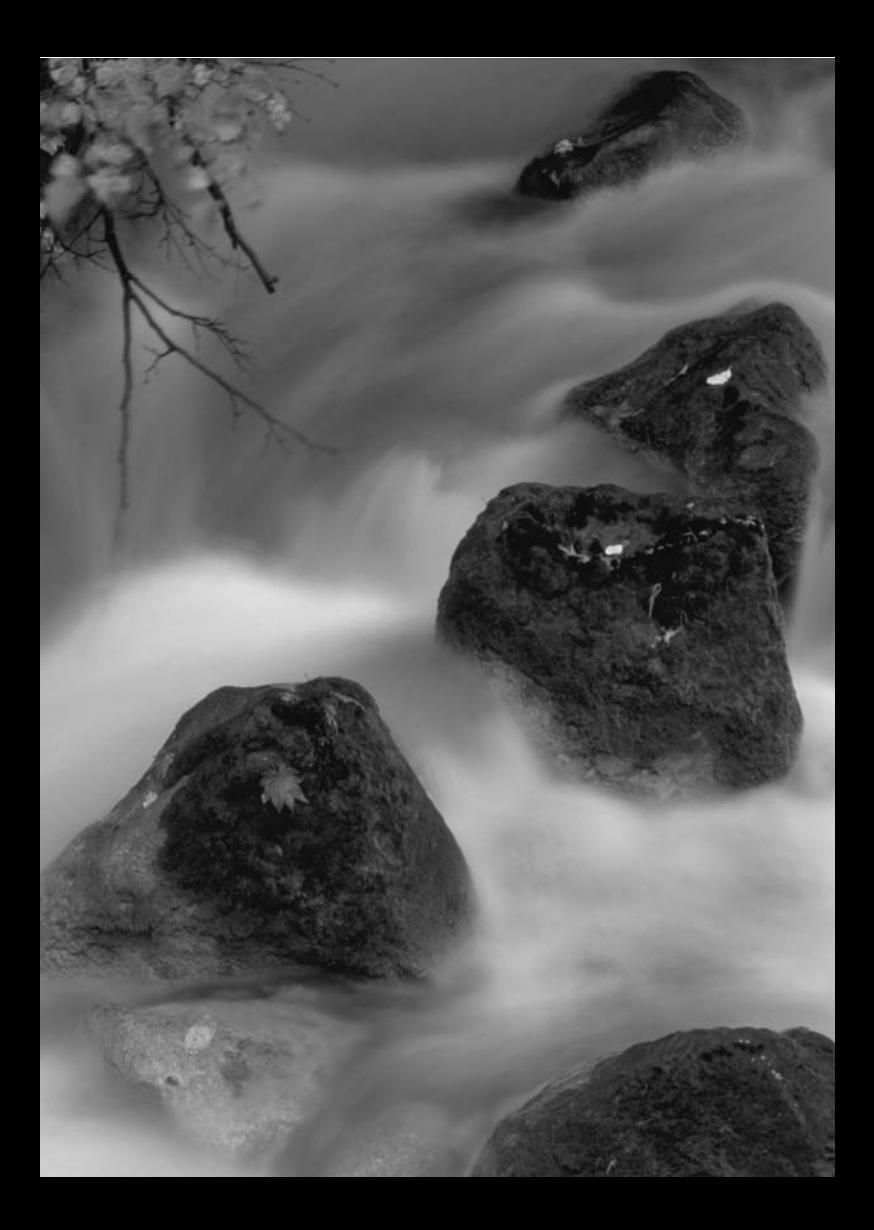
# **Prise de vue avec le moniteur LCD (Prise de vue avec Visée par l'écran)**

**3**

Vous pouvez prendre des photos tout en regardant le moniteur LCD de l'appareil. Cette fonction est appelée « prise de vue avec Visée par l'écran ». dre des photos tout en relations de la photos tout en répriet de la photos de par l'écran ».<br>Consée par l'écran ».<br>Arreil photo et prenez la photos de la photos de la photos de l'écran ».<br>Le photos de l'écrité de l'écrité

**Si vous tenez l'appareil photo et prenez la photo tout en regardant le moniteur LCD, les images risquent d'être floues en raison du flou de bougé. L'utilisation d'un trépied est recommandée.**

### **Prise de vue avec Visée par l'écran à distance**

Avec EOS Utility (logiciel fourni, p. 106) installé sur votre ordinateur, vous pouvez raccorder l'appareil photo à l'ordinateur et prendre des photos à distance tout en regardant l'écran de l'ordinateur. Pour en savoir plus, reportez-vous aux modes d'emploi des logiciels (p. 108) sur le CD-ROM.

## **A** Prise de vue avec le moniteur LCD

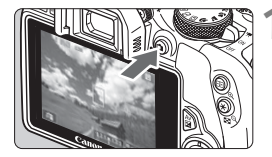

### **1 Affichez l'image de Visée par l'écran.**

- Appuyez sur la touche  $\leq \Box$ .
- X L'image de Visée par l'écran apparaît sur le moniteur LCD. En mode  $\leq$   $\sqrt{\Delta}$ , l'icône correspondant à la scène détectée par l'appareil photo s'affiche dans le coin supérieur gauche.
- Par défaut, AF continu entre en vigueur.
- L'image de Visée par l'écran reflète fidèlement le degré de luminosité de l'image réelle que vous capturez.

### **2 Effectuez la mise au point.**

 Lorsque vous enfoncez le déclencheur à mi-course, l'appareil photo effectue la mise au point selon la méthode AF sélectionnée (p. 77). Euroque vous em<br>
déclencheur à mi<br>
photo effectue la<br>
la méthode AF sé<br> **Prenez la photo.**<br>
Enfoncez à fond<br>
la nhoto est prise

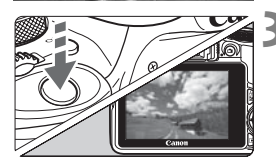

### **3 Prenez la photo.**

- Enfoncez à fond le déclencheur.
- La photo est prise et affichée sur le moniteur LCD.
- $\triangleright$  Une fois la revue de l'image terminée, l'appareil photo revient automatiquement à la prise de vue avec Visée par l'écran.
- Appuyez sur la touche  $\leq \Box$  pour quitter la prise de vue avec Visée par l'écran.
- $\boxed{\overline{5}}$  . Le champ visuel de l'image est d'environ 100 % (avec la qualité d'enregistrement des images réglée sur JPEG  $\blacktriangle$ L).
	- Dans les modes de la zone de création, vous pouvez vérifier la profondeur de champ en appuyant sur la touche de contrôle de profondeur de champ.
	- Pendant la prise de vue en rafale, l'exposition définie pour la première image s'applique également aux images suivantes.
	- Vous pouvez également tapoter le sujet sur le moniteur LCD pour faire la mise au point (p. 77 à 83) et photographier (p. 84).
	- Vous pouvez également utiliser une télécommande (vendue séparément) en mode de prise de vue avec Visée par l'écran.

#### **Activation de la prise de vue avec Visée par l'écran**

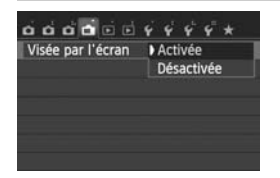

Réglez [A **: Visée par l'écran**] sur [**Activée**].

#### **Nombre de photos possibles avec la prise de vue avec Visée par l'écran**  [Nombre de prises de vue approx.]

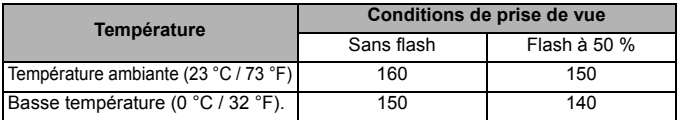

- Les chiffres ci-dessus sont basés sur une batterie LP-E12 complètement chargée et les normes d'essai de la CIPA (Camera & Imaging Products Association).
- Avec une batterie LP-E12 complètement chargée, la prise de vue avec Visée par l'écran est possible sans interruption pendant environ 1 h 20 min. à température ambiante (23 °C / 73 °F). 3 °C / 73 °F) 160<br>
C / 32 °F). 150<br>
sont basés sur une batterie LP-<br>
de la CIPA (Camera & Imaging P-E12 complètement chargée, l<br>
ple sans interruption pendant e<br>
te (23 °C / 73 °F).
- En mode <<br />  $\bullet$  En mode <<br />
En mode <>
En en la prise de vue avec Visée par l'écran n'est pas possible. ● Dans les modes de prise de vue <■> et < $\breve{\mathcal{B}}$  >. la zone de prise de vue est plus petite qu'avec les autres modes de prise de vue.
	- Pendant la prise de vue avec Visée par l'écran, ne dirigez pas l'objectif vers le soleil. La chaleur émise par le soleil risque d'endommager les pièces internes de l'appareil.
- R. Lors de l'utilisation du flash, deux bruits de déclenchement de l'obturateur se font entendre, mais une seule photo est prise. Par ailleurs, le temps nécessaire pour prendre la photo après avoir enfoncé complètement le déclencheur est légèrement plus long que lors de la prise de vue par le viseur.
	- Si l'appareil photo n'est pas utilisé pendant une période prolongée, il s'éteint automatiquement au bout du temps réglé dans [5**2 : Arrêt auto**]. Si [5**2 : Arrêt auto**] est réglé sur [**Désactiver**], la prise de vue avec Visée par l'écran s'arrêtera automatiquement au bout de 30 minutes (l'appareil photo reste sous tension).
	- Avec le câble AV stéréo AVC-DC400ST (vendu séparément) ou le câble HDMI HTC-100 (vendu séparément), vous pouvez visionner l'image de Visée par l'écran sur un téléviseur.

### **Affichage des informations**

Chaque fois que vous appuyez sur la touche  $\leq$  INFO,  $\geq$ , l'affichage des informations change.

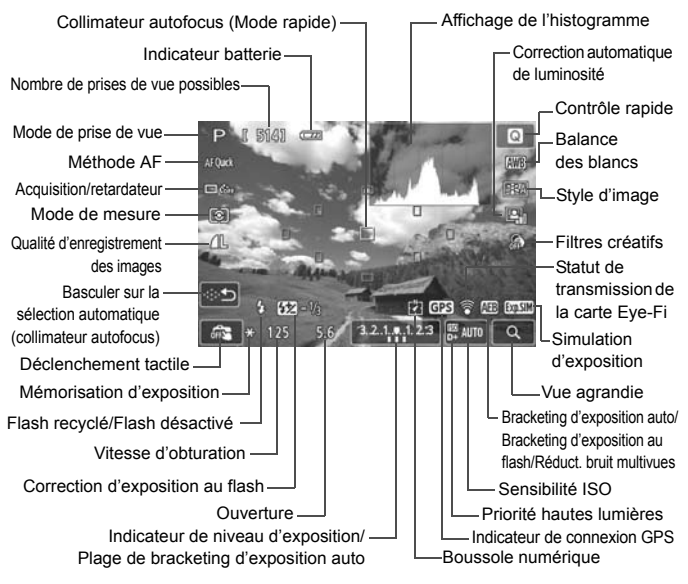

- 围  $\bullet$  Lorsque < $\frac{1}{20}$  = s'affiche en blanc, cela indique que la luminosité de l'image de Visée par l'écran est proche de celle qu'aura l'image prise.
	- Si < $\frac{d}{d}$  > clignote, cela indique que l'image de Visée par l'écran est affichée avec une luminosité différente du résultat de la prise de vue réelle en raison de faibles conditions d'éclairage ou d'un éclairage violent. L'image réelle enregistrée reflétera néanmoins le réglage d'exposition. Veuillez noter que le bruit peut être plus perceptible que sur l'image réellement enregistrée.
	- Si vous utilisez le mode de prise de vue <  $\blacksquare$ > ou <  $\mathcal{X}$ >, si vous utilisez le flash ou si vous réglez une pose longue, l'icône < $\frac{1}{2}$ ile > et l'histogramme sont estompés en gris (à titre indicatif). Il se peut que l'histogramme ne s'affiche pas correctement sous un éclairage faible ou fort.

### **Utilisation de la fonction autofocus pour faire la mise au point (méthode AF)**

### **Sélection de la méthode AF**

Vous pouvez sélectionner une méthode AF convenant aux conditions de prise de vue et à votre sujet. Les méthodes AF suivantes sont proposées : [u**(visage)+Suivi**], [**FlexiZone - Multi**] (p. 79), [**FlexiZone - Single**] (p. 81) et [**Mode rapide**] (p. 82).

Pour une plus grande précision, positionnez le sélecteur de mode de mise au point de l'objectif sur <**MF**>, agrandissez l'image et effectuez manuellement la mise au point.

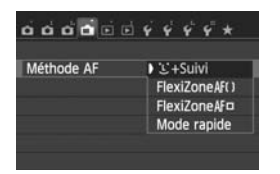

### **Sélectionnez la méthode AF.**

- Dans l'onglet [<sup>1</sup>], sélectionnez [**Méthode AF**].
- Sélectionnez la méthode AF désirée, puis appuyez sur <SET >.
- Vous pouvez appuyer sur la touche <Q> pendant l'affichage de l'image de Visée par l'écran pour sélectionner la méthode AF sur l'écran de contrôle rapide. bus appuyez<br>
Vous pouvez<br>  $\leq$   $\bigcirc$  > pendam<br>
de Visée par l'<br>
la méthode AF<br>
rapide.<br>
: AF  $\cup$   $\cup$   $\cup$

### **L'(visage)+Suivi : AFUET**

L'appareil photo détecte et fait la mise au point sur les visages humains. Si un visage bouge, le collimateur autofocus  $\leq$   $\geq$  se déplace également pour le suivre.

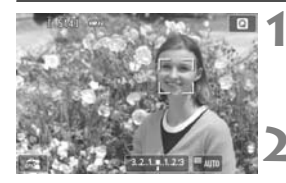

### **1 Affichez l'image de Visée par l'écran.**

- Appuyez sur la touche  $\leq \Box$ .
- X L'image de Visée par l'écran apparaît sur le moniteur LCD.

### **2 Sélectionnez un collimateur autofocus.**

- Lorsqu'un visage est détecté, le cadre < > apparaît sur le visage sur lequel la mise au point sera effectuée.
- $\bullet$  Si plusieurs visages sont détectés,  $\lt \cdot$  > s'affiche. Utilisez < $\blacktriangleleft$  > < $\blacktriangleright$  > pour déplacer le cadre  $\leq \frac{1}{2}$  > sur le visage sur lequel vous souhaitez faire la mise au point.

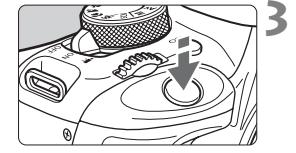

- Vous pouvez également tapoter sur l'écran du moniteur LCD pour sélectionner le visage ou le sujet. Si le sujet n'est pas un visage, < s'affiche.
- Si aucun visage ne peut être détecté ou si vous tapotez sur le moniteur LCD, mais ne sélectionnez pas de visage ou de sujet, l'appareil photo bascule sur [**FlexiZone - Multi**] avec la sélection automatique (p. 79).

### **3 Effectuez la mise au point.**

- Enfoncez le déclencheur à mi-course pour effectuer la mise au point.
- $\blacktriangleright$  Lorsque la mise au point est effectuée, le collimateur autofocus devient vert et le signal sonore retentit. pour effectuer la<br>
la mise a<br>
effectuée, le collin<br>
devient vert et le<br>
retentit.<br>
Si la mise au poir<br>
effectuée, le collin<br>
dovient croise
	- $\triangleright$  Si la mise au point n'est pas effectuée, le collimateur autofocus devient orange.

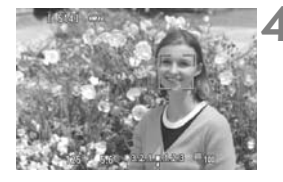

### **4 Prenez la photo.**

- Vérifiez la mise au point et l'exposition, puis enfoncez le déclencheur à fond pour prendre la photo (p. 74).
- Si le visage du sujet est considérablement flou, la détection de visage ne sera pas possible. Vous pouvez y remédier en réglant [**AF continu**] sur [**Activer**].
	- Il se peut qu'un objet autre qu'un visage humain soit détecté comme visage.
	- La détection de visage est inopérante si le visage est très petit ou très grand sur l'image, trop clair ou trop sombre ou encore partiellement masqué.
	- $\bullet$  Il se peut que  $\lt$ .  $\geq$  ne recouvre qu'une portion du visage.
- h. Si vous appuyez sur la touche  $\leq$   $\frac{1}{2}$ , le collimateur autofocus  $\leq$   $\frac{1}{2}$ apparaît au centre et vous pouvez utiliser le joypad  $\leq$  > pour le déplacer.
	- La mise au point automatique étant impossible avec un visage détecté près du contour de l'image, <...> est estompé en gris. Si vous enfoncez le déclencheur à mi-course, le sujet est mis au point selon la méthode FlexiZone - Multi avec sélection automatique.

### **FlexiZone - Multi: AF()**

Vous pouvez utiliser jusqu'à 31 collimateurs autofocus pour la mise au point sur une large zone (sélection automatique). Cette large zone peut également être divisée en 9 zones pour la mise au point (sélection de zone).

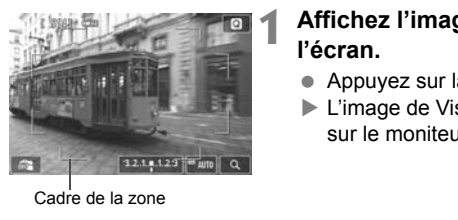

### **1 Affichez l'image de Visée par l'écran.**

- Appuyez sur la touche  $\leq \Box$ .
- X L'image de Visée par l'écran apparaît sur le moniteur LCD.

Cadre de la zone

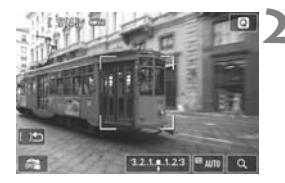

### **2 Sélectionnez le collimateur**  autofocus.<sup>\*</sup>

- $\bullet$  Appuyez sur la touche  $\leq$  m $>$  pour basculer entre la sélection automatique et la sélection de zone. Dans les modes de la zone élémentaire, la sélection automatique est automatiquement définie.
- $\bullet$  Utilisez le joypad < $\Leftrightarrow$  > pour sélectionner une zone. Pour revenir à la zone centrale, appuyez à nouveau sur la touche  $\leq m$ .
- Vous pouvez également tapoter sur l'écran du moniteur LCD pour sélectionner une zone. Lorsqu'une zone est sélectionnée. tapotez  $[()$  isur l'écran pour basculer sur la sélection automatique.

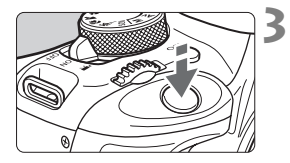

### **3 Effectuez la mise au point.**

- Placez le collimateur autofocus sur le sujet et enfoncez le déclencheur à mi-course.
- $\blacktriangleright$  Lorsque la mise au point est effectuée, le collimateur autofocus devient vert et le signal sonore retentit.
- $\triangleright$  Si la mise au point n'est pas effectuée, le cadre de la zone devient orange.

### **4 Prenez la photo.**

 Vérifiez la mise au point et l'exposition, puis enfoncez le déclencheur à fond pour prendre la photo (p. 74). Venilez la filise de l'exposition, puis<br>déclencheur à foi<br>photo (p. 74).

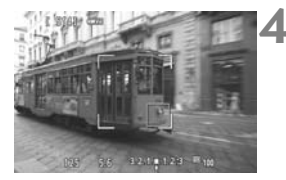

- Lorsque l'appareil photo ne fait pas la mise au point sur le sujet cible souhaité avec la sélection automatique du collimateur autofocus, réglez la méthode AF sur la sélection de zone ou [**FlexiZone - Single**], et recommencez la mise au point.
	- Selon le réglage [A **: Ratio d'aspect**], le nombre de collimateurs autofocus diffère. Avec [**3:2**], il y aura 31 collimateurs autofocus. Avec [**1:1**] et [**4:3**], il y aura 25 collimateurs autofocus. Et avec [**16:9**], 21 collimateurs autofocus. En outre, avec [**16:9**], il n'y aura que trois zones.
	- Pour l'enregistrement vidéo, il y aura 21 collimateurs autofocus (ou 25 collimateurs autofocus si [**640x480**] est réglé) et trois zones (ou 9 zones si [**640x480**] est réglé).

### **FlexiZone - Single :** d

L'appareil photo fait la mise au point avec un seul collimateur autofocus. Ce qui est pratique pour faire la mise au point sur un sujet particulier.

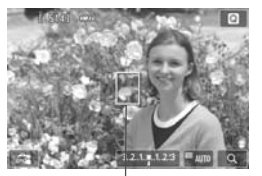

Collimateur autofocus

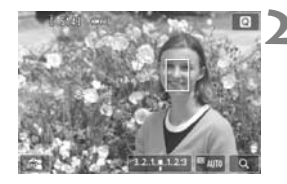

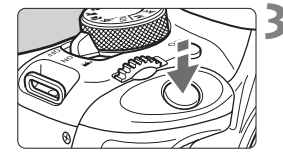

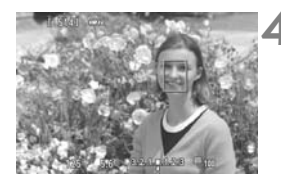

### **1 Affichez l'image de Visée par l'écran.**

- Appuyez sur la touche  $\leq \Box$
- $\blacktriangleright$  L'image de Visée par l'écran apparaît sur le moniteur LCD.
- $\blacktriangleright$  Le collimateur autofocus < $\sqcap$ > apparaît.
- **Pendant l'enregistrement vidéo, si** [**AF Servo vidéo**] est réglé sur [**Activer**], le collimateur autofocus s'affiche dans une taille plus grande.

### **2 Déplacez le collimateur autofocus.**

- Appuyez sur le joypad  $\leq$   $\leftrightarrow$  > pour déplacer le collimateur autofocus sur la zone où vous souhaitez effectuer la mise au point. (Il ne peut pas être déplacé sur les bords de l'image.) Applyez sur la<br>
déplacer le co<br>
la zone où vou<br>
mise au point.<br>
déplacé sur le<br>
Pour ramener<br>
au centre, app<br>
Vous pouvez d
	- **Pour ramener le collimateur autofocus** au centre, appuyez sur la touche  $\leq \frac{1}{10}$ .
	- Vous pouvez également tapoter sur l'écran du moniteur LCD pour déplacer le collimateur autofocus.

### **3 Effectuez la mise au point.**

- Placez le collimateur autofocus sur le sujet et enfoncez le déclencheur à mi-course.
- $\blacktriangleright$  Lorsque la mise au point est effectuée, le collimateur autofocus devient vert et le signal sonore retentit.
- $\triangleright$  Si la mise au point n'est pas effectuée, le collimateur autofocus devient orange.

### **4 Prenez la photo.**

 Vérifiez la mise au point et l'exposition, puis enfoncez le déclencheur à fond pour prendre la photo (p. 74).

### **Mode rapide : AFQuick**

Le capteur AF dédié sert à effectuer la mise au point en mode autofocus One-Shot de la même façon qu'avec la prise de vue avec viseur.

Bien que vous puissiez effectuer rapidement la mise au point sur le sujet visé, **l'image de Visée par l'écran sera momentanément interrompue pendant l'activation du fonctionnement AF.**

Vous pouvez utiliser neuf collimateurs autofocus pour faire la mise au point (sélection automatique). Vous pouvez également sélectionner un collimateur autofocus pour faire la mise au point et ne l'effectuer que sur la zone couverte par ce dernier (sélection manuelle).

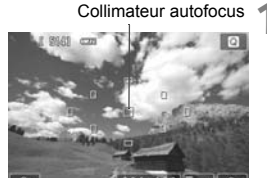

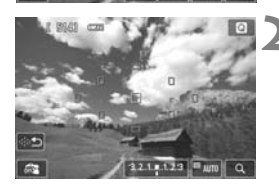

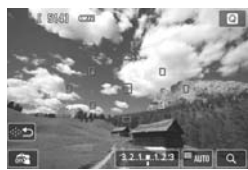

### **1 Affichez l'image de Visée par l'écran.**

- Appuyez sur la touche  $\leq \Box$ .
- ► L'image de Visée par l'écran apparaît sur le moniteur LCD. COPY
	- Les petites cases représentent les collimateurs autofocus.

### **2 Sélectionnez le collimateur**  autofocus.<sup>\*</sup>

- Appuyez sur la touche  $\leq \frac{\pi}{2}$  pour basculer entre la sélection automatique et la sélection manuelle. Dans les modes de la zone élémentaire, la sélection automatique est automatiquement définie.
- $\bullet$  Utilisez le joypad < $\Leftrightarrow$  > pour sélectionner un collimateur autofocus. Pour ramener le collimateur autofocus au centre, appuyez à nouveau sur la touche  $\leq m$ .
- Vous pouvez également tapoter sur l'écran du moniteur LCD pour sélectionner le collimateur autofocus. Pendant la sélection manuelle, tapotez [  $\div$  ] sur l'écran pour basculer sur la sélection automatique.

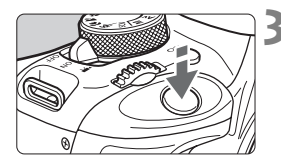

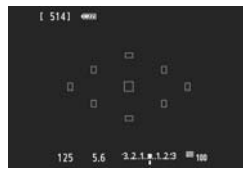

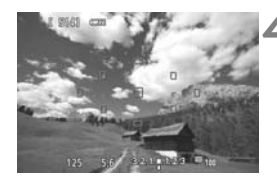

### **3 Effectuez la mise au point.**

- Placez le collimateur autofocus sur le sujet et enfoncez le déclencheur à mi-course.
- E L'image de Visée par l'écran disparaît, le miroir reflex se rabaisse et la mise au point automatique est effectuée. (Aucune photo n'est prise.)
- $\blacktriangleright$  Une fois la mise au point effectuée, le collimateur autofocus ayant effectué la mise au point devient vert et l'image de Visée par l'écran réapparaît.
- $\triangleright$  Si la mise au point n'est pas effectuée, le collimateur autofocus devient orange et clignote. reapparaît.<br>
Si la mise au préfectuée, le c<br>
devient orange<br> **Prenez la phot<br>
Prenez la phot<br>
Vérifiez la mis<br>
l'exposition, p**

### **4 Prenez la photo.**

 Vérifiez la mise au point et l'exposition, puis enfoncez le déclencheur à fond pour prendre la photo (p. 74).

- Avec [**Mode rapide**] réglé, [**AF continu**] ne peut pas être réglé.
	- Le [**Mode rapide**] ne peut pas être réglé pour l'enregistrement vidéo.

Q. Vous ne pouvez pas prendre de photo pendant l'exécution de la mise au point automatique. Prenez la photo lorsque l'image de Visée par l'écran est affichée.

# x **Prise de vue avec le déclenchement tactile**

Il vous suffit de tapoter sur l'écran du moniteur LCD pour effectuer la mise au point et prendre automatiquement la photo. Ceci fonctionne dans tous les modes de prise de vue.

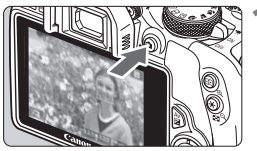

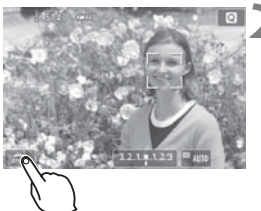

### **1 Affichez l'image de Visée par l'écran.**

- Appuyez sur la touche  $\leq \Box$ .
- X L'image de Visée par l'écran apparaît sur le moniteur LCD.

### **2 Activez le déclenchement tactile.**

- Tapotez [ $\frac{1}{2}$ ] dans le coin inférieur gauche de l'écran. Chaque fois que vous tapotez l'icône, elle bascule entre  $\lceil \frac{m}{m} \rceil$  et  $\lceil \frac{m}{m} \rceil$ .
- [**Cta**] (Décl. tactile : Validé) Vous pouvez faire la mise au point et photographier en tapotant l'écran.
- **•** [編] (Décl. tactile : Dévalidé) Vous pouvez tapoter pour sélectionner la zone que vous souhaitez mettre au point. Enfoncez le déclencheur à fond pour prendre la photo. entre [ $\vec{m}$ **s**] et [C**s**]<br>
[Cs] (Décl. tactile<br>
Vous pouvez faire<br>
photographier en<br>
e [ $\vec{m}$ **s**] (Décl. tactile<br>
Vous pouvez tapo<br>
la zone que vous<br>
point. Enfoncez le<br>
pour prendre la ph

### **3 Tapotez l'écran pour photographier.**

- Tapotez le visage ou le sujet sur l'écran.
- $\blacktriangleright$  L'appareil photo effectue la mise au point selon la méthode AF réglée (p. 77-83) au point où vous avez tapoté. Avec [**FlexiZone - Multi**] réglé, l'appareil bascule sur [**FlexiZone - Single**].
- $\blacktriangleright$  Une fois la mise au point effectuée, le collimateur autofocus devient vert et l'image est automatiquement prise.
- Si la mise au point n'est pas effectuée, le collimateur autofocus devient orange et l'image ne peut pas être prise. Tapotez à nouveau le visage ou le sujet sur l'écran.

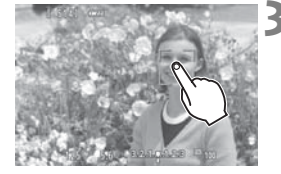

- (i) Même si vous réglez le mode d'acquisition/retardateur sur <  $\Box$ >, l'appareil photo continuera de photographier en mode vue par vue.
	- Le déclenchement tactile ne fonctionne pas avec la vue agrandie.
	- Avec [**6 : Déclencheur/Touche verr. AE**] réglé sur [**1 : Verrouillage AE/** Autofocus] ou [3 : AE/AF, pas de verr. AE] dans [ $4$  : Fonct. **personnalisées (C.Fn)**], la mise au point automatique reste sans effet.
- 围 Vous pouvez également régler le déclenchement tactile avec [A **: Décl. tactile**].
	- Pour prendre une pose longue, tapotez deux fois l'écran. Le premier tapotement sur l'écran lance la pose longue. Si vous tapotez à nouveau, l'exposition cesse. Soyez attentif à ne pas faire bouger l'appareil photo lorsque vous tapotez l'écran.

#### **Ne tenez pas l'appareil photo dans la même position pendant des périodes prolongées.**

Même si l'appareil photo ne semble pas trop chaud, un contact prolongé avec la même partie du boîtier peut provoquer une rougeur de la peau, des ampoules ou des brûlures de faible température. Il est recommandé aux personnes ayant des problèmes de circulation ou une peau très sensible d'utiliser un trépied. Cette consigne s'applique également lors de l'utilisation de l'appareil photo dans un endroit très chaud.

# **Enregistrement de vidéos**

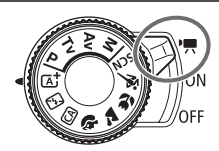

L'enregistrement vidéo est activé en positionnant le commutateur d'alimentation sur  $\leq$   $\mathbb{R}$  >. Le format d'enregistrement vidéo est MOV. Compositionant le compositionant le compositionant le composition<br>Compositionant le composition d'alimentation sur<br>Copyright d'entregistrem<br>est MOV.

**4**

 Pour connaître les cartes pouvant enregistrer des vidéos, voir page 3.

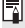

### **Full HD 1080**

Full HD 1080 indique la compatibilité avec la Haute Définition comportant 1080 pixels verticaux (lignes de balayage).

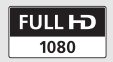

# **• Enregistrement de vidéos**

Il est recommandé de raccorder l'appareil à un téléviseur pour visionner les vidéos filmées.

### **Prise de vue avec exposition automatique**

Lorsque le mode de prise de vue est réglé sur un mode autre que <M>, le contrôle de l'exposition automatique s'active selon la luminosité actuelle de la scène.

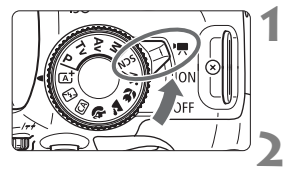

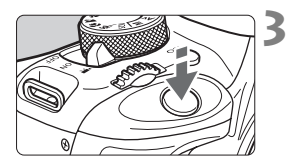

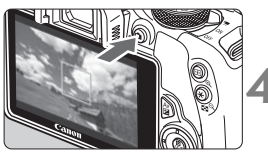

Enregistrement vidéo en cours

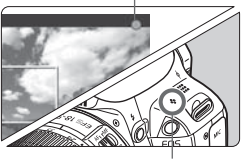

Microphone

### **1 Positionnez le commutateur d'alimentation sur <**k**>.**

 $\blacktriangleright$  Le miroir reflex émet un bruit, puis l'image apparaît sur le moniteur LCD.

### **2 Réglez n'importe quel mode de prise de vue sauf <M>.**

### **3 Effectuez la mise au point.**

- Avant d'enregistrer une vidéo, faites la mise au point manuellement ou automatiquement (p. 77-83). **Prise de vue sauf<br>
Ffectuez la mise<br>
Avant d'enregistrique de la mise au point r<br>
automatiquement<br>
Par défaut, [AF S<br>
Activer] est réglé** 
	- Par défaut, [**AF Servo vidéo : Activer**] est réglé de sorte que l'appareil photo fasse toujours la mise au point.

### **4 Filmez la vidéo.**

- Appuyez sur la touche  $\leq \Box$  pour commencer à filmer. Pour arrêter l'enregistrement vidéo, appuyez à nouveau sur  $\leq \blacksquare$ .
- Le symbole «  $\bullet$  » s'affiche dans le coin supérieur droit de l'écran pendant que vous filmez.

#### **Ne tenez pas l'appareil photo dans la même position pendant des périodes prolongées.**

Même si l'appareil photo ne semble pas trop chaud, un contact prolongé avec la même partie du boîtier peut provoquer une rougeur de la peau, des ampoules ou des brûlures de faible température. Il est recommandé aux personnes ayant des problèmes de circulation ou une peau très sensible d'utiliser un trépied. Cette consigne s'applique également lors de l'utilisation de l'appareil photo dans un endroit très chaud.

- 围 Dans les modes de la zone élémentaire, le résultat de la prise de vue est identique à celui avec  $\leq$  $\overline{A}^+$ , En outre, l'icône de scène pour la scène détectée par l'appareil photo s'affiche dans le coin supérieur gauche.
	- $\bullet$  Dans les modes de prise de vue < $\mathbf{A} \mathbf{v}$  > et < $\mathbf{v}$  >, les réglages sont identiques à ceux en mode  $\leq P$ .
	- Les fonctions de menu réglables sont différentes dans les modes de la zone élémentaire et les modes de la zone de création.
	- La sensibilité ISO (100 à 6400), la vitesse d'obturation et l'ouverture sont réglées automatiquement.
	- Dans les modes de la zone de création, vous pouvez appuyer sur la touche  $\leq$   $\neq$  > pour verrouiller l'exposition (mémorisation d'exposition). Le réglage d'exposition est affiché pendant le nombre de secondes réglé avec [Z**1 : Délai mesure**]. Vous pouvez annuler la mémorisation d'exposition appliquée pendant l'enregistrement vidéo en appuyant sur la touche  $\leq$   $\equiv$  >. (Le réglage de mémorisation d'exposition est conservé jusqu'à ce que vous appuyiez sur la touche  $\leq$   $\geq$   $>$ .) D (100 à 6400), la vitesse d'obtu<br>quement.<br>de la zone de création, vous p<br>ar verrouiller l'exposition (mémo<br>tion est affiché pendant le nom<br>liquée pendant l'enregistrement<br>(Le réglage de mémorisation cous appuyiez sur la
	- Dans les modes de la zone de création, vous pouvez maintenir enfoncée la touche <  $\triangle$   $\triangleright$  et tourner la molette <  $s^*$  > pour régler la correction d'exposition.
	- Si vous enfoncez le déclencheur à mi-course, la vitesse d'obturation et la sensibilité ISO s'affichent en bas de l'écran. Il s'agit du réglage d'exposition pour la prise de vue d'une photo (p. 90). Le réglage d'exposition pour l'enregistrement vidéo ne s'affiche pas. Veuillez noter que le réglage d'exposition pour l'enregistrement vidéo peut être différent de celui pour la prise de photos.
	- Si vous filmez une vidéo en exposition automatique, la vitesse d'obturation et la valeur d'ouverture ne seront pas enregistrées dans les informations sur l'image (Exif).

### **Utilisation d'un flash Speedlite de la série EX (vendu séparément) pourvu d'une lampe LED**

Lors de l'enregistrement vidéo avec exposition automatique (modes autres que  $M$ ), l'appareil photo allume automatiquement la lampe LED du flash Speedlite dans de faibles conditions d'éclairage. **Pour en savoir plus, reportez-vous au mode d'emploi du flash Speedlite.**

### **Affichage des informations**

Chaque fois que vous appuyez sur la touche  $\leq$  INFO  $\geq$ , l'affichage des informations change.

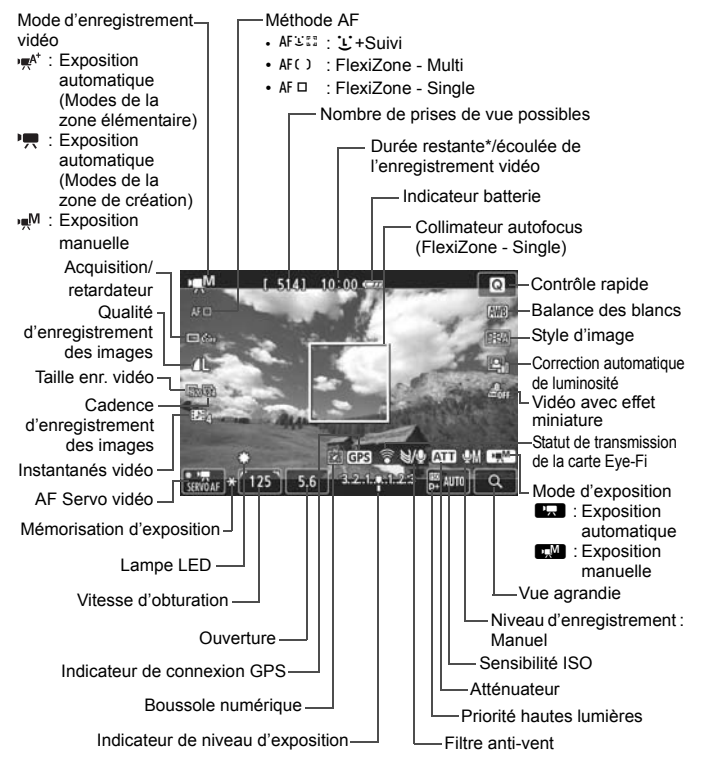

<sup>\*</sup> S'applique à un seul clip vidéo.

R Lorsque l'enregistrement vidéo débute, la durée restante de l'enregistrement vidéo est remplacée par la durée écoulée.

### **MENU Réglage de la taille de l'enregistrement vidéo**

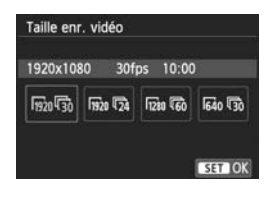

Les options de menu [Z**2 : Taille enr. vidéo**] vous permettent de sélectionner la taille d'image de la vidéo [**\*\*\*\*x\*\*\*\***] et la cadence d'enregistrement des images [ $\sqrt{8}$ ] (images enregistrées par seconde). L'élément  $\overline{\mathbb{R}}$  (cadence d'enregistrement des images) change automatiquement selon le réglage [5**2 : Système vidéo**].

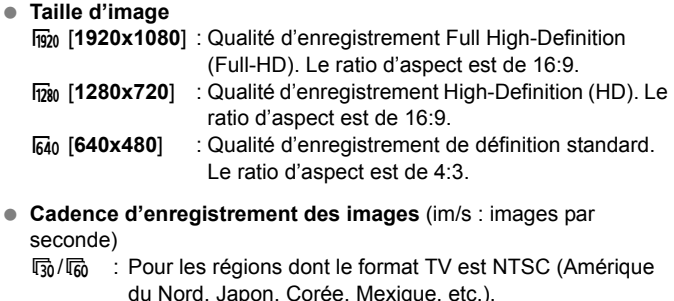

#### **Cadence d'enregistrement des images** (im/s : images par seconde)

- h 5 / 5 : Pour les régions dont le format TV est NTSC (Amérique du Nord, Japon, Corée, Mexique, etc.).
- 疗/病 : Pour les régions dont le format TV est PAL (Europe, Russie, Chine, Australie, etc.).
- $\overline{\mathbb{a}}$  : Principalement pour les films commerciaux.

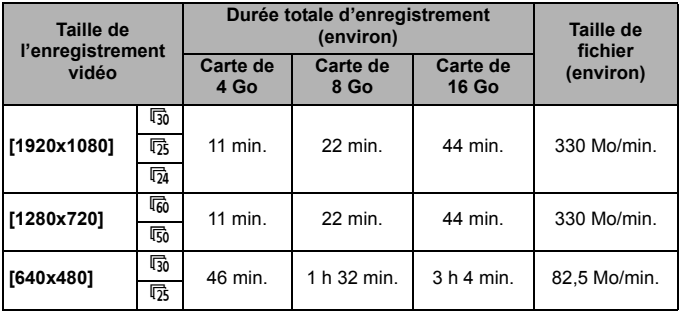

**Durée totale d'enregistrement vidéo et taille de fichier par minute**

#### **Fichiers vidéo dépassant 4 Go**

Même si vous enregistrez une vidéo dépassant 4 Go, vous pouvez continuer à filmer sans interruption.

Pendant l'enregistrement vidéo, environ 30 secondes avant que la vidéo atteigne la taille de fichier de 4 Go, l'affichage de la durée de prise de vue écoulée se met à clignoter sur l'écran de l'enregistrement vidéo. Si vous continuez à filmer jusqu'à ce que la taille de fichier dépasse 4 Go, un nouveau fichier vidéo est automatiquement créé et la durée de prise de vue écoulée ou le time code cesse de clignoter. ssant 4 Go<br>strez une vidéo dépassant<br>ns interruption.<br>ment vidéo, environ 30 sec<br>e de fichier de 4 Go, l'affich<br>se met à clignoter sur l'éci<br>o. Si vous continuez à film<br>sse 4 Go, un nouveau fichie

Lors de la lecture de la vidéo, il vous faudra lire chaque fichier vidéo séparément. Les fichiers vidéo ne peuvent pas être lus d'affilée automatiquement. Une fois la lecture vidéo terminée, sélectionnez la prochaine vidéo à lire.

#### **Limite de durée de l'enregistrement vidéo**

La durée d'enregistrement maximum d'un clip vidéo est de 29 minutes 59 secondes. Si la durée de l'enregistrement vidéo atteint 29 minutes 59 secondes, l'enregistrement vidéo s'arrête automatiquement. Appuyez sur la touche  $\leq$   $\bullet$  > pour recommencer à filmer. (Un nouveau fichier vidéo est enregistré.)

L'augmentation de la température interne de l'appareil photo peut faire que l'enregistrement vidéo s'arrête avant la durée d'enregistrement maximum indiquée dans le tableau ci-dessus.

# **Lecture des images**

**5**

Ce chapitre explique les procédures de base pour lire les images et les vidéos. ue les procédures de ba<br>idéos.<br>.

#### **Images prises et sauvegardées à l'aide d'un autre appareil**

Il est possible que l'appareil photo n'affiche pas correctement les images qui ont été capturées sur un autre appareil photo, éditées sur un ordinateur ou dont le nom de fichier a été modifié.

## x **Lecture des images**

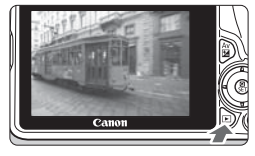

### **1 Affichez l'image.**

- Appuyez sur la touche  $\leq$   $\blacktriangleright$   $\geq$ .
- ▶ La dernière image capturée ou la dernière image affichée apparaît.

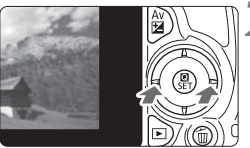

### **2 Sélectionnez une image.**

- Pour afficher les images à partir de la dernière, appuyez sur la touche  $\leq$   $\blacktriangleleft$  >. Pour voir les images depuis la première (la plus ancienne), appuyez sur la touche  $\langle \blacktriangleright \rangle$ .
- Chaque fois que vous appuyez sur la touche <INFO. >, le format d'affichage change.

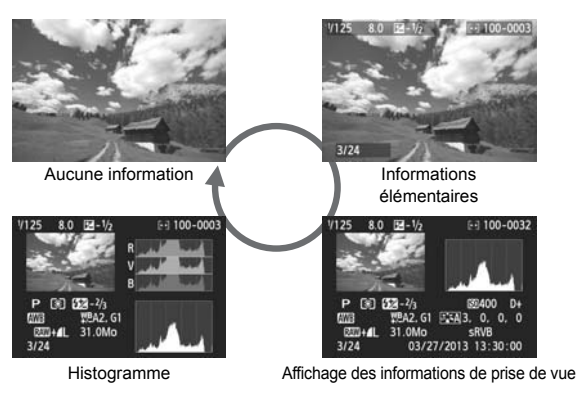

**3 Quittez le mode de lecture d'images.**

Appuyez sur la touche  $\leq$   $\blacktriangleright$  > pour quitter la lecture des images et revenir à l'affichage des réglages de prise de vue.

# **E** Recherche rapide d'images

### **H** Afficher plusieurs images sur un seul écran (affichage de l'index)

Recherchez rapidement des images grâce à l'affichage de l'index affichant 4, 9, 36 ou 100 images sur un écran.

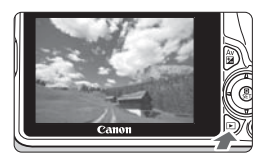

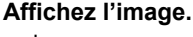

 Lorsque vous appuyez sur la touche <E>>, la dernière image capturée s'affiche.

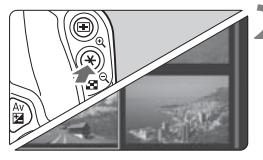

### **2 Affichez l'index.**

- Appuyez sur la touche  $\leq \blacksquare \, \mathbb{Q}$  >.
- $\blacktriangleright$  L'affichage de l'index à 4 images apparaît. L'image sélectionnée est mise en surbrillance dans un cadre orange.
- Si vous appuyez sur la touche  $\leq$   $\blacksquare$   $\lhd$  >, l'affichage passe de 9 à 36, puis à 100 images. Explorant L'ima<br>
apparaît. L'ima<br>
en surbrillance<br>
Si vous appuy<br>
Si vous appuy<br>
Si vous appuy<br>
Si vous appuy<br>
l'affichage pas<br>
nuis à 1 image
	- Si vous appuyez sur la touche  $\langle \mathcal{R} \rangle$ , l'affichage passe de 100 à 36, 9, 4, puis à 1 image.

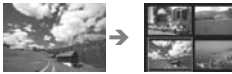

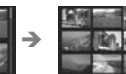

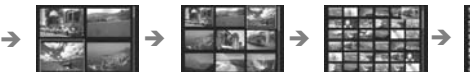

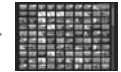

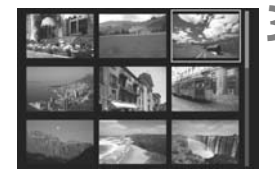

### **3 Sélectionnez une image.**

- Appuyez sur le joypad  $\leq$   $\leftrightarrow$  > pour déplacer le cadre orange afin de sélectionner une image.
- Si vous tournez la molette  $\leq \frac{1}{2}$ , la ou les images sur l'écran suivant ou précédent s'affichent.
- $\bullet$  Appuyez sur <SET > dans l'index pour afficher l'image sélectionnée comme une seule image.

# $\mathbb{R}/\mathbb{Q}$  Vue agrandie

Vous pouvez agrandir une image capturée d'environ 1,5x à 10x sur le moniteur LCD.

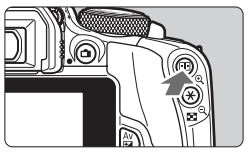

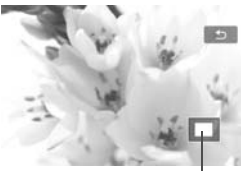

Emplacement de la zone agrandie

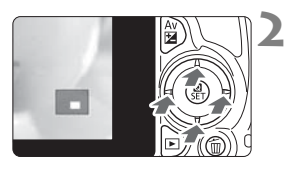

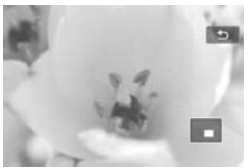

### **1 Agrandissez l'image.**

- Appuyez sur la touche  $\leq \mathcal{R}$  > pendant la lecture des images.
- $\blacktriangleright$  L'image est agrandie.
- Si vous maintenez enfoncée la touche  $\langle \mathcal{A} \rangle$ , l'image sera agrandie jusqu'à atteindre la taille d'agrandissement maximum.
- Appuyez sur la touche  $\leq \mathbb{E} \mathbb{Q}$  > pour réduire l'agrandissement. Si vous maintenez enfoncée la touche, l'agrandissement diminuera jusqu'à l'affichage d'une image unique. riametez emotion<br>
l'agrandissement<br>
l'affichage d'une<br>
Parcourez l'image<br>
du joypad < $\Leftrightarrow$  >.<br>
Pour quitter la vue

### **2 Parcourez l'image.**

- **Parcourez l'image agrandie à l'aide** du joypad  $\leq$   $\spadesuit$  >.
- Pour quitter la vue agrandie, appuyez  $\text{sur}$  la touche  $\leq$   $\blacktriangleright$   $\geq$  1 e mode d'affichage d'une image unique réapparaît.

- R. • Pendant la vue agrandie, vous pouvez tourner la molette  $\langle\hat{\xi}\rangle$  > pour visionner une autre image avec le même agrandissement.
	- Il est impossible d'agrandir l'image pendant la revue des images juste après la prise de vue.
	- Il n'est pas possible d'agrandir une vidéo.

# *I*<sup>b</sup> Lecture avec l'écran tactile

Le moniteur LCD est un panneau sensible au toucher que vous pouvez toucher avec les doigts pour commander la lecture. **Appuyez sur la**  touche <**<u>►</u> > pour lire les images.** 

### **Parcours des images**

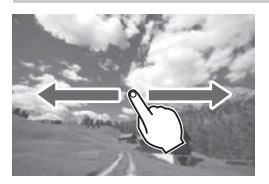

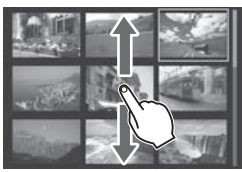

### **Balayez l'écran d'un doigt.**

- Avec l'affichage d'une image unique, touchez le moniteur LCD avec **un doigt**. Vous pouvez défiler jusqu'à l'image suivante ou précédente en balayant l'écran du doigt vers la gauche ou la droite. Balayez vers la gauche pour voir l'image suivante (la plus récente) ou vers la droite pour voir l'image précédente (la plus ancienne).
- Avec l'affichage de l'index, touchez également le moniteur LCD avec **un doigt**. Vous pouvez défiler jusqu'à l'écran suivant ou précédent en balayant l'écran du doigt en haut ou en bas. Balayez l'écran du doigt vers le haut pour voir les images suivantes (les plus récentes) ou vers le bas pour voir les images précédentes (les plus anciennes). Lorsque vous sélectionnez une image, le cadre orange apparaît. Tapotez l'image à nouveau pour l'afficher en tant qu'image unique. Facienne).<br>
ancienne).<br>
Avec l'affichage<br>
également le m<br>
doigt. Vous pouvant ou préc<br>
du doigt en hau<br>
Balayez l'écran<br>
voir les images

### **Saut des images (affichage de saut)**

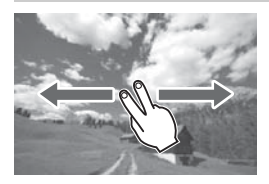

### **Balayez avec deux doigts.**

Touchez le moniteur LCD avec **deux doigts**. Lorsque vous balayez l'écran avec deux doigts vers la gauche ou la droite, vous pouvez sauter à travers les images avec la méthode définie dans [**Saut image par** 6] sous l'onglet [x**2**].

### **Réduire l'image (affichage de l'index)**

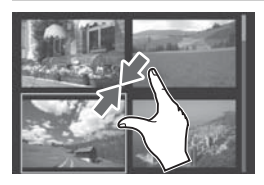

### **Pincez l'écran avec deux doigts.**

Touchez l'écran avec deux doigts écartés et pincez-les ensemble sur l'écran.

- Chaque fois que vous pincez l'écran avec les doigts, l'affichage d'une image unique devient l'affichage de l'index.
- Lorsque vous sélectionnez une image, le cadre orange apparaît. Tapotez l'image à nouveau pour l'afficher en tant qu'image unique.

### **Agrandir l'image**

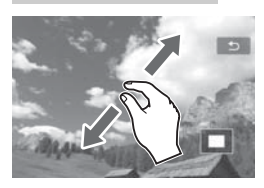

### **Écartez deux doigts.**

Touchez l'écran avec deux doigts ensemble, puis écartez-les sur l'écran. l'afficher en tant de l'afficher en tant de la Dieux doitient de la Dieux doitient de l'écran avec le pous écant<br>Couchez l'écran avec le pous écant<br>Comparaisse de la pous de la pous de la pous de la pous de la pous de la

- À mesure que vous écartez vos doigts, l'image est agrandie.
- L'image peut être agrandie jusqu'à  $10x$
- Vous pouvez parcourir l'image en faisant glisser votre doigt.
- Pour réduire l'image, pincez l'écran avec vos deux doigts ensemble.
- $\bullet$  Si vous tapotez l'icône  $\lceil \bigcirc \rceil$ , l'affichage d'une image unique est rétabli.

 $\overline{\bullet}$  Les opérations tactiles sur le moniteur LCD de l'appareil photo sont également possibles pendant l'affichage des images sur un téléviseur raccordé à votre appareil photo.

# **/只 Lecture des vidéos**

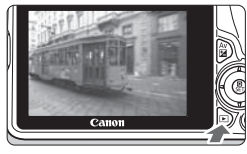

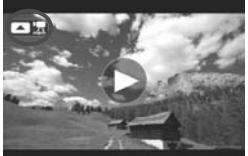

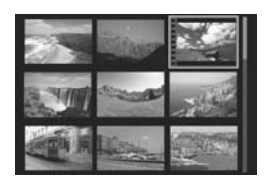

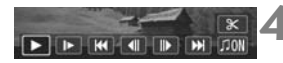

Haut-parleur

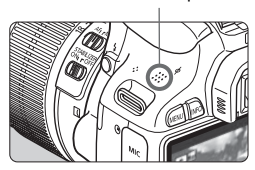

### **1 Affichez l'image.**

Appuyez sur la touche  $\leq$   $\blacktriangleright$  > pour afficher l'image.

### **2 Sélectionnez une vidéo.**

- $\bullet$  Appuyez sur les touches  $\lt \blacktriangle$   $\gt \gt \gt \gt$ pour sélectionner une vidéo.
- Dans l'affichage d'une image unique,  $l'icône < \blacksquare$   $\blacksquare$  > affichée dans le coin supérieur gauche de l'écran indique qu'il s'agit d'une vidéo. Si la vidéo est un instantané vidéo, [ **]** 3'affiche.
- Sur l'affichage de l'index, les perforations sur le contour gauche d'une vignette indiquent une vidéo. **Étant donné qu'il est impossible de lire les vidéos sur l'affichage de l'index, appuyez sur <SET > pour passer à l'affichage d'une image unique.** Sur l'affichage<br>
perforations s<br>
d'une vignette<br>
Etant donné du lire les vidéo<br>
l'index, appu<br>
passer à l'aff<br>
unique.

### **3 Dans l'affichage d'une image unique, appuyez sur <▲>.**

 $\blacktriangleright$  Le tableau de lecture vidéo apparaît en bas de l'écran.

### **4 Lisez la vidéo.**

- $\bullet$  Sélectionnez [ $\blacktriangleright$ ] (Lire), puis appuyez sur <SET>.
- $\blacktriangleright$  La lecture de la vidéo commence.
- Vous pouvez suspendre la lecture vidéo en appuyant sur <SET>.
- Vous pouvez ajuster le volume sonore en tournant la molette < $\mathcal{E}$ même pendant la lecture vidéo.
- **Pour en savoir plus sur la procédure** de lecture, voir la page suivante.

#### **Tableau de lecture vidéo**

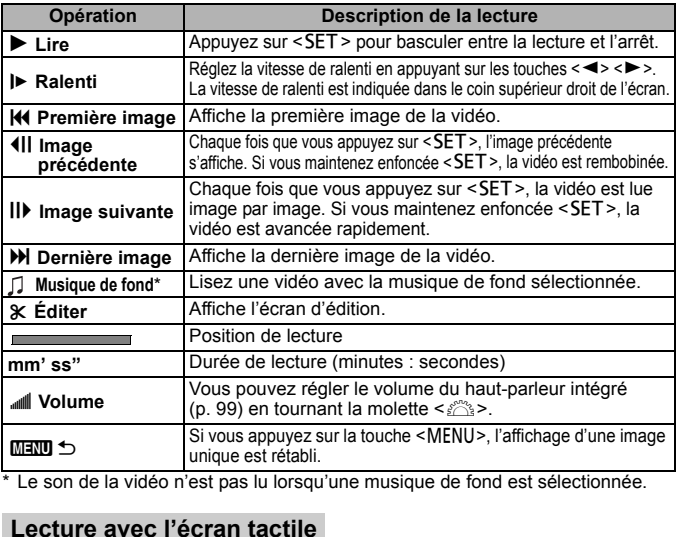

\* Le son de la vidéo n'est pas lu lorsqu'une musique de fond est sélectionnée.

### **Lecture avec l'écran tactile**

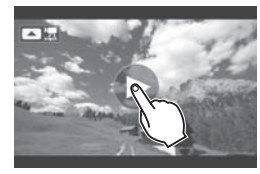

### **Tapotez [**7**] au centre de l'écran.**

- $\blacktriangleright$  La lecture de la vidéo commence.
- Pour afficher le tableau de lecture vidéo, tapotez [ ■ 點 ] ou [ ■ 圖 ] sur le coin supérieur gauche de l'écran.
- Si vous tapotez l'écran pendant la lecture vidéo, la vidéo est suspendue et le tableau de lecture vidéo apparaît.
- 凮 Avec une batterie LP-E12 complètement chargée, la durée de lecture continue à température ambiante (23 °C / 73 °F) est la suivante : environ 2 h 30 min.
	- Si vous raccordez l'appareil photo à un téléviseur pour visionner une vidéo, ajustez le volume sonore sur le téléviseur. (Si vous tournez la nolette < $\leq$  >, le volume sonore ne sera pas modifié.)
	- Si vous avez pris une photo pendant que vous filmiez une vidéo, la photo est affichée durant une seconde environ, lors de la lecture vidéo.

# **Consultation des modes d'emploi sur CD-ROM / Téléchargement des images sur votre ordinateur**

Ce chapitre explique comment installer le mode d'emploi de l'appareil photo (sur le CD-ROM fourni) sur votre ordinateur et comment télécharger des images depuis l'appareil photo vers votre ordinateur, donne un aperçu des logiciels sur le CD-ROM EOS DIGITAL Solution Disk et explique comment les installer sur votre ordinateur. Il explique également comment consulter les fichiers PDF inclus sur le CD-ROM des modes d'emploi des logiciels. ue comment installer le reil photo (sur le CD-RO<br>comment télécharger d<sub>r</sub><br>hoto vers votre ordinater<br>ls sur le CD-ROM EOS l<br>plique comment les insta

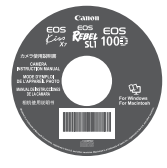

**Mode d'emploi de l'appareil photo**

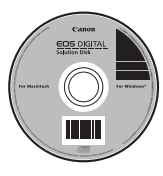

**EOS DIGITAL Solution Disk** (Logiciels)

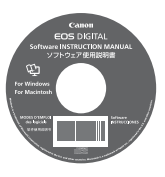

**6**

**Modes d'emploi des logiciels**

### **Visionnage du CD-ROM du mode d'emploi de l'appareil photo**

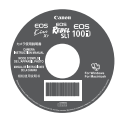

Le CD-ROM du mode d'emploi de l'appareil photo contient les manuels suivants au format PDF :

- **Mode d'emploi de l'appareil photo** Explique toutes les fonctions et procédures de l'appareil photo, y compris les principes de base.
- **Guide de référence rapide** Explique les réglages des fonctions de base de l'appareil photo et les procédures de base pour la prise de vue et la lecture.

### **Visionnage du mode d'emploi de l'appareil photo sur le CD-ROM**

Pour voir les modes d'emploi (fichiers PDF), Adobe Reader 6.0 ou ultérieur doit être installé sur votre ordinateur. Si nécessaire, téléchargez gratuitement Adobe Reader sur Internet. Après avoir installé Adobe Reader, procédez comme il est indiqué ci-dessous. des d'emploi (fichiers PDF), <u>Adobe Reader 6.0 outers installé sur votre ordinateur.</u> Si nécessaire, internet Adobe Reader sur Internet. Après avoir eader, procédez comme il est indiqué ci-dessous **Insérez le CD-ROM du « M** 

**1 Insérez le CD-ROM du « Mode d'emploi de** 

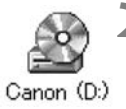

- **2 Double-cliquez sur l'icône du CD-ROM.**
	- Sous Windows, l'icône est affichée dans [**Poste de travail (Ordinateur)**].
	- Sous Macintosh, l'icône est affichée sur le bureau.
	- L'icône affichée dépend du système d'exploitation de votre ordinateur.

102

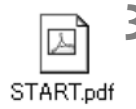

### **3 Double-cliquez sur le fichier START.**

- X L'écran affiché à l'étape 4 apparaît.
- L'icône affichée dépend du système d'exploitation de votre ordinateur.

### **4 Cliquez sur le mode d'emploi que vous souhaitez voir.**

 Cliquez sur le nom du mode d'emploi dans votre langue.

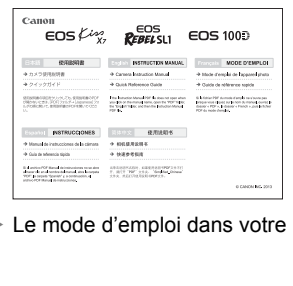

E Le mode d'emploi dans votre langue s'affiche.

 $\boxed{5}$   $\bullet$  Vous pouvez sauvegarder le fichier PDF sur votre ordinateur.

- Tous les modes d'emploi (fichiers PDF) comportent des liens de page pour faciliter la recherche de la page souhaitée. Cliquez sur un numéro de page dans la table des matières ou l'index pour afficher cette page.
- Pour apprendre à utiliser Adobe Reader, reportez-vous à la section Aide d'Adobe Reader.

## **Téléchargement d'images sur un ordinateur**

Vous pouvez utiliser le logiciel fourni pour télécharger les images dans l'appareil photo sur votre ordinateur. Vous disposez de deux moyens pour ce faire.

### **Téléchargement en raccordant l'appareil photo à l'ordinateur**

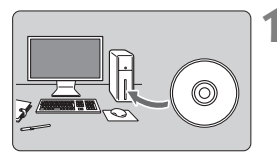

**1 Installez le logiciel** (p. 107)**.**

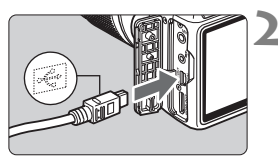

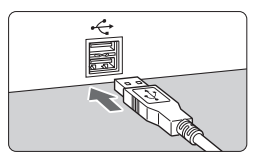

### **2 Utilisez le câble d'interface fourni pour raccorder l'appareil photo à votre ordinateur.**

- Utilisez le câble d'interface fourni avec l'appareil photo.
- Connectez le câble à la borne <DIGITAL > de l'appareil photo avec l'icône  $\leq$   $\leq$  > de la fiche du câble faisant face à l'avant de l'appareil photo. **Votre ordinateur.**<br>
Utilisez le câble d<br>
avec l'appareil pr<br>
Connectez le câb<br>
<DIGITAL > de l'appareil<br>
l'icône < ← > de l'appareil
	- Branchez la fiche du cordon dans la borne USB de l'ordinateur.

### **3 Utilisez EOS Utility pour télécharger les images.**

● Pour en savoir plus, reportez-vous aux modes d'emploi des logiciels sur le CD-ROM (p. 108).

### **Téléchargement des images avec un lecteur de cartes**

Vous pouvez également utiliser un lecteur de carte pour télécharger les images sur votre ordinateur.

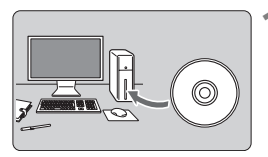

**1 Installez le logiciel** (p. 107)**.**

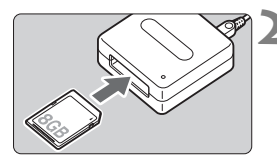

**2 Insérez la carte dans le lecteur de cartes.**

- **3 Utilisez un logiciel Canon pour télécharger les images.** Utilisez un log<br>
télécharger les<br>
► Utilisez Digita<br>
► Utilisez Imag<br>
● Pour en savoi
	- X **Utilisez Digital Photo Professional.**
	- ▶ Utilisez ImageBrowser EX.
	- Pour en savoir plus, reportez-vous aux modes d'emploi des logiciels sur le CD-ROM (p. 108).

 $\overline{\mathbb{R}}$  Lorsque vous téléchargez les images depuis l'appareil photo sur votre ordinateur en utilisant un lecteur de cartes sans utiliser de logiciel Canon, copiez le dossier DCIM sur la carte vers votre ordinateur.

## **Vue d'ensemble des logiciels**

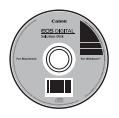

### **EOS DIGITAL Solution Disk**

Ce disque contient divers logiciels pour les appareils photo EOS DIGITAL.

### **EOS Utility**

En connectant l'appareil photo à un ordinateur, le logiciel EOS Utility vous permet de transférer des photos et des vidéos prises avec l'appareil photo sur un ordinateur. Vous pouvez également utiliser ce logiciel pour régler différents paramètres de l'appareil photo et prendre des photos à distance avec l'ordinateur raccordé à l'appareil photo. Par ailleurs, vous pouvez copier les pistes de musique de fond, comme EOS Sample Music\*, sur la carte.

\* Vous pouvez utiliser la musique de fond comme bande sonore d'un album d'instantanés vidéo, d'une vidéo ou d'un diaporama lu sur votre appareil photo.

### **Digital Photo Professional**

Ce logiciel est conseillé aux utilisateurs qui effectuent principalement des prises de vue d'images RAW. Vous pouvez rapidement voir, éditer, traiter et imprimer les images RAW. Il permet également d'éditer des images JPEG tout en conservant les images originales. nusique de fond comme bande s<br>ne vidéo ou d'un diaporama lu su<br>**ssional**<br>ux utilisateurs qui effectuent<br>AW. Vous pouvez rapidemen<br>V. Il permet également d'édite<br>ages originales.

### **ImageBrowser EX**

Ce logiciel est conseillé aux utilisateurs qui effectuent principalement des prises de vue d'images JPEG. Vous pouvez facilement afficher et lire des photos, des vidéos et des albums d'instantanés vidéo, et également imprimer des images JPEG. Les fonctions complémentaires comme EOS Video Snapshot Task peuvent également être téléchargées depuis Internet.

Veuillez noter que le logiciel ZoomBrowser EX/ImageBrowser fourni avec les appareils photo précédents ne prend pas en charge les photos et les fichiers vidéo pris avec cet appareil photo (incompatible). Utilisez le logiciel ImageBrowser EX fourni avec l'appareil photo.

### **Picture Style Editor**

Vous pouvez éditer les styles d'image pour créer et sauvegarder des fichiers de style d'image originaux. Ce logiciel est destiné aux utilisateurs confirmés, expérimentés dans le traitement des images.

## **Installation des logiciels**

- **Ne raccordez pas l'appareil photo à l'ordinateur avant d'installer le logiciel. Le cas échéant, le logiciel ne s'installera pas correctement.**
	- Même si ImageBrowser EX est déjà installé sur votre ordinateur, installez ImageBrowser EX inclus sur le CD-ROM accompagnant cet appareil photo. Il s'agit de la toute dernière version avec fonctions optimisées pour votre appareil photo. Vous pouvez également utiliser la fonction de mise à jour automatique pour ajouter les toutes dernières fonctions.
	- Même pour les logiciels autres qu'ImageBrowser EX, si une version précédente est installée, mettez-la à jour en suivant les étapes cidessous pour installer le logiciel accompagnant l'appareil photo. (La version la plus récente remplacera la version précédente.)
- **1 Insérez le disque intitulé EOS DIGITAL Solution Disk (CD-ROM).**
	- Sous Macintosh, double-cliquez sur l'icône se trouvant sur le bureau pour ouvrir le CD-ROM, puis double-cliquez sur [**Canon EOS Digital Installer**]. sh, double-cliquez sur l'icôn<br>uvrir le CD-ROM, puis dout<br>**staller**].<br>J'un écran de sélection du <sub>l</sub><br>ructions à l'écran.<br>**stallation rapide] et su**<br>l'**écran pour l'installati**
	- À l'apparition d'un écran de sélection du pays ou de la langue, suivez les instructions à l'écran.
- **2 Cliquez sur [Installation rapide] et suivez les instructions à l'écran pour l'installation.**
	- Sous Macintosh, cliquez sur [**Install**].
	- Si l'écran d'installation pour « Microsoft Silverlight » s'affiche pendant l'installation, installez « Microsoft Silverlight ».
- **3 Cliquez sur [Redémarrer] et enlevez le CD-ROM une fois l'ordinateur redémarré.**
	- Quand l'ordinateur redémarre, l'installation est terminée.

## **Modes d'emploi des logiciels**

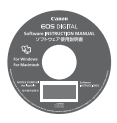

Contient les modes d'emploi des logiciels.

**Copier et visualiser les fichiers PDF du mode d'emploi des logiciels**

- **1 Insérez le CD-ROM [MODES D'EMPLOI des logiciels] dans votre ordinateur.**
- **2 Double-cliquez sur l'icône du CD-ROM.**
	- Sous Windows, l'icône est affichée dans [**Poste de travail (Ordinateur)**].
	- Sous Macintosh, l'icône est affichée sur le bureau.
- **3 Copiez le dossier [French] sur votre ordinateur.**
- Une copie des fichiers PDF des modes d'emploi ci-dessous est alors effectuée. l'icône est affichée sur le bien<br> **Comptes PDF** des modes d'emeriennes<br>
Comptes PDF<br>
Comptes d'emeriennes<br>
Comptes de la compte de la compte de la compte

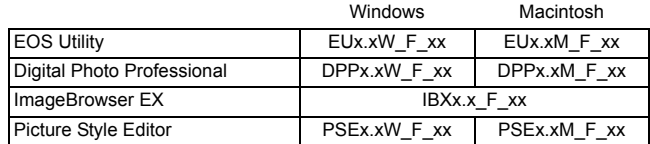

### **4 Double-cliquez sur le fichier PDF copié.**

- Adobe Reader (version la plus récente recommandée) doit être installé sur votre ordinateur.
- Si nécessaire, téléchargez gratuitement Adobe Reader sur Internet.
### **Marques commerciales**

- Adobe est une marque commerciale d'Adobe Systems Incorporated.
- Microsoft et Windows sont des marques déposées ou des marques enregistrées de Microsoft Corporation aux États-Unis d'Amérique et/ou dans d'autres pays.
- Macintosh et Mac OS sont des marques déposées d'Apple Inc., enregistrées aux États-Unis d'Amérique et dans d'autres pays.
- Le logo SDXC est une marque commerciale de SD-3C, LLC.
- HDMI, le logo HDMI et High-Definition Multimedia Interface sont des marques commerciales ou des marques déposées de HDMI Licensing LLC.
- Toutes les autres marques déposées sont la propriété de leurs détenteurs respectifs.

### **À propos de la licence MPEG-4**

« This product is licensed under AT&T patents for the MPEG-4 standard and may be used for encoding MPEG-4 compliant video and/or decoding MPEG-4 compliant video that was encoded only (1) for a personal and non-commercial purpose or (2) by a video provider licensed under the AT&T patents to provide MPEG-4 compliant video. No license is granted or implied for any other use for MPEG-4 standard. » **nce MPEG-4**<br>ad under AT&T patents for the MF<br>G-4 compliant video and/or decod<br>(1) for a personal and non-comme<br>under the AT&T patents to provid<br>implied for any other use for MP<br>s conformément à la réglementat

\* Avis indiqué en anglais conformément à la réglementation.

#### **Il est recommandé d'utiliser des accessoires Canon d'origine**

Ce produit est conçu pour atteindre une excellente performance lorsqu'il est utilisé avec des accessoires Canon d'origine.

Canon ne peut être tenu pour responsable de tout dégât causé à ce produit et/ ou de tout accident, tel qu'un incendie, provoqués par le mauvais fonctionnement d'accessoires qui ne sont pas des accessoires d'origine Canon (par exemple une fuite et/ou l'explosion d'une batterie). Notez que cette garantie ne s'applique pas aux réparations consécutives à des défaillances d'accessoires qui ne sont pas des accessoires d'origine Canon, même si vous pouvez demander ce type de réparation à vos frais.

## **Consignes de sécurité**

Respectez ces consignes de sécurité et utilisez l'appareil correctement pour éviter tout risque de blessures graves ou mortelles et de dégâts matériels.

#### **Pour éviter tout risque de blessure grave ou mortelle**

- Pour éviter tout risque d'incendie, de chaleur excessive, de fuite de produit chimique et d'explosion, respectez les consignes de sécurité ci-dessous :
	- Veillez à n'utiliser aucun autre type de batterie, de source d'alimentation et d'accessoire que ceux mentionnés dans ce manuel. N'utilisez aucune batterie fabriquée ou modifiée par vos soins.
	- Évitez de court-circuiter, de désassembler ou de modifier la batterie ou la pile de sauvegarde. Ne chauffez ou ne soudez pas la batterie ou la pile de sauvegarde. Ne mettez pas la batterie ou la pile de sauvegarde en contact avec le feu ou l'eau. Évitez de heurter physiquement la batterie ou la pile de sauvegarde.
	- N'installez pas la batterie ou la pile de sauvegarde en inversant la polarité (+ –). Ne mélangez pas des batteries neuves et usagées, ou encore des batteries de types différents.
	- Ne rechargez pas la batterie en dehors de la plage de températures ambiantes autorisée de 0 °C à 40 °C (32 °F à 104 °F). Veillez également à ne pas dépasser le temps de recharge.
	- N'insérez aucun corps étranger métallique dans les contacts électriques de l'appareil photo, des accessoires, des câbles de connexion, etc.
- Conservez la pile de sauvegarde hors de portée des enfants. Si un enfant avale la pile, consultez immédiatement un médecin. (Les produits chimiques qu'elle contient peuvent endommager l'estomac et les intestins.)
- Lorsque vous vous débarrassez d'une batterie ou d'une pile de sauvegarde, isolez les contacts électriques à l'aide de ruban adhésif afin d'éviter tout contact avec d'autres objets métalliques ou d'autres batteries. Cela permet d'éviter tout risque d'incendie ou d'explosion. (32 °F a 104 °F). Veillez egaleminalique dans les contactes<br>soires, des câbles de connexion<br>garde hors de portée des enfants<br>ent un médecin. (Les produits chi<br>mac et les intestins.)<br>ssez d'une batterie ou d'une pile de rub
- Si une chaleur excessive, de la fumée ou des exhalaisons sont émises pendant la recharge de la batterie, débranchez immédiatement le chargeur de la prise secteur pour arrêter la recharge et éviter tout risque d'incendie.
- Si la batterie ou la pile de sauvegarde fuit, change de couleur, se déforme ou émet des fumées ou encore des exhalaisons, retirez-la immédiatement. Veillez à ne pas vous brûler pendant cette opération.
- Évitez que tout produit s'échappant de la batterie puisse entrer en contact avec vos yeux, votre peau et vos vêtements. Cela peut entraîner des problèmes de peau ou la cécité. En cas de contact des produits qui s'échappent de la batterie avec vos yeux, votre peau ou vos vêtements, rincez la zone affectée avec une grande quantité d'eau sans frotter. Consultez immédiatement un médecin.
- Pendant la recharge, conservez l'appareil hors de portée des enfants. En effet, ils risqueraient de s'étrangler accidentellement ou de s'électrocuter avec le câble.
- Ne laissez aucun câble à proximité d'une source de chaleur. Cela risquerait de déformer les câbles ou de faire fondre leur isolation et de provoquer un incendie ou une électrocution.
- Ne tenez pas l'appareil photo dans la même position pendant des périodes prolongées. Même si l'appareil photo ne semble pas trop chaud, un contact prolongé avec la même partie du boîtier peut provoquer une rougeur de la peau, des ampoules ou des brûlures de faible température. Il est recommandé aux personnes ayant des problèmes de circulation ou une peau très sensible d'utiliser un trépied. Cette consigne s'applique également lors de l'utilisation de l'appareil photo dans un endroit très chaud.
- Ne déclenchez pas le flash en direction d'une personne au volant d'une voiture. Cela pourrait entraîner un accident.
- Ne déclenchez pas le flash à proximité des yeux d'une personne. Cela pourrait altérer sa vue. Lorsque vous utilisez un flash pour photographier un nourrisson, tenez-vous à une distance d'au moins 1 mètre/3,3 pieds.
- Avant de stocker l'appareil photo ou les accessoires lorsque vous ne les utilisez pas, retirez la batterie et débranchez le cordon d'alimentation. Cela permet d'éviter tout risque d'électrocution, de génération de chaleur et d'incendie.
- N'utilisez pas l'appareil en présence de gaz inflammable. Cela permet d'éviter tout risque d'explosion ou d'incendie.
- Si vous laissez tomber l'appareil et que le boîtier se casse en exposant les pièces internes, ne les touchez pas, car vous risqueriez de vous électrocuter.
- Abstenez-vous de désassembler ou de modifier l'appareil. Les pièces internes à haute tension peuvent entraîner une électrocution.
- Ne regardez pas le soleil ou une source lumineuse extrêmement brillante à travers l'appareil photo ou son objectif. Cela risquerait d'endommager votre vue. apparent et que te touter se cassembler<br>pas, car vous risqueriez de vous<br>ssembler ou de modifier l'appareiler<br>il ou une source lumineuse extrêt<br>boljectif. Cela risquerait d'endomn<br>oto hors de portée des jeunes en<br>poto.<br>il
- Conservez l'appareil photo hors de portée des jeunes enfants. Ils risqueraient de s'étrangler avec la courroie.
- Ne rangez pas l'appareil photo dans un endroit poussiéreux ou humide. Cela permet d'éviter tout risque d'incendie et d'électrocution.
- Avant d'utiliser l'appareil photo dans un avion ou un hôpital, vérifiez que cela est autorisé. Les ondes électromagnétiques émises par l'appareil peuvent interférer avec les instruments de l'avion ou les équipements médicaux de l'hôpital.
- Pour éviter tout risque d'incendie et d'électrocution, respectez les consignes de sécurité ci-dessous :
	- Insérez toujours le cordon d'alimentation à fond dans la prise.
	- Ne manipulez pas le cordon d'alimentation avec des mains mouillées.
	- Lorsque vous débranchez un cordon d'alimentation, saisissez et tirez la fiche, et non le cordon.
	- Ne griffez pas, ne coupez pas ou ne pliez pas excessivement le cordon, et ne placez aucun objet lourd sur celui-ci. Ne tordez ou ne nouez pas les cordons.
	- Ne branchez pas un trop grand nombre de cordons d'alimentation sur la même prise secteur.
	- N'utilisez pas de cordon dont l'isolation est endommagée.
- Débranchez régulièrement le cordon d'alimentation et utilisez un chiffon sec pour éliminer la poussière autour de la prise secteur. Si l'appareil se trouve dans un environnement poussiéreux, humide ou huileux, la poussière présente sur la prise secteur peut devenir humide et provoquer un court-circuit susceptible de déclencher un incendie.

#### **Pour éviter toute blessure ou tout dégât matériel**

- Ne laissez pas l'appareil dans une voiture sous un soleil brûlant ou à proximité d'une source de chaleur. L'appareil peut devenir brûlant et provoquer des brûlures.
- Ne déplacez pas l'appareil photo lorsqu'il est installé sur un trépied. Vous risqueriez de vous blesser. Vérifiez également que le trépied est suffisamment robuste pour supporter le poids de l'appareil photo et de l'objectif.
- Ne laissez pas l'objectif ou l'appareil photo muni d'un objectif au soleil sans le bouchon d'objectif. Sinon, l'objectif risque de concentrer les rayons du soleil et de provoquer un incendie.
- Ne recouvrez pas ou n'emballez pas l'appareil de recharge de la batterie dans un tissu. En effet, la chaleur risque d'être capturée à l'intérieur et de déformer le boîtier ou de provoquer un incendie.
- Si vous laissez tomber l'appareil photo dans l'eau et si de l'eau ou des fragments métalliques pénètrent à l'intérieur, retirez rapidement la batterie et la pile de sauvegarde. Cela permet d'éviter tout risque d'incendie et d'électrocution.
- N'utilisez ou ne laissez pas la batterie ou la pile de sauvegarde dans un environnement très chaud. En effet, cela peut entraîner une fuite de la batterie ou raccourcir son autonomie. La batterie ou la pile de sauvegarde peuvent également devenir brûlantes et entraîner des risques de brûlures.
- N'utilisez ni diluant, ni benzène, ni tout autre solvant organique pour nettoyer l'appareil. Cela risquerait d'entraîner un risque d'incendie ou de porter atteinte à votre santé.

# **Si le produit ne fonctionne pas correctement ou doit être réparé, contactez votre revendeur ou le Service Après-Vente Canon le plus proche.** En eine, veila peut entrainer une de sauvegard<br>La batterie ou la pile de sauvegard<br>er des risques de brûlures.<br>Pare, ni tout autre solvant organiquentraîner un risque d'incendie ou<br>**ponne pas correctement ou**<br>**beur ou le S**

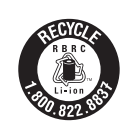

Le Canada et les Etats-Unis seulement : La batterie aux ions de lithium qui actionne le produit est recyclable. Pour obtenir des renseignements sur les façons de recycler cette batterie, veuillez appeler au 1-800-8-BATTERY.

Cet appareil numérique de la classe B est conforme à la norme NMB-003 du Canada.

## **ATTENTION**

RISQUE D'EXPLOSION EN CAS D'UTILISATION DES BATTERIES NON **CONFORMES** 

REPORTEZ-VOUS AUX RÉGLEMENTATIONS LOCALES POUR L'ABANDON DES BATTERIES USAGÉES. NGÉES.<br>
Externa de la propincia de la propincia de la propincia de la propincia de la propincia de la propincia de la<br>
Este de la propincia de la propincia de la propincia de la propincia de la propincia de la propincia de

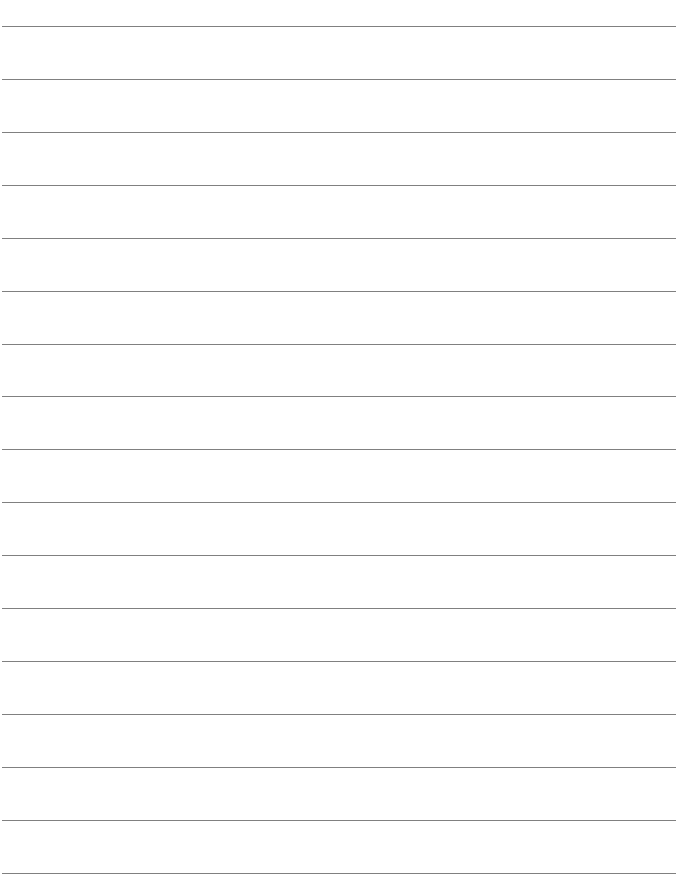

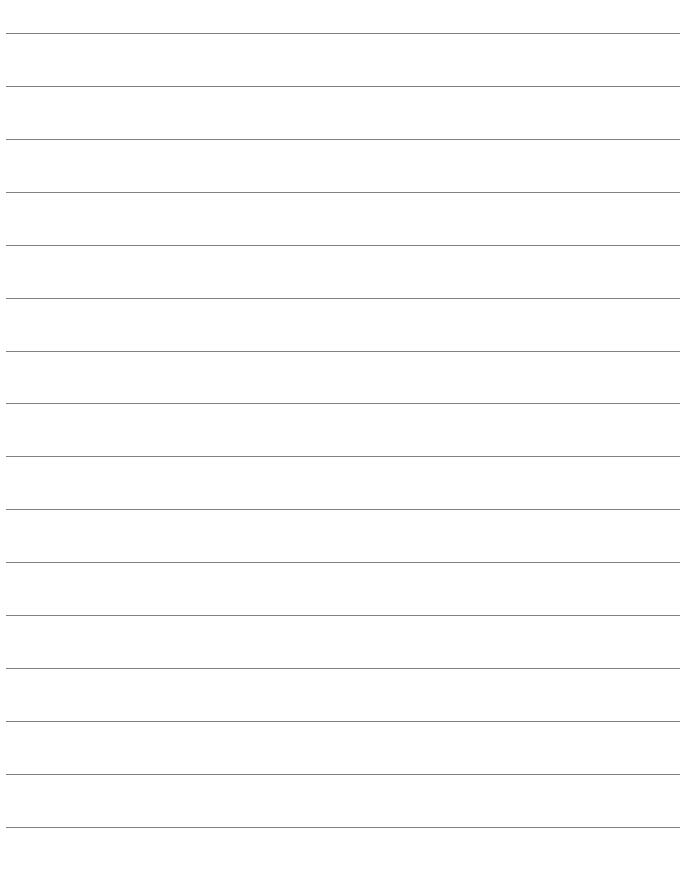

# Canon

**CANON INC.** 30-2, Shimomaruko 3-chome, Ohta-ku, Tokyo 146-8501, Japan

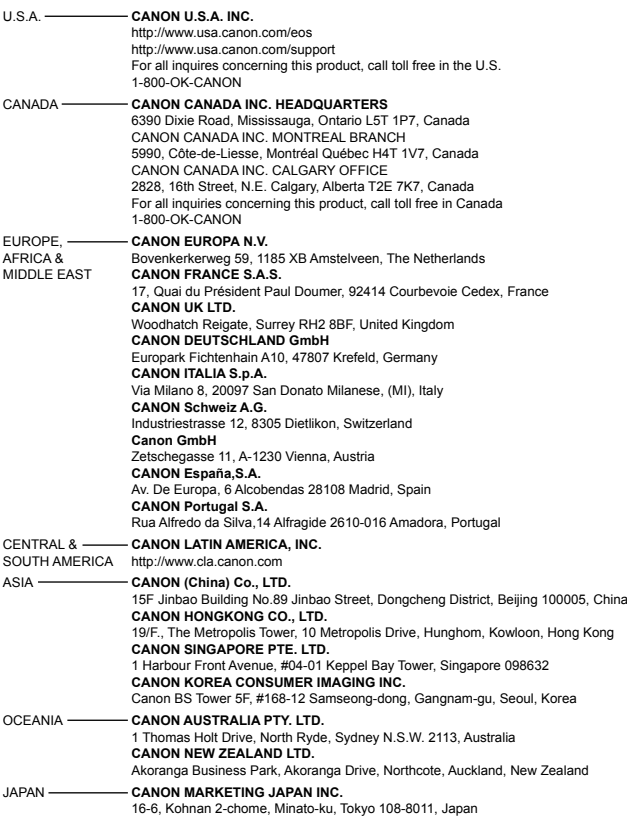

Les objectifs et les accessoires mentionnés dans ce mode d'emploi sont datés de janvier 2013. Pour de plus amples renseignements sur la compatibilité de l'appareil photo avec tout objectif et accessoire commercialisé après cette date, prenez contact avec un Service Après-Vente Canon.